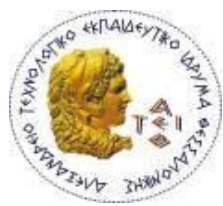

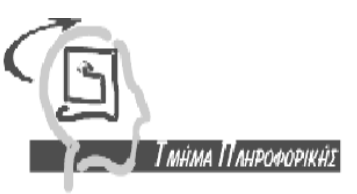

ΑΛΕΞΑΝΔΡΕΙΟ ΤΕΧΝΟΛΟΓΙΚΟ ΕΚΠΑΙΔΕΥΤΙΚΟ ΙΔΡΥΜΑ ΘΕΣΣΑΛΟΝΙΚΗΣ **ΥΟΛΗ ΣΕΥΝΟΛΟΓΙΚΩΝ ΕΦΑΡΜΟΓΩΝ - ΣΜΗΜΑ ΠΛΗΡΟΦΟΡΙΚΗ**

# **Πολυμεσική Εφαρμογή Αυτοδιδασκαλίας AutoCAD – 2D**

## Πτυχιακή Εργασία **Αμπέση Νερτήλια (ΑΕΜ: 04/2527)**

Επιβλέπων Καθηγητής: Κόκκορας Φώτης

ΘΕΣΣΑΛΟΝΙΚΗ **Μάρτιος 2010** 

# <span id="page-1-0"></span>**Πρόλογος**

Η ραγδαία τεχνολογική ανάπτυξη των τελευταίων ετών έχει επιφέρει σημαντικές αλλαγές στον τρόπο επικοινωνίας. Ένας από τους γώρους που έγει επηρεαστεί σε μεγάλο βαθμό από τις τεχνολογικές εξελίξεις είναι και εκείνος της εκπαίδευσης, στον οποίο, τα τελευταία χρόνια, παρατηρείται μια σημαντική συμπλήρωση της συμβατικής διαδικασίας εκπαίδευσης με μια πιο γενική και ευέλικτη, εκείνη της εξ αποστάσεως εκπαίδευσης ή τηλεκπαίδευσης.

Γενικά, μπορούμε να πούμε ότι η τηλεκπαίδευση, είναι η εκπαιδευτική διαδικασία από απόσταση, η οποία όμως πραγματοποιείται με τη χρήση των νέων τεχνολογιών και συνδέεται άρρηκτα με τις επικοινωνιακές δυνατότητες που προσφέρει σήμερα το Διαδίκτυο.

Η τηλεκπαίδευση χρησιμοποιεί εργαλεία που βασίζονται σε ένα πλήθος εφαρμογών της πληροφορικής, με απώτερο σκοπό να μετατρέψει τις σελίδες ενός βιβλίου σε εκπαιδευτικό υλικό πολλαπλών αναπαραστάσεων, συνδυάζοντας ήχο, εικόνα, video, παρέχοντας αύξηση της ποιότητας, αποτελεσματικότητας και ευελιξίας της εκπαίδευσης. Έτσι, δίνεται η δυνατότητα είτε σε μεμονωμένα άτομα είτε σε συγκεκριμένες κοινωνικές ή επαγγελματικές ομάδες να ικανοποιήσουν τις ιδιαίτερες και πολύπλευρες ανάγκες τους για περαιτέρω μόρφωση.

Στόχος της παρούσας πτυχιακής εργασίας είναι αφενός η παρουσίαση των σταδίων που απαιτούνται για τη δημιουργία πολυμεσικής εφαρμογής αυτοδιδασκαλίας, και αφετέρου η ανάπτυξη και η υλοποίηση μιας τέτοιας εφαρμογής, έχοντας ως θέμα τη διδασκαλία του σχεδιαστικού πακέτου AutoCAD.

Η παρούσα πτυχιακή εργασία εκπονήθηκε στο πλαίσιο του σχετικού μαθήματος του Τμήματος Πληροφορικής, της σχολής Τεχνολογικών Εφαρμογών του Αλεξάνδρειου Τεχνολογικού Ιδρύματος Θεσσαλονίκης, υπό την επίβλεψη του κ. Φώτη Κόκκορα, Επιστημονικού Συνεργάτη του ΤΕΙ Θεσσαλονίκης.

Θα ήθελα να ευχαριστήσω πολύ τον καθηγητή μου που με πολλή υπομονή με ενθάρρυνε να σκέφτομαι θετικά και να ψάχνω σε βάθος για ένα καλύτερο αποτέλεσμα και τους φίλους μου που με στήριξαν και στάθηκαν δίπλα μου, ειδικά τα πρώτα χρόνια που ήταν και τα πιο δύσκολα.

> Αμπέση Νερτήλια Μάρτιος 2010

# <span id="page-3-0"></span>**Περίληυη**

Η επιρροή της τεχνολογικής εξέλιξης στον χώρο της εκπαίδευσης αποτελεί αναμφισβήτητη πραγματικότητα, που σκοπό έγει τη μερική αυτοματοποίηση της διδασκαλίας και τη διευκόλυνση της μάθησης.

Έχει αναπτυχθεί, και συνεχίζει να αναπτύσσεται, πληθώρα υπηρεσιών και εφαρμογών, ούτως ώστε να επιτευχθεί η αυτοματοποίηση και η ευελιξία της εκπαιδευτικής διαδικασίας. Μια τέτοια εφαρμογή αποτελούν και οι Πολυμεσικές Εφαρμογές Αυτοδιδασκαλίας, οι οποίες αξιοποιώντας τις υπάρχουσες τεχνολογίες, προσφέρουν ένα πλούσιο, ελκυστικό και ευέλικτο εκπαιδευτικό περιβάλλον, που ευνοεί την ερευνητική, την ενεργητική και δημιουργική μάθηση.

Η παρούσα πτυχιακή εργασία αποσκοπεί στη δημιουργία και παρουσίαση μιας πολυμεσικής εφαρμογής αυτοδιδασκαλίας, που αναφέρεται στο σγεδιαστικό πακέτο AutoCAD. Αρχικά γίνεται μια επισκόπηση της εφαρμογής AutoCAD, παρουσιάζοντας τις πιο σημαντικές λειτουργίες της. Ακολούθως γίνεται αναφορά στην εφαρμογή Camtasia, μέσω της οποίας έγινε η σύλληψη όλων των βίντεο που απαιτούνται για την εκμάθηση του AutoCAD. Στη συνέχεια παρουσιάζεται το λογισμικό eXe με τη βοήθεια του οποίου γίνεται η ενοποίηση και η παραγωγή της ολοκληρωμένης πολυμεσικής εφαρμογής. Επιπρόσθετα αναφέρονται κάποια εξειδικευμένα θέματα, όσον αφορά τη χρήση Visual Basic στην εφαρμογή AutoCAD. Τέλος παρουσιάζονται τα συμπεράσματα και θέματα για μελλοντικές επεκτάσεις.

## <span id="page-4-0"></span>**Abstract**

The influence of technological development in education is an unquestionable reality that is aiming into a partial automation of tutoring and the facilitation of learning.

There has been developed, and is continuing to develop, a vast number of services and applications in order to be achieved the automation and the flexibility of the educational process. Multimedia self-teaching applications are an example of the above mentioned applications. They use the existing technologies, in order to offer a rich, attractive and flexible educational environment that encourages the enquiring, energetic and creative learning.

This thesis aims in the creation and presentation of a multimedia self-teaching application that covers the basic functions of the AutoCAD designing program. Initially, a brief overview of AutoCAD is presented, pointing the basic functions of this program. Secondly, a description of Camtasia program is provided, via which the capture of all the necessary videos has been accomplished. Afterwards, an overview of eXe software is presented, via which the unification and the production of the completed multimedia application is achieved. Additionally, certain special subjects, regarding the use of Visual Basic in AutoCAD, are reported. Finally, the conclusions and some future extensions are mentioned.

# <span id="page-5-0"></span>Περιεχόμενα

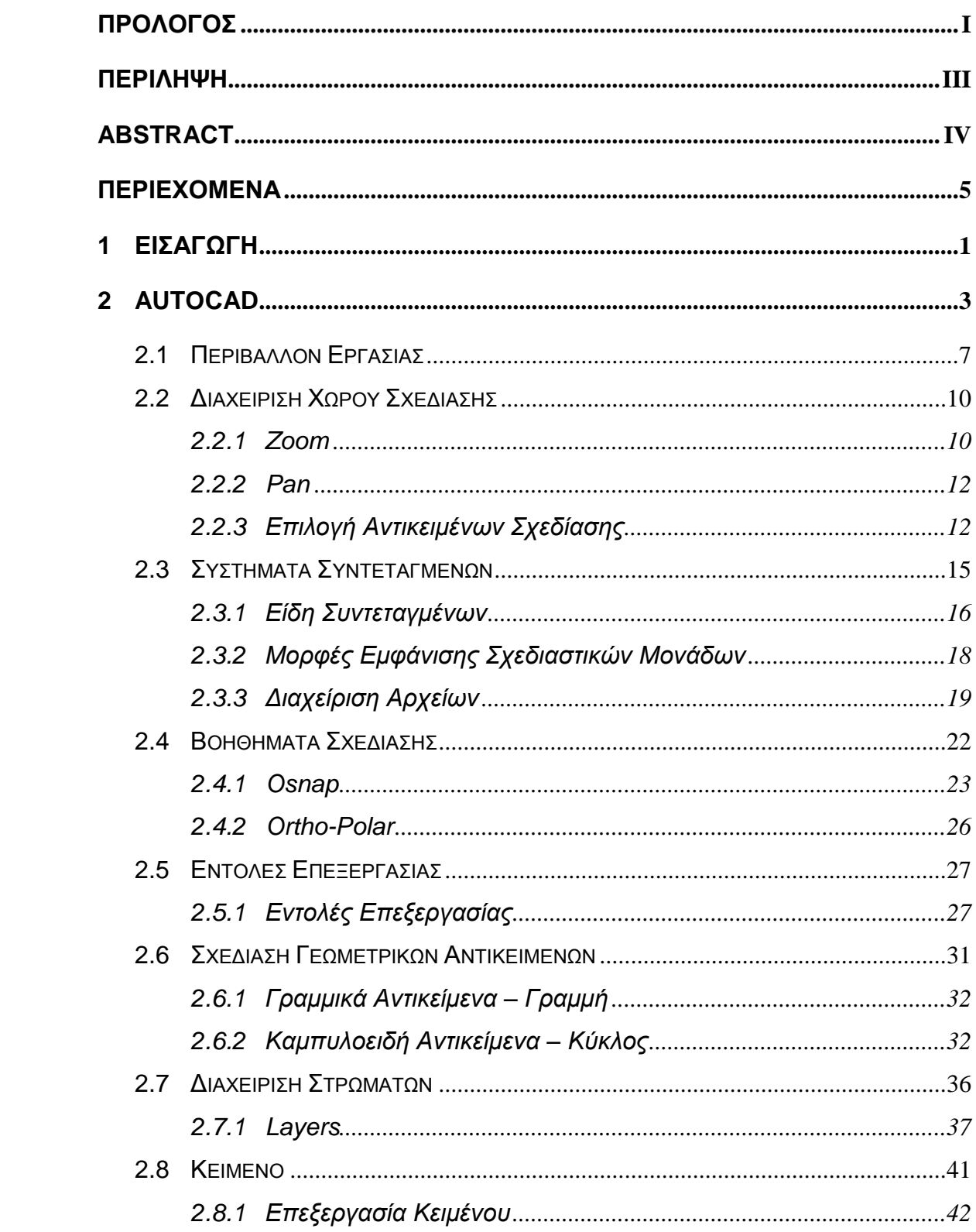

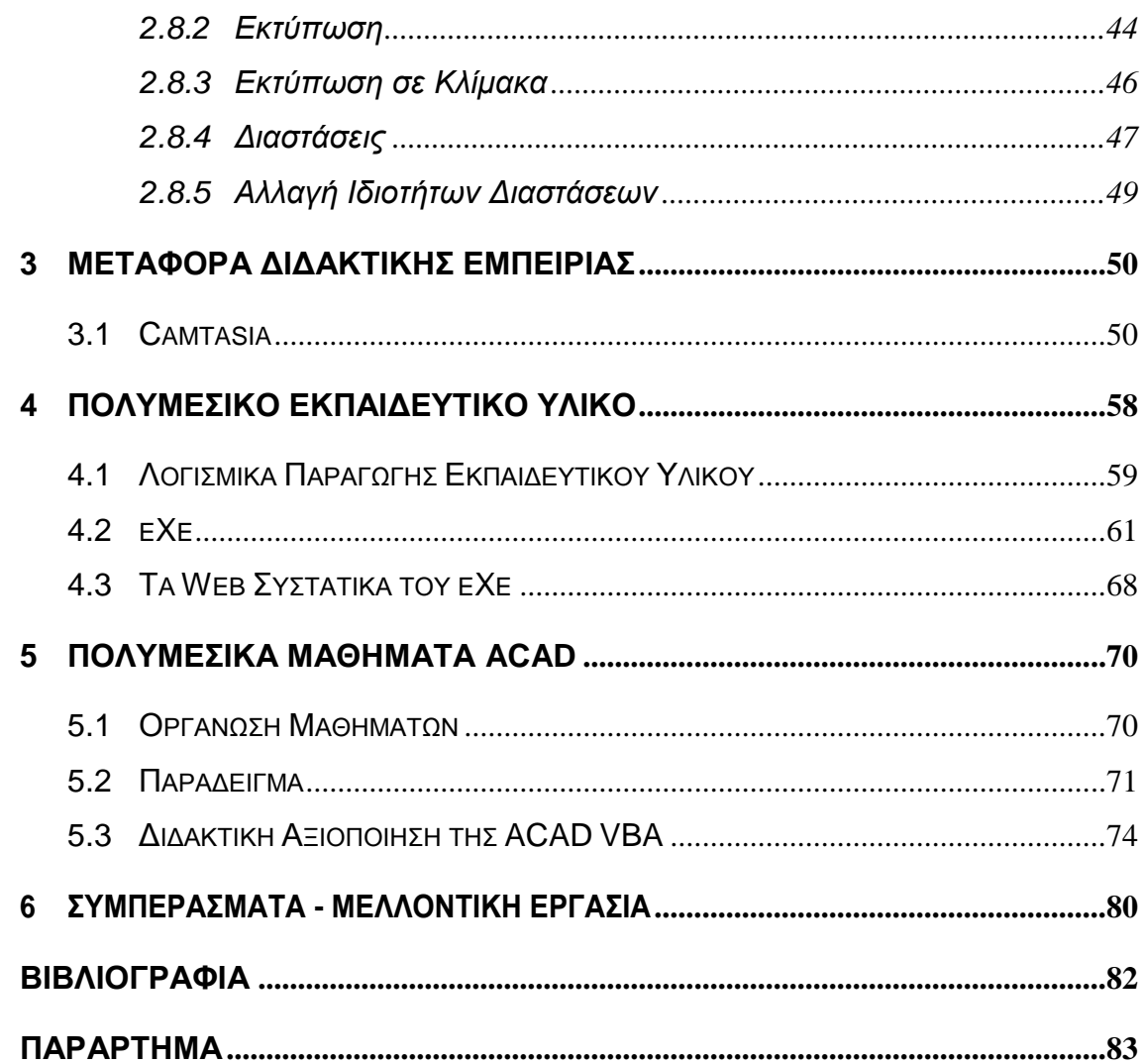

# <span id="page-8-0"></span>**1 Ειζαγφγή**

Σκοπός της εργασίας αυτής ήταν η δημιουργία Πολυμεσικού *Εκπαιδευτικού Υλικού Αυτοδιδασκαλίας* με τη βοήθεια των προγραμμάτων *eXe* και *Camtasia Studio* 5 και ως υλικό προς παρουσίαση επιλέχθηκε το σχεδιαστικό πακέτο *AutoCAD* της *Autodesk*.

Η αυτοδιδασκαλία είναι η διαδικασία εκμάθησης όπου η εκπαίδευση ή ακριβέστερα η μαθησιακή διαδικασία εκτελείται μέσα από τις σύγχρονες τεχνολογίες όπως προγράμματα υπολογιστών. Βασικός σκοπός είναι ο σύγχρονος άνθρωπος να έχει εξασφαλισμένη τη δυνατότητα να μαθαίνει με πολλαπλούς τρόπους, να έχει επιλογές στο πως και τι θα μαθαίνει και να αποτελεί το «κέντρο της μαθησιακής διαδικασίας».

Τα θετικά στο θέμα της αυτοδιδασκαλίας είναι προφανή. Τα εκπαιδευτικά μέσα (βιβλία, CD-ROMs, ήχος, εικόνες, Video εφαρμογές Computer Based Training κτλ.) είναι στην διάθεση του εκπαιδευόμενου όποτε και όπου εκείνος θέλει. Το υλικό αυτοδιδασκαλίας είναι πάντα διαθέσιμο, οπότε μπορούμε να το επαναλαμβάνουμε παντού όπου και να είμαστε. Ο εκπαιδευόμενος μπορεί να απέγει από τον εκπαιδευτή (χώρος, χρόνος ή και τα δύο). Έτσι προσφέρεται η δυνατότητα οι συμμετέχοντες να βρίσκονται ο καθένας στο δικό του χώρο (γραφείο, σπίτι κτλ.). Επίσης υπάρχει πλήρης ελευθερία από το ξεπερασμένο μοντέλο της "σειριακής διδασκαλίας", δηλαδή παρέχεται μάθηση με τον τρόπο που ταιριάζει στον καθένα.

Το μόνο αρνητικό που μπορεί κάποιος να προβάλλει είναι η υστέρηση στη δυνατότητα συνεργασίας και ανταλλαγής απόψεων με συμμαθητές ή με τον εκπαιδευτή, κάτι που όμως παρακάμπτεται με τη βοήθεια της σύγχρονης τεχνολογίας και των μέσων της όπως e-mail, Video Conferencing, Instant Messaging, Forums κτλ.

Στη συγκεκριμένη εργασία λοιπόν εμφανίζονται οι τρόποι και τα μέσα αυτοδιδασκαλίας στην πράξη. Προς εκμάθηση παρουσιάζεται η εφαρμογή *AutoCAD* της *Autodesk.* Με τις εφαρμογές του *Camtasia Studio* 5 θα δούμε πώς ο διδάσκων δημιουργεί σύγχρονα ψηφιακά εκπαιδευτικά μέσα με εικόνα και ήχο, τα οποία καθοδηγούν τον αυτοδιδασκόμενο σε όλη τη διάρκεια της εκμάθησης χρήσης του προγράμματος. Με τη χρήση του *Camtasia Studio* ο δημιουργός του εκπαιδευτικού

υλικού μπορεί να κατασκευάσει βίντεο με οπτικές αλλά και φωνητικές οδηγίες, που θα καθοδηγούν τον εκπαιδευόμενο βήμα προς βήμα στην επίτευξη του επιθυμητού αποτελέσματος. Όταν λοιπόν θα έχει δημιουργηθεί το εκπαιδευτικό υλικό, θα πρέπει να φτάσει στον εκπαιδευόμενο και με τον πιο εύκολο τρόπο, ο οποίος προφανώς είναι ο Παγκόσμιος Ιστός.

Φτάνουμε λοιπόν στη χρήση του προγράμματος *eXe*, ένα πρόγραμμα ανοιχτού κώδικα το οποίο βοηθάει στη δημιουργία ιστοσελίδας, χωρίς να είναι απαραίτητο ο εκπαιδευτής να είναι ειδήμων στη γνώση κάποιας γλώσσας όπως HTML ή XML. Έτσι μπορεί να δημιουργηθεί μια ιστοσελίδα η οποία θα περιέχει πολυμέσα και πολλές άλλες ευκολίες ώστε το εκπαιδευτικό υλικό να φτάσει στον εκπαιδευόμενο σε μια μορφή που θα τον βοηθήσει να κατανοήσει καλύτερα αυτά που θέλει ο διδάσκων να του μεταδώσει, όπως για παράδειγμα τη χρήση κάποιου προγράμματος. Για εμάς όπως ήδη αναφέρθηκε- στις επόμενες σελίδες αυτό το πρόγραμμα θα είναι το σχεδιαστικό πακέτο AutoCAD.

## <span id="page-10-0"></span>**2 AutoCAD**

Το *AutoCAD* είναι το πιο διαδεδομένο παγκοσμίως σχεδιαστικό πρόγραμμα. Πρωτοεμφανίστηκε στις αργές της δεκαετίας του '80, λίγο μετά την εμφάνιση των πρώτων προσωπικών υπολογιστών, και λειτουργούσε αρχικά μέσω του λειτουργικού συστήματος MS-DOS. Στις αρχικές εκδόσεις ήταν πολύ δύσχρηστο πρόγραμμα και απαιτούσε εξειδικευμένα άτομα για τη χρήση του. Από την πρώτη κυκλοφορία του μέχρι σήμερα εμφανίστηκαν αρκετές εκδόσεις οι οποίες παρατίθενται στην [Εικόνα 1](#page-10-1).

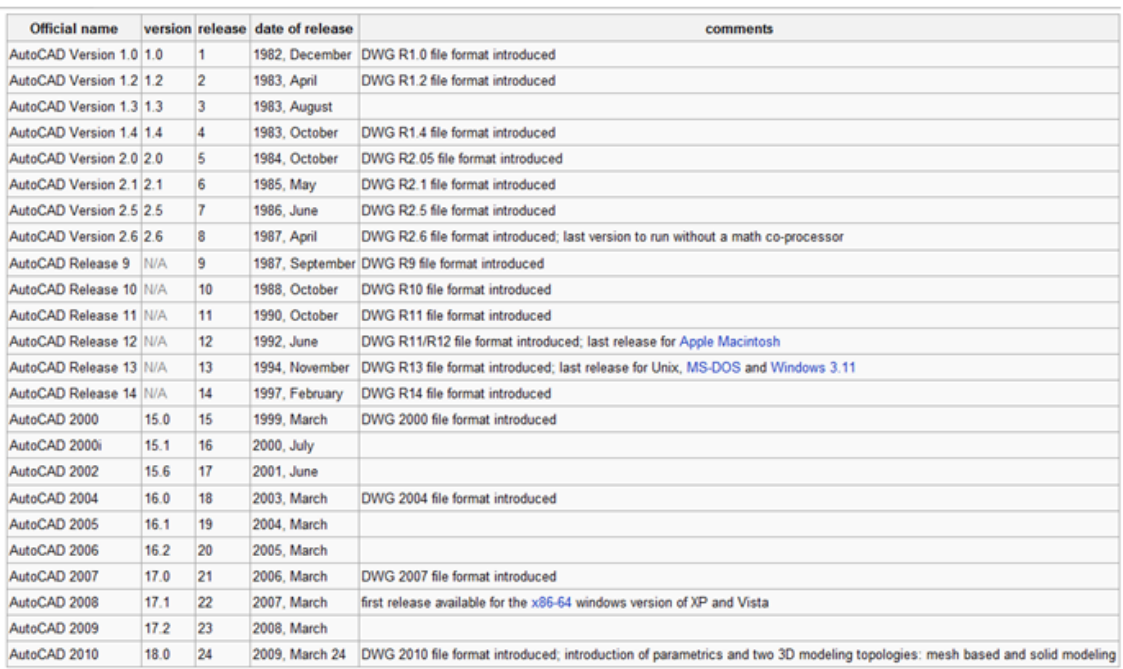

Εικόνα 1: Η εξέλιξη του ACAD

<span id="page-10-1"></span>Το περιβάλλον του *AutoCAD* ακολουθεί μέχρι και την έκδοση 2009 τη γενική εμφάνιση των περισσοτέρων παραθυρικών εφαρμογών ([Εικόνα 2](#page-11-0)) με τα σημαντι-κότερα στοιχεία να είναι (η αρίθμηση είναι σε συμφωνία με αυτή στην [Εικόνα 2](#page-11-0)):

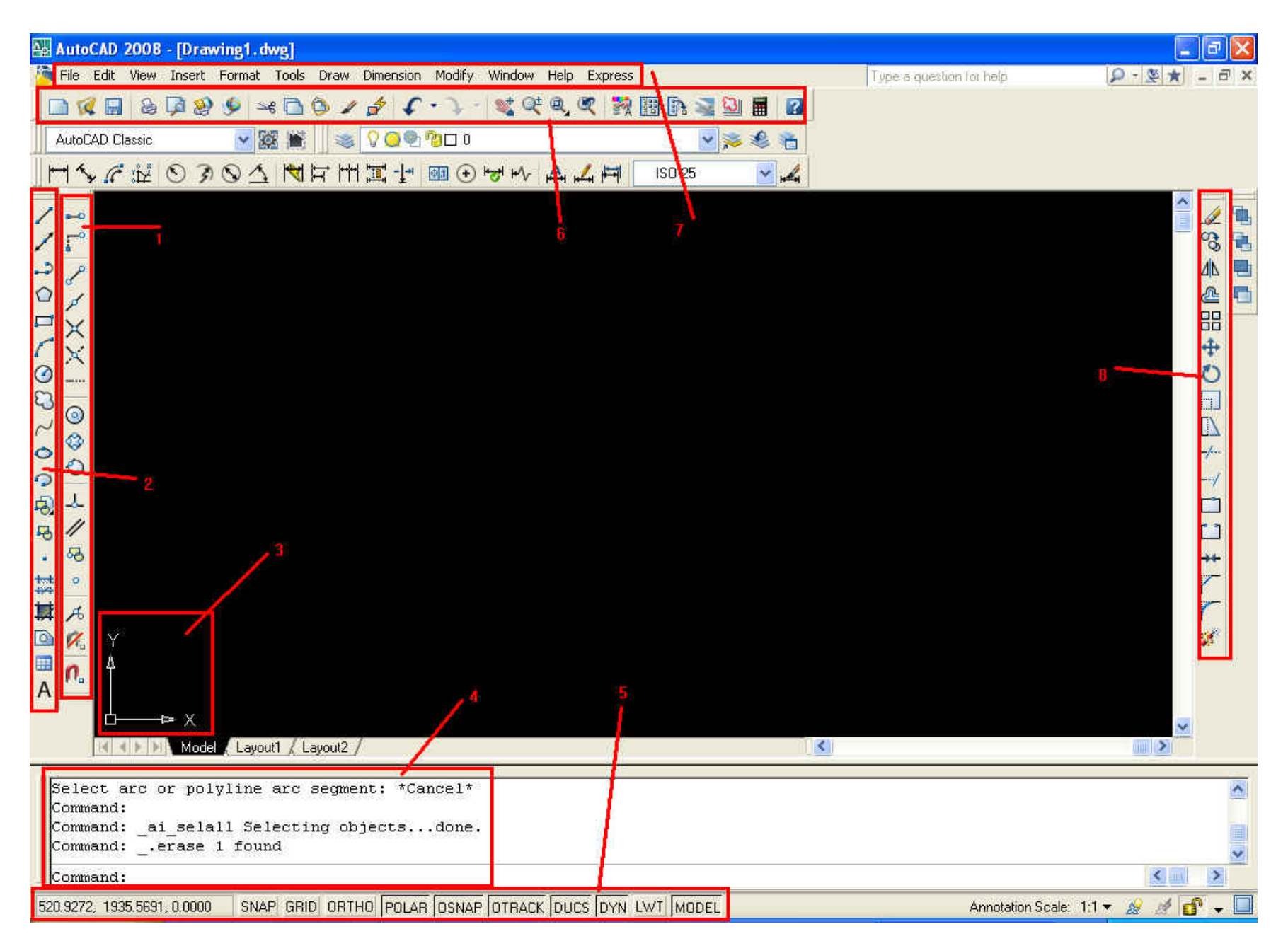

<span id="page-11-0"></span>Εικόνα 2: Το περιβάλλον εργασίας του ACAD 2008

- **•** 1 = βοηθήματα σχεδίασης
- **2** = εντολές σγεδίασης
- **6** 3 = σύστημα συντεταγμένων
- **4 = γπαμμή ενηολών**
- **6 5** = γραμμή κατάστασης
- **6 6** = γραμμή εργαλείων
- **7 = μενού**
- **8 = εντολές επεξεργασίας**

Η έκδοση που χρησιμοποιήθηκε στην παρούσα εργασία είναι η 2008. Το εκπαιδευτικό υλικό που αναπτύχθηκε απευθύνεται κύρια σε αρχάριο χρήστη χωρίς καθόλου εξοικείωση με την εφαρμογή. Ο έμπειρος χρήστης θα βρει αρκετά χρήσιμα στοιχεία καθώς και τεχνικές που χρησιμοποιούν έμπειροι χρήστες δεδομένου ότι αξιοποιήθηκαν χειρόγραφα και εμπειρία διδάσκοντα με εκατοντάδες ώρες διδακτικής εμπειρίας και αποδεδειγμένης αποτελεσματικότητας στη μετάδοση γνώσεων.

#### Απαιτήσεις συστήματος για εγκατάσταση

Για να μπορεί κάποιος χρήστης να δουλέψει το σχεδιαστικό πρόγραμμα **AutoCAD** θα πρέπει πρώτα να κάνει εγκατάσταση του προγράμματος. Υπάρχουν διάφορες απαιτήσεις για να ολοκληρωθεί η εγκατάσταση οι οποίες αναφέρονται αναλυτικά παρακάτω:

#### *2D Σχεδίαζη - 32bit AutoCAD*

- Intel Pentium IV, 2.2 GHz (προτεινόμενο)
- Microsoft Windows Vista Home Basic,Home Premium, Ultimate, Business, Enterprise Windows XP Home και Professional SP2, Windows 2000 SP4
- 512 MB RAM
- 750MB ελεύθερα στον σκληρό δίσκο για την εγκατάσταση
- 1024x768 VGA, True Color
- $\bullet$  Microsoft Internet Explorer 6.0 SP1 ή νεότερο

#### *2D Σχεδίαζη - 64bit AutoCAD*

• Το 64-bit AutoCAD δεν μπορεί να εγκατασταθεί σε 32-bit Windows λειτουργικά συστήματα. Τα υποστηριζόμενα λειτουργικά συστήματα για το 64-bit AutoCAD είναι τα Windows XP Professional x64 Edition και τα Windows Vista 64 bit.

- AMD Athlon 64, AMD Opteron, Intel Xeon με Intel EM64T, Intel Pentium 4 με Intel EM64T, είναι οι υποστηριζόμενοι επεξεργαστές
- 1GB RAM
- 750MB ελεύθερα στον σκληρό δίσκο, για την εγκατάσταση

#### *3D Σχεδίαζη - 32bit & 64bit AutoCAD*

- Intel 3.0 GHz ή καλύτερος επεξεργαστής
- Windows XP SP2
- 2GB RAM ή περισσότερο
- 2GB ελεύθερα στον σκληρό δίσκο, χωρίς την εγκατάσταση
- 1280x1024 , 32bit color video display adapter (True Color)
- $\bullet$  128MB ή περισσότερο, OpenGL ή Direct3D κάρτα γραφικών (Εάν σαν λειτουργικό σύστημα χρησιμοποιούνται τα Windows Vista, απαιτείται Direct3D κάρτα γραφικών)

## <span id="page-14-0"></span>**2.1 Περιβάλλον Εργασίας**

Αρχικά γίνεται η εκκίνηση του προγράμματος είτε από κάποια συντόμευση του προγράμματος στην επιφάνεια εργασίας είτε από το μενού της *Έναρξης*.

Αφού ανοίξουμε το πρόγραμμα στην αρχική οθόνη πρέπει να εντοπιστούν τα εξής :

*Μενού* = είναι η γραμμή μενού όπως και σε όλα τα προγράμματα των Windows το οποίο βρίσκεται στο επάνω μέρος του παραθύρου κάτω από την μπάρα τίτλου.

File Edit View Insert Format Tools Draw Dimension Modify Window Help Express

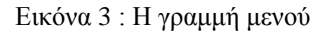

*Γραμμή εργαλείων* = είναι όλες οι μπάρες με κουμπιά εντολών του AutoCAD. Υπάρχουν πολλές γραμμές εντολών, κάποιες από τις οποίες δεν φαίνονται όταν γίνεται εκκίνηση του προγράμματος. Για να εμφανίσουμε μια γραμμή η οποία δεν φαίνεται επιλέγουμε View -> Toolbars... Ένας εναλλακτικός τρόπος για εμφάνιση ή απόκρυψη των γραμμών εργαλείων είναι κάνοντας δεξί κλικ σε κάποιο κουμπί από κάποια γραμμή εργαλείων που φαίνεται, και τότε εμφανίζεται ένα μενού με τα ονόματα όλων το γραμμών εργαλείων. Επιλέγουμε με ένα κλικ τις γραμμές που θέλουμε να εμφανιστούν και αποεπιλέγουμε τις γραμμές που θέλουμε να αποκρύψουμε. Οι γραμμές εργαλείων μπορούν να μεταφερθούν σε οποιοδήποτε σημείο του παραθύρου του AutoCAD με την τεχνική *drag and drop*.

□(日) 8 つめ 9 ~ ロウ ノ イ (・) む べ 4 々 女 面 い コ 回 日 ロ

#### Εικόνα 4 : Γραμμή Εργαλείων

*Γραμμή εντολών* = είναι η περιοχή όπου δίνονται εντολές στο πρόγραμμα γράφοντάς τες στο πληκτρολόγιο. Η περιοχή αυτή βρίσκεται στο κάτω μέρος του παραθύρου του *AutoCAD*. Για να εκτελεστεί μια εντολή την οποία πληκτρολογήσαμε στην περιοχή αυτή πατάμε το κουμπί *Enter* από το πληκτρολόγιο ή το *Space*. Όταν εκτελείται μια εντολή μέσω της περιοχής εντολών μπορεί να εμφανίζονται διάφορες ερωτήσεις οι οποίες ζητάνε να προσδιοριστεί κάτι, ή ακόμα και ένα σύνολο από

επιλογές. Οι επιλογές εμφανίζονται μέσα σε τετράγωνες αγκύλες και διαχωρίζονται με πλάγιες κάθετους */, καθώς επίσης και κάθε επιλογή έχει ένα ή περισσότερα κεφαλαία* γράμματα. Για να επιλέξουμε μια από αυτές πληκτρολογούμε το/τα γράμμα/τα και πατάμε το *Enter*. Όταν πατάμε το πλήκτρο *Enter* και δεν εκτελείται κάποια εντολή, τότε εκτελείται η τελευταία εντολή που δόθηκε, διότι το *AutoCAD* θυμάται όλες τις εντολές που έχουν δοθεί από την αρχή του σχεδίου.

Για να ακυρωθεί κάποια εντολή πατάμε *U* στην περιοχή εντολών ή επιλέγουμε *Edit -> Undo*. Η ακύρωση γίνεται ξεκινώντας από την τελευταία προς την πρώτη εντολή. Επίσης μπορεί να επανεκτελεστεί κάποια εντολή που ακυρώθηκε επιλέγοντας *Edit -> Redo*. Πολλές εντολές έχουν εσωτερικό *Undo* π.χ όταν εκτελείται η εντολή *line* και αφού δώσουμε το πρώτο σημείο μετά εμφανίζει την ερώτηση *Specify next point or [Undo].* Επίσης υπάρχει και το πλήκτρο *Esc* το οποίο αν πατήσουμε προκαλεί τερματισμό της εντολής.

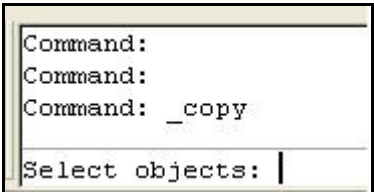

Εικόνα 5 : Γραμμή εντολών

*Περιοχή σχεδίασης* = είναι η μαύρη περιοχή στο κέντρο του παραθύρου του *AutoCAD* στην οποία γίνεται η σχεδίαση. Με την μετακίνηση του ποντικιού μέσα στην περιοχή σχεδίασης εμφανίζεται ένας σταυρός (*σταυρόνημα*) με ένα μικρό τετράγωνο (*τετράγωνο επιλογής*), το οποίο χρησιμοποιείται για την επιλογή αντικειμένων. Στην κάτω αριστερή μεριά της περιοχής σχεδίασης υπάρχει το σύστημα συντεταγμένων (άξονες Χ,Υ).

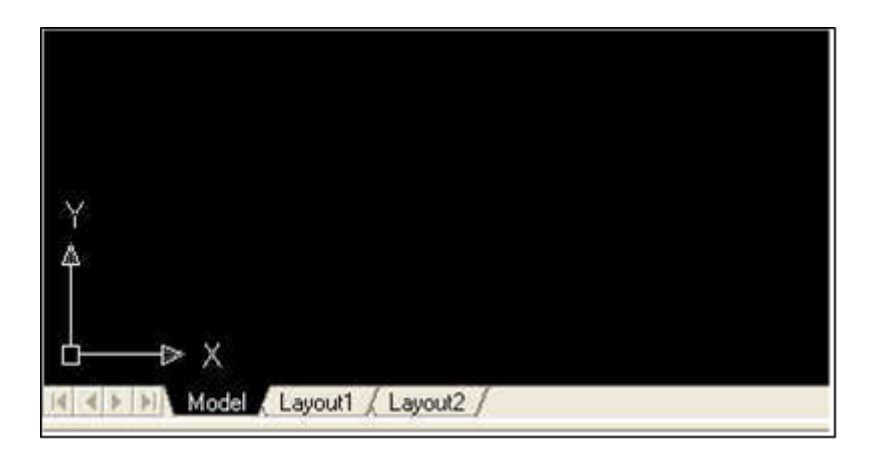

Εικόνα 6 : Περιοχή σχεδίασης

*Γραμμή Κατάστασης* = είναι η γραμμή που βρίσκεται κάτω από την περιοχή εντολών, στην οποία εμφανίζονται πληροφορίες σχετικές με την σχεδίαση (συντεταγμένες της τρέχουσας θέσης του σταυρονήματος, τα εικονίδια για την γρήγορη πρόσβαση σε συχνά χρησιμοποιούμενα στοιχεία *- Status Bar Tray*, το εικονίδιο διαχείρισης εξωτερικών αναφορών - *Manage Xrefs* κ.τ.λ.)

Η ενεργοποίηση και απενεργοποίηση των εντολών γίνεται με δεξί κλικ σε οποιοδήποτε μενού.

Επειδή οι εντολές είναι πολλές, για να μην υπάρχουν όλες η μια πάνω στην άλλη ζηελ νζφλε, αξρηθά επηιέγνπκε ηηο εμήο: *Draw, Modify, Object Properties,Standard Toolbar*

SNAP GRID ORTHO POLAR OSNAP OTRACK DUCS DYN LWT MODEL 411.6775, 78.2089 0.0000

Εικόνα 7 : Γραμμή κατάστασης

## <span id="page-17-0"></span>2.2 Διαχείριση Χώρου Σχεδίασης

Το *AutoCAD* παρέχει την δυνατότητα στους χρήστες του να διαχειρίζονται την οθόνη είτε μεγεθύνοντας ή σμικρύνοντας κάποια περιοχή του σχεδίου για να φαίνονται περισσότερες λεπτομέρειες (*Zoom*), είτε κυλώντας με την βοήθεια του ποντικιού προς διαφορετικές κατευθύνσεις της ορατής περιοχής του σχεδίου (Pan).

Οι παρακάτω επιλογές υπάρχουν στο Menu->View->Zoom και Menu->View->Pan αντίστοιχα.

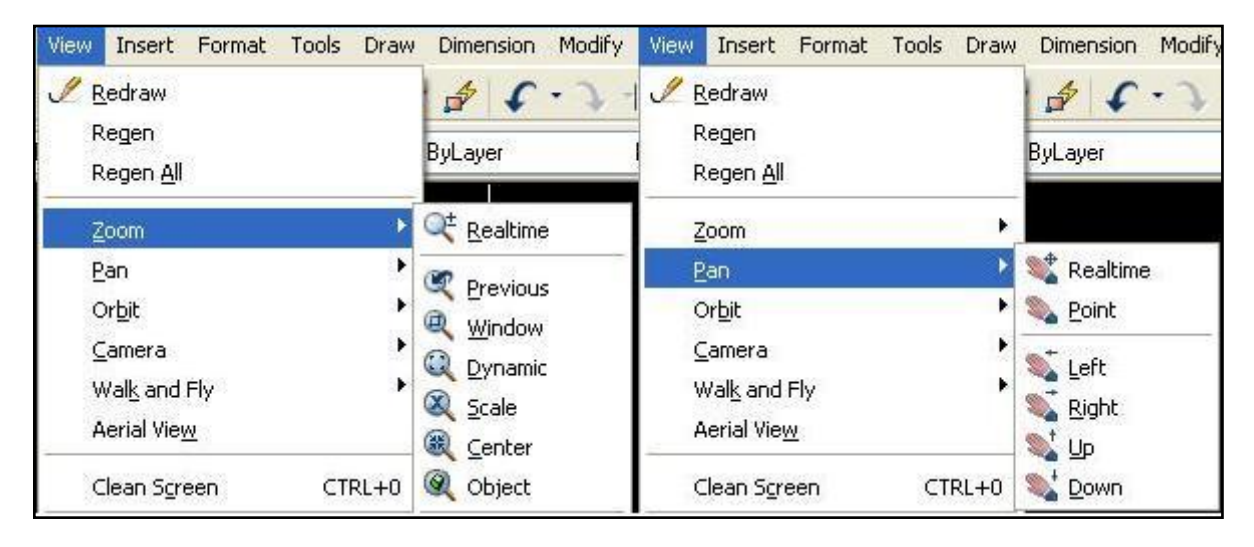

Εικόνα 8 : Επιλογές Zoom και Pan

Υπάρχουν και αντίστοιχα κουμπιά στην γραμμή εργαλείων που σχετίζονται με τις δύο παραπάνω λειτουργίες.

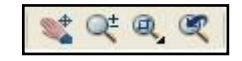

Εικόνα 9 : Τα κουμπιά Zoom και Pan στη γραμμή εργαλείων

Οι δύο αυτές επιλογές δεν αλλάζουν την θέση των αντικειμένων αλλά μόνο τον τρόπο με τον οποίο φαίνονται τα αντικείμενα του σχεδίου.

### <span id="page-17-1"></span>**2.2.1 Zoom**

Υπάρχουν διάφορες παραλλαγές της εντολής *Zoom*. Παρακάτω αναλύεται η κάθε μία ξεχωριστά:

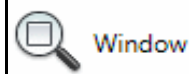

*Zoom Window* = ζητάει δύο σημεία τα οποία ορίζουν μια ορθογώνια περιοχή οι διαστάσεις της οποίας μετά την ολοκλήρωση της εντολής αντιστοιχούν στις διαστάσεις της περιοχής σχεδίασης.

Dynamic *Zoom Dynamic* = εμφανίζει ολόκληρο το σγέδιο σε σμίκρυνση στην περιοχή σχεδίασης. Ταυτόχρονα εμφανίζει και τρία πλαίσια. Το ένα πλαίσιο είναι ακίνητο με διακεκομμένη μπλε γραμμή και δηλώνει τα όρια του σχεδίου. Το άλλο σχέδιο είναι ακίνητο με διακεκομμένη πράσινη γραμμή και δηλώνει την τρέχουσα άποψη του σχεδίου. Το τρίτο πλαίσιο είναι κινούμενο και με μεταβλητό μέγεθος. Εάν πατήσουμε *Enter* τότε το τμήμα του σχεδίου που βρισκόταν εντός του κινούμενου πλαισίου καταλαμβάνει ολόκληρη την περιοχή σχεδίασης.

Scale *Zoom Scale* = όταν επιλεγεί, η επιλογή αυτή ζητάει να δοθεί ένας αριθμός. Εάν ο αριθμός είναι φυσικός και μεγαλύτερος της μονάδας, μεγεθύνει σε σχέση με τα όρια του σχεδίου τόσες φορές όσες δηλώνει ο αριθμός που δόθηκε. Εάν ο αριθμός που θα δοθεί είναι μικρότερος της μονάδας τότε σμικρύνει σε σγέση με τα όρια του σχεδίου τόσες φορές όσες δηλώνει και ο αριθμός αυτός.

 $\left(\begin{matrix} \frac{\sqrt{3}}{2} & \frac{\sqrt{3}}{2} \\ \frac{\sqrt{3}}{2} & \frac{\sqrt{3}}{2} \end{matrix}\right)$ Center *Zoom Center* = ζητάει να δοθεί ένα σημείο το οποίο θα τοποθετηθεί στο κέντρο της οθόνης, και ένα ύψος, η τιμή του οποίου θα καθορίσει το ύψος από το οποίο θα φαίνεται το σχέδιο μετά την εκτέλεση της εντολής αυτής.

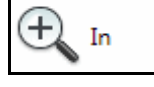

*Zoom In* = διπλασιάζει τη μεγέθυνση.

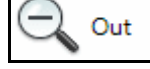

*Zoom Out* = υποδιπλασιάζει την μεγέθυνση.

n All

*Zoom All* = κάνει *Zoom* τα όρια του σγεδίου, συμπεριλαμβάνοντας μέσα και όσα αντικείμενα βρίσκονται έξω από τα όρια.

**Extents** 

*Zoom Extents* = κάνει *Zoom* μόνο την περιοχή του σχεδίου στην οποία υπάρχουν σχεδιασμένα αντικείμενα.

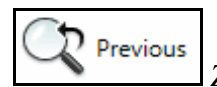

*Zoom Previous* = επαναφέρει την προηγούμενη άποψη του σγεδίου.

### <span id="page-19-0"></span>**2.2.2 Pan**

Όπως για την εντολή *Zoom* έτσι και για την εντολή *Pan* υπάργουν διάφορες προτροπές οι οποίες αναφέρονται παρακάτω:

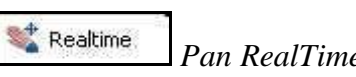

*Pan RealTime* = πατώντας αριστερό κλικ πάνω στην περιοχή σχεδίασης και κρατώντας το πατημένο μετακινείται το σχέδιο σύμφωνα με τις κινήσεις του ποντικιού.

Point *Pan Point* = ζητάει να δοθούν δυο σημεία τα οποία σγηματίζουν ένα διάνυσμα που θα καθορίζει την κατεύθυνση προς την οποία θα κυλήσει το σχέδιο.

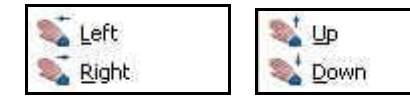

 $P_{\text{down}}$  *Pan Left/Right/Up/Down* = το σγέδιο κυλάει προς

την αντίστοιχη κατεύθυνση, αριστερά/δεξιά/πάνω/κάτω αντίστοιχα.

### <span id="page-19-1"></span>2.2.3 Επιλογή Αντικειμένων Σχεδίασης

Η διαδικασία επιλογής των αντικειμένων είναι πολύ συχνή στο AutoCAD. Όταν πρέπει να γίνει μορφοποίηση κάποιου σχεδιασμένου αντικειμένου, αρχικά πρέπει να επιλέξουμε το συγκεκριμένο αντικείμενο και ύστερα να γίνει η μορφοποίηση του.

Επίσης όταν ενεργοποιούμε κάποιες από τις εντολές επεξεργασίας όπως *move*, *copy, erase* κ.τ.λ.

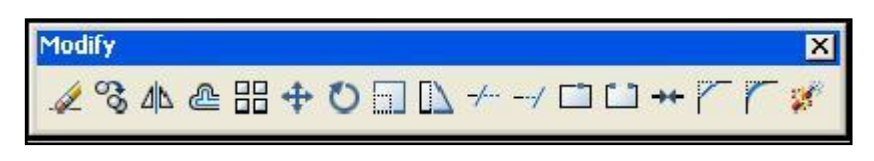

Εικόνα 10 : Εργαλειοθήκη Μορφοποίησης

τότε στην γραμμή εντολών εμφανίζεται η ερώτηση Select Objects (Επέλεξε τα *αληηθείκελα).* 

| Command:        |      |  |
|-----------------|------|--|
| Command:        |      |  |
| Command:        | copy |  |
| Select objects: |      |  |

Εικόνα 11 : Ερώτηση Select Objects

Υπάργουν διάφοροι τρόποι για να επιλέξουμε κάποιο αντικείμενο. Ένας απλός τρόπος είναι με κλικ πάνω στο αντικείμενο. Ένας δεύτερος τρόπος είναι κάνοντας κλικ σε κάποιο σημείο της περιοχής σχεδίασης που δεν υπάρχει κάποιο αντικείμενο και μετακινώντας το ποντίκι δεξιά ή αριστερά.

Στην περίπτωση που το ποντίκι μετακινείται δεξιά από το αρχικό σημείο (το σημείο στο οποίο κάναμε κλικ) σχηματίζεται ένα ορθογώνιο με συνεχή γραμμή. Κάνοντας ένα δεύτερο κλικ το ορθογώνιο εξαφανίζεται και φαίνεται πως επιλέχθηκαν μόνο τα αντικείμενα που βρίσκονταν ολόκληρα μέσα στο ορθογώνιο.

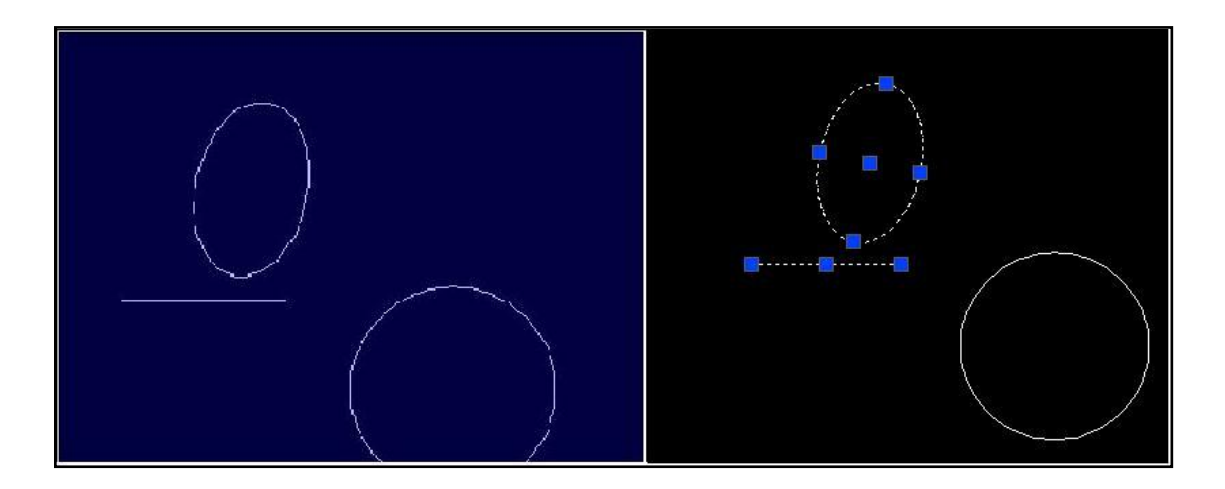

Εικόνα 12 : Επιλογή αντικειμένων (από αριστερά προς τα δεξιά)

Στην περίπτωση που το ποντίκι μετακινείται αριστερά από το αρχικό σημείο (το σημείο στο οποίο κάναμε κλικ) σχηματίζεται ένα ορθογώνιο με διακεκομμένη γραμμή. Κάνοντας ένα δεύτερο κλικ το ορθογώνιο εξαφανίζεται και φαίνεται πως επιλέχθηκαν τα αντικείμενα που βρίσκονταν είτε ολόκληρα μέσα στο ορθογώνιο είτε τέμνονταν από το ορθογώνιο.

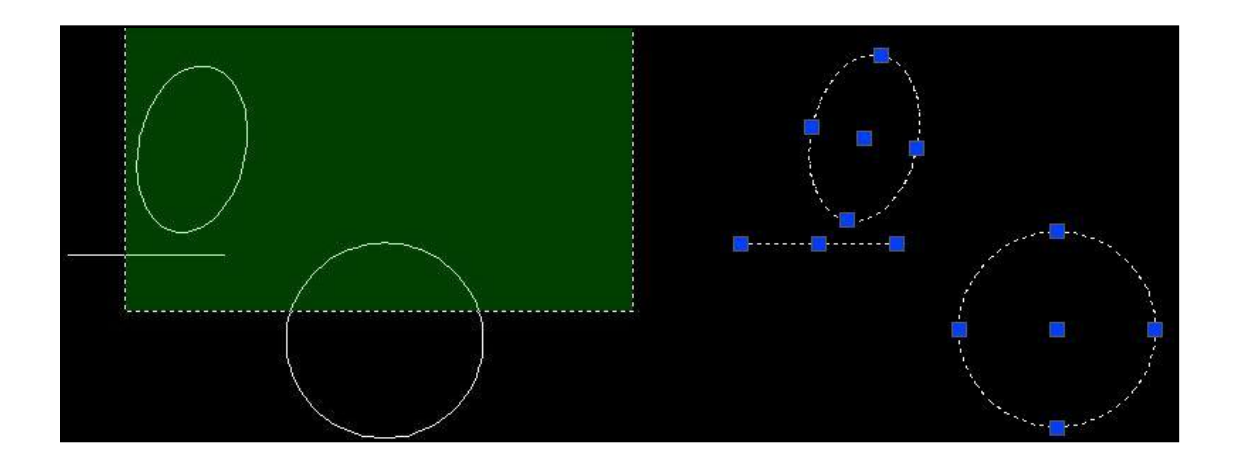

Εικόνα 13 : Επιλογή αντικειμένων (από δεξιά προς τα αριστερά)

Υπάρχουν και άλλες προτροπές για την επιλογή αντικειμένων οι οποίες δεν φαίνονται άμεσα. Συγκεκριμένα όταν ενεργοποιείται κάποια εντολή επεξεργασίας και εμφανιστεί στην γραμμή εντολών η ερώτηση Select Object (Επέλεζε το αντικείμενο), τότε πληκτρολογώντας στην γραμμή εντολών την λέξη Previous και πατώντας *Enter* επιλέγεται αυτόματα το αντικείμενο που είχε επιλεγεί προηγουμένως.

Πληκτρολογώντας την λέξη Last και πατώντας *Enter* επιλέγεται αυτόματα το τελευταίο αντικείμενο που σχεδιάστηκε.

Πληκτρολογώντας την λέξη All και πατώντας *Enter* επιλέγονται αυτόματα όλα τα αντικείμενα του σχεδίου.

Υπάρχουν και άλλες προτροπές για επιλογή αντικειμένων οι οποίες εμφανίζονται όταν πληκτρολογείται στην γραμμή εντολών η φράση Select Objects.

```
Expects a point or
Window/Last/Crossing/BOX/ALL/Fence/WPolygon/CPolygon/Group/Add/Remove/Multiple/P
revious/Undo/AUto/SIngle/SUbobject/Object
Select objects: *Cancel*
```
#### Command:

Εικόνα 14 : Επιλογή αντικειμένων από γραμμή εντολών

## <span id="page-22-0"></span>2.3 Συστήματα Συντεταγμένων

Κάθε τι που σχεδιάζεται στο *AutoCAD* είναι προσδιορισμένο με ακρίβεια. Δηλαδή, κάθε γεωμετρικό σχήμα προσδιορίζεται από ένα σύνολο σημείων, τα οποία τοποθετούνται στην περιοχή σχεδίασης με βάση ένα απλό σύστημα συντεταγμένων το οποίο αποτελείται από δύο άξονες, τον άξονα *Χ* και τον άξονα *Υ*, οι οποίοι τέμνονται κάθετα, δημιουργώντας έτσι την αρχή των αξόνων *Ο (0,0)*, καθώς επίσης και τέσσερις περιοχές σχεδίασης.

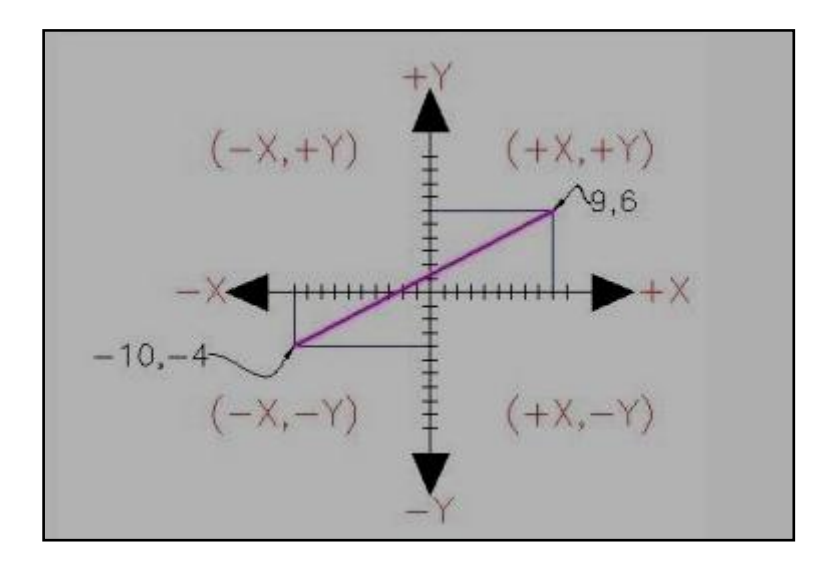

Εικόνα 15: Σύστημα Συντεταγμένων

Στο *AutoCAD* υπάρχουν τρεις τύποι συντεταγμένων στο χώρο τριών διαστάσεων (*καρτεσιανές, σφαιρικές, κυλινδρικές)* και δύο τύποι συντεταγμένων στο χώρο δυο δηαζηάζεσλ ( *θαξηεζηαλέο θαη πνιηθέο ).*

Οι καρτεσιανές συντεταγμένες ενός σημείου χωρίζονται με κόμμα (,):  $\Delta x, \Delta y, \Delta z$ Όηαλ ππάξρεη κφλν ην *Γx,Γy* ηφηε ζεκαίλεη πσο ε ζπληεηαγκέλε *Ε* έρεη ηηκή 0.

Για τον προσδιορισμό των σφαιρικών συντεταγμένων ενός σημείου *Α*, δηλώνεται η απόσταση *ρ* του σημείου από την αρχή των αξόνων *Ο*, η γωνία *θ* της προβολής του σημείου στο επίπεδο *Oxy* με τον άξονα *Ox*, η γωνία *φ* που σχηματίζει το *OA* με το επίπεδο *Oxy*. Οι τρεις αυτοί αριθμοί στις σφαιρικές συντεταγμένες δηλώνονται ως εξής : *ρ<θ<φ* 

Όσον αφορά τον προσδιορισμό των κυλινδρικών συντεταγμένων ενός σημείου *Α*, δηλώνεται η απόσταση *ρz* του σημείου από τον άξονα Z, η γωνία θ της προβολής του σημείου στο επίπεδο *Oxy* με τον άξονα *Ox*, η ανύψωση του σημείου Δz από το επίπεδο *Oxy*. Οι κυλινδρικές συντεταγμένες δηλώνονται ως εξής :  $\rho z < \theta$ , Δz

Σε περίπτωση που η γωνία *φ* από τις σφαιρικές συντεταγμένες και η ανύψωση Δz από τις κυλινδρικές συντεταγμένες παραλείπονται, τότε τα δυο αυτά είδη συστήματα συντεταγμένων μετατρέπονται σε πολικές συντεταγμένες. Οι τέσσερις βασικές διευθύνσεις των πολικών συντεταγμένων είναι δεξιά 0, πάνω 90, αριστερά 180 και κάτω 270 ή –90.

#### <span id="page-23-0"></span>**2.3.1 Δίδη ςνηεηαγμένων**

Τα γεωμετρικά αντικείμενα προσδιορίζονται από ένα σύνολο σημείων. Ο καθορισμός των συντεταγμένων των σημείων αυτών μπορεί να γίνει με δύο τρόπους: με τον απόλυτο και τον σχετικό. Και οι δύο τρόποι είναι μεταξύ τους ισότιμοι, δηλαδή το αποτέλεσμα της περιγραφής της θέσης των σημείων θα είναι το ίδιο, ανεξάρτητα από το ποιός τρόπος θα χρησιμοποιηθεί.

Με τον απόλυτο τρόπο, οι συντεταγμένες κάθε σημείου δίνονται σε σχέση με την αρχή των αξόνων, (π.χ. (-5,3) ). Με τον τρόπο αυτό, κάθε σημείο είναι διαφορετική οντότητα και η περιγραφή του δεν σχετίζεται με κανένα άλλο σημείο, εκτός από το μηδενικό (την αρχή του συστήματος συντεταγμένων).

Με το σχετικό τρόπο οι συντεταγμένες κάθε σημείου ορίζονται αναφορικά με τη θέση του προηγούμενου σημείου. Για να δηλωθεί η αναφορά στο προηγούμενο σημείο γρησιμοποιείται το σύμβολο  $(a)$  (π.γ.  $((a)0,2)$ ).

*Λυμένη άσκηση:* 

Σχεδίαση Τετραγώνου με την χρήση των σχετικών συντεταγμένων.

Έστω οι συντεταγμένες των σημείων A=200,200 B=300,200 C=300,300 D=200,300

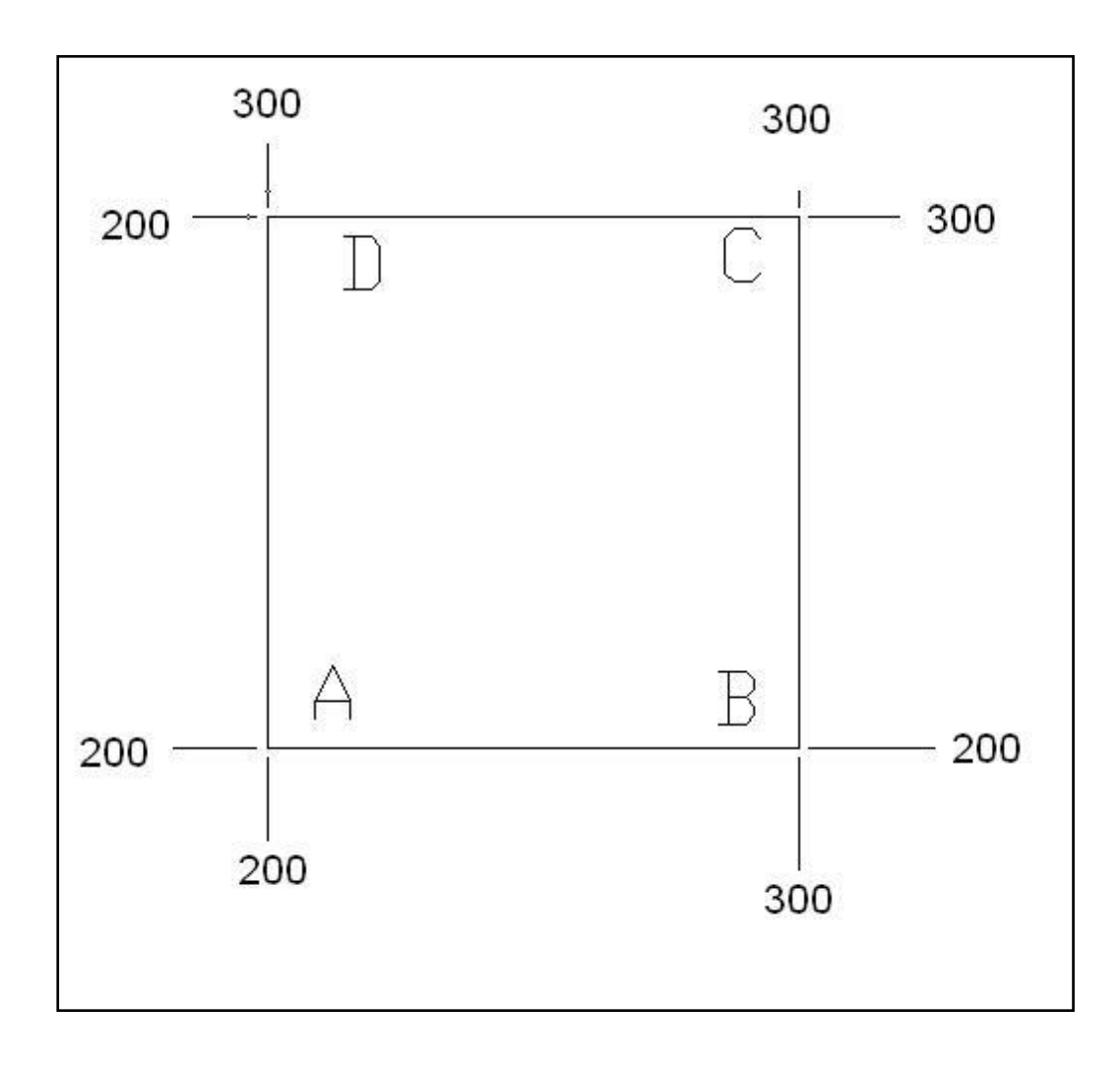

Εικόνα 16: Σχεδίαση Τετραγώνου

Δίνεται πρώτα το σημείο Α ως 200,200

*A: 200,200*

Το σημείο Β μπορεί να το δοθεί είτε σε σχέση με την αρχή των αξόνων (300,200) είτε σε σχέση με το προηγούμενο του σημείο (Α) (@100,0) (παπάκι) που σημαίνει πως αυξάνεται κατά στον άξονα Χ κατά 100 μονάδες και η τιμή του Υ δεν αλλάζει, είτε η τιμή του Χ αυξάνεται κατά 100 μονάδες με κατεύθυνση δεξιά.

*B: 300,200* 

@100,0

@100<0

Δίνεται το σημείο C σε σχέση με την αρχή των αξόνων (300,300), είτε σε σχέση με το σημείο B (@0,100) που σημαίνει πως αυξάνεται το Y κατά 100 μονάδες και η τιμή του Χ δεν αλλάζει, είτε η τιμή του Υ αυξάνεται κατά 100 μονάδες με κατεύθυνση προς τα πάνω.

*C: 300,300*  @0,100 @100<90

Δίνεται το D σε σχέση με την αρχή των αξόνων (200,300), είτε σε σχέση με το σημείο C ( $@-100,0$ ) που σημαίνει πως μειώνεται η τιμή του X κατά 100 μονάδες, είτε η τιμή του Χ μειώνεται 100 μονάδες με κατεύθυνση προς τα αριστερά.

*D: 200,300*  @-100,0 @100<180

Δίνεται το Α σε σχέση με την αρχή των αξόνων (200,200), είτε σε σχέση με το σημείο D ( $@0,100$ ) που σημαίνει πως μειώνεται η τιμή του Y 100 μονάδες, είτε η τιμή του Y μειώνεται κατά 100 μονάδες με κατεύθυνση προς τα κάτω.

*Α: 200,200*  @0,-100 @100<270 @100<-90

### <span id="page-25-0"></span>2.3.2 Μορφές Εμφάνισης Σχεδιαστικών Μονάδων

Μέχρι στιγμής αναφέρθηκαν αριθμοί που εκφράζουν μήκη και γωνίες χωρίς να αναφερθεί κάποια μονάδα μέτρησης.

Στο *AutoCAD* δεν υπάρχουν μονάδες μέτρησης, οι αποστάσεις μετριούνται σε *Σχεδιαστικές Μονάδες (Drawing Units), και δεν έχει σημασία σε τι αντιστοιχεί μια ΣΜ*. Η αντιστοίχηση μιας *ΣΜ* γίνεται σύμφωνα με τους τύπους εμφάνισης των αποστάσεων.

Υπάρχουν πέντε διαφορετικοί τρόποι εμφάνισης των αποστάσεων στο AutoCAD. Επιλέγοντας *Format->Units* εμφανίζεται το πλαίσιο Drawing Units και στο Length-*Type* καθορίζεται ο τύπος των αποστάσεων.

- Επιστημονικός (Scientific)
- Δεκαδικός (Decimal)
- Tεχνικός (Engineering)
- Αρχιτεκτονικός (Architectural)
- Κλασματικός (Fractional)
- Και για τις γωνίες υπάρχουν πέντε διαφορετικοί τρόποι εμφάνισης.
- Δεκαδικές μοίρες (Decimal Degrees)
- $\bullet$  Μοίρες/πρώτα/δεύτερα (Deg/min/sec)
- $-$  Βαθμοί (Grads)
- Ακτίνια Radians)
- Τοπογραφικές μονάδες (Surveyor's Units)

Eπιλέγοντας *Format->Units* εμφανίζεται το πλαίσιο *Drawing Units* και στο Angle-*Type* καθορίζεται ο τύπος της γωνίας.

Θετική φορά μέτρησης των γωνιών είναι η αντίθετη της φοράς περιστροφής των δεικτών του ρολογιού. Σε περίπτωση που είναι επιλεγμένο το *Clockwise* στο πλαίσιο *Drawing Units* τότε θετική φορά των γωνιών είναι η φορά περιστροφής των δεικτών του ρολογιού.

Επίσης πατώντας το κουμπί *Direction* του πλαισίου *Drawing Units* εμφανίζεται το πλαίσιο *Direction Control* στο οποίο καθορίζεται η κατεύθυνση που αντιστοιχεί στις 0 μοίρες.

### <span id="page-26-0"></span>**2.3.3 Διαχείριση Αρχείων**

Για να επαναχρησιμοποιηθούν ή να μορφοποιηθούν τα σχέδια στο *AutoCAD* πρέπει να υπάρχουν αποθηκευμένα κάπου. Η διαχείριση των σχεδίων στο *AutoCAD* όπως και σε όλα τα άλλα προγράμματα των *Windows* γίνεται με τις επιλογές που βρίσκονται στο μενού File...(New, Open, Close, Save, Save As, Export).

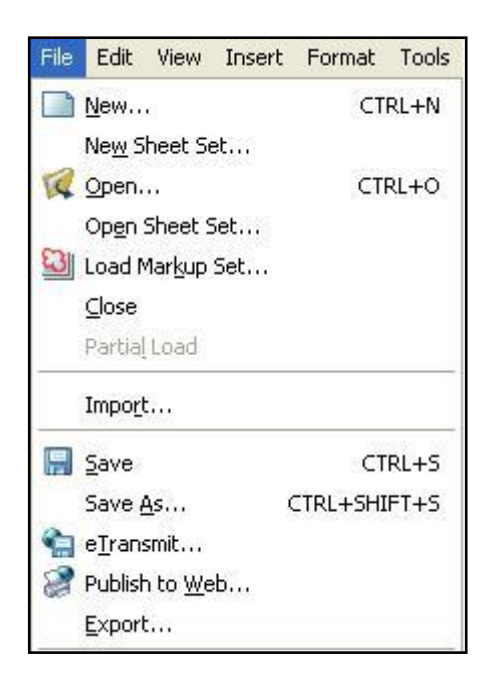

Εικόνα 17 : Επιλογές του Μενού File

Για κάποιες από τις επιλογές υπάρχουν και κουμπιά στην γραμμή εργαλείων *standard toolbar.*

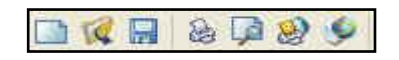

Εικόνα 18 : Γραμμή εργαλείων standard toolbar

Όλα τα αρχεία που δημιουργούνται στο AutoCAD έχουν επέκταση .*dwg* από την λέξη *drawing* (σχέδιο).

Παρακάτω εξηγούνται αναλυτικά οι λειτουργίες των εντολών διαχείρισης:

*New -> χρησιμοποιείται για την δημιουργία νέου σχεδίου.* 

*Open -> γρησιμοποιείται για να ανοίξει ένα υπάρχον σχέδιο το οποίο είναι* αποθηκευμένο κάπου στον δίσκο ή σε κάποια αποθηκευτική συσκευή.

*Close*  $\rightarrow$  κλείνει το τρέχον σχέδιο (μπορούν να υπάρχουν παραπάνω από ένα σχέδιο ανοικτά). Σε περίπτωση που επιλέγουμε την εντολή αυτή ενώ έχει γίνει αλλαγή στο σχέδιο χωρίς να έχει αποθηκευτεί, τότε εμφανίζεται ένα προειδοποιητικό πλαίσιο διαλόγου που ζητάει αποθήκευση των αλλαγών, ακύρωση της εντολής *close* ή έξοδος, δηλαδή κλείσιμο του σχεδίου χωρίς να αποθηκευτούν οι αλλαγές.

*Save as*  $\rightarrow$  αποθηκεύει κάποιο αρχείο αφού πρώτα ζητηθεί το όνομα του αρχείου και η διαδρομή στην οποία θα γίνει η αποθήκευση.

*Save -> αποθηκεύει τις αλλαγές ενός ήδη αποθηκευμένου σχεδίου ή όπως και η* εντολή Save As, εμφανίζει ένα πλαίσιο που ζητάει το όνομα του σχεδίου και την διαδρομή που θα αποθηκευτεί, σε περίπτωση που το σχέδιο δεν είναι αποθηκευμένο.

*Export -> αποθηκεύει κάποιο σχέδιο σε μορφή αρχείου το οποίο είναι αναγνωρίσιμο* από άλλα προγράμματα. Κάποιες από τις μορφές που υποστηρίζει η επιλογή *Export* είναι *: WMF*, eps, bmp κ.τ.λ.

## <span id="page-29-0"></span>2.4 **Βοηθήματα Σχεδίασης**

Για πιο γρήγορη και ακριβή σχεδίαση είναι απαραίτητη η χρήση των βοηθημάτων σχεδίασης τα οποία μπορεί να ενεργοποιηθούν ή να απενεργοποιηθούν επιλέγοντας *On ή Off* με δεξί κλικ πάνω στο αντίστοιχο εικονίδιο που βρίσκεται στην γραμμή κατάστασης.

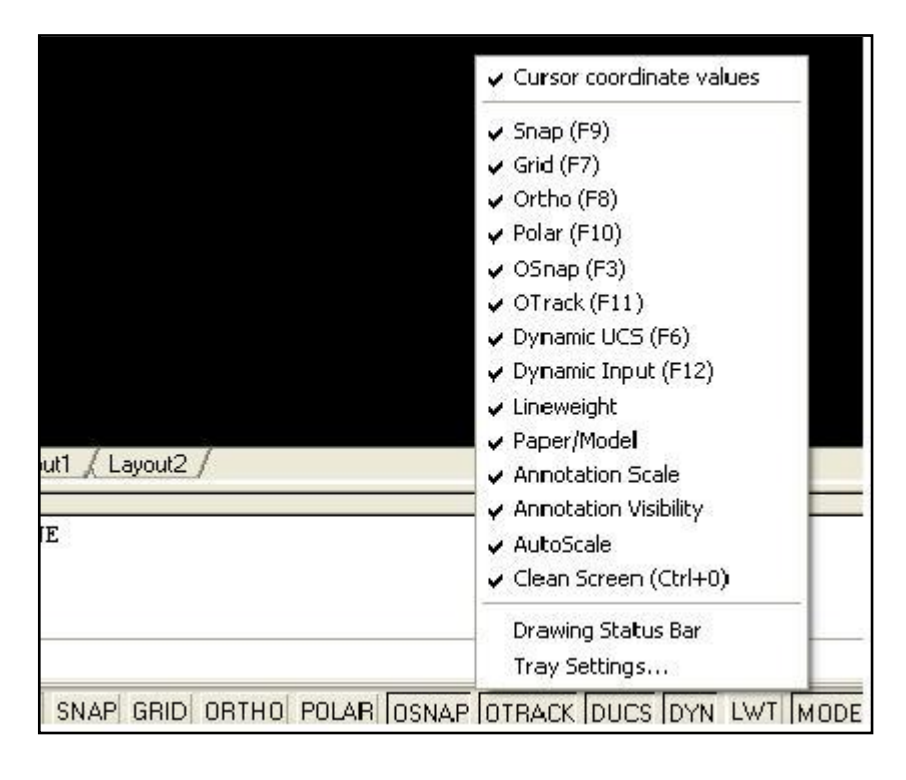

Εικόνα 19 : Βοηθήματα σχεδίασης OSNAP

| Settings |  |
|----------|--|

Εικόνα 20 : Ενεργοποίηση – απενεργοποίηση OSNAP

είτε κάνοντας δεξί κλικ σε οποιοδήποτε κουμπί κάποιας γραμμής εργαλείων όπως φαίνεται παρακάτω :

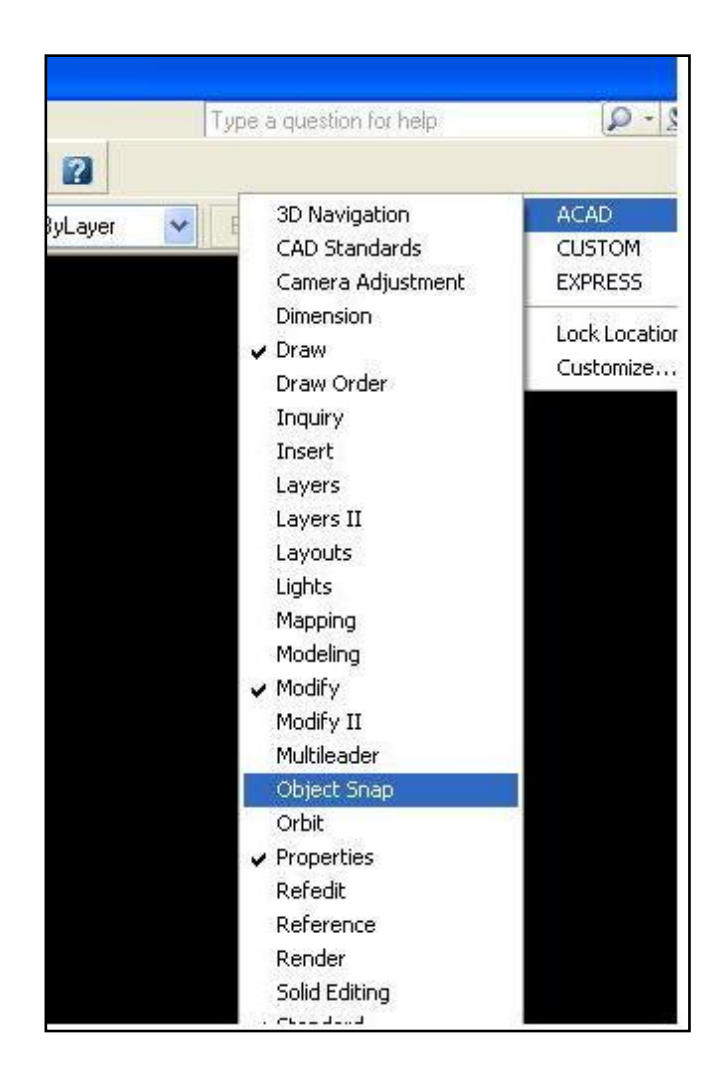

Εικόνα 21 : Ενεργοποίηση OSNAP μέσω γραμμής εργαλείων

### <span id="page-30-0"></span>**2.4.1 Osnap**

Το βοήθημα Osnap (Object Snap) διευκολύνει την διαδικασία επιλογής ενός σημείου κάποιου αντικειμένου εφόσον το σημείο προς επιλογή είναι χαρακτηριστικό σημείο του αντικειμένου αυτού.

Οι λειτουργίες *Osnap* ενεργοποιούνται πατώντας τα αντίστοιχα κουμπιά από την γραμμή εργαλείων Object Snap.

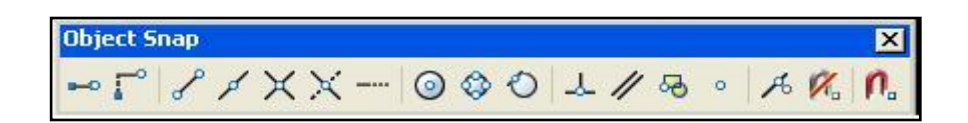

Εικόνα 22: Εργαλειοθήκη OSNAP

Όταν ενεργοποιούμε κάποια εντολή και στην γραμμή εντολών ζητείται να δοθεί ένα σημείο, τότε επιλέγουμε κάποια αντίστοιχη λειτουργία Osnap και πλησιάζοντας με το ποντίκι το αντικείμενο, αφού εμφανιστεί ένα χρωματιστό σύμβολο στη θέση του σημείου προς επιλογή, με ένα κλικ επιλέγεται το σημείο αυτό.

#### *Παξάδεηγκα :*

Ζητείται μια γραμμή η οποία θα εφάπτεται σε έναν κύκλο. Ενεργοποιούμε την εντολή *line*, μετά την ερώτηση *Specify first point* δίνουμε το πρώτο σημείο είτε με συντεταγμένες είτε με κλικ στην περιοχή σχεδίασης. Επιλέγουμε την λειτουργία *Snap to Tangent* από την γραμμή εργαλείων Object Snap και μετακινούμε το ποντίκι προς τον κύκλο μέχρι να εμφανιστεί το χρωματιστό σύμβολο της εφαπτομένης. Αφού εμφανιστεί το σύμβολο, με ένα κλικ επιλέγεται το σημείο.

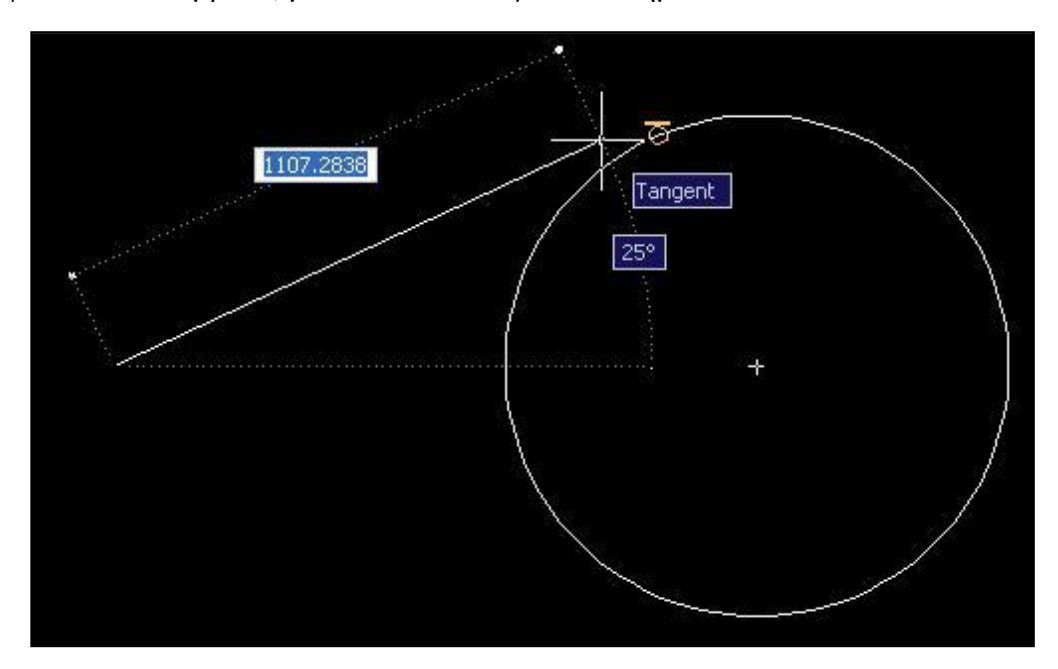

Εικόνα 23 : Εφαπτομένη (tangent) OSNAP

Ένας δεύτερος τρόπος για την επιλογή των λειτουργιών Osnap είναι πατώντας δεξί κλικ και επιλέγοντας *Settings* όπως φαίνεται στο παρακάτω εικονίδιο :

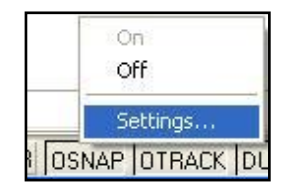

Εικόνα 24 : Επιλογή λειτουργιών OSNAP

Αφού επιλέξουμε το *Settings* εμφανίζεται το παρακάτω πλαίσιο στο οποίο με ένα κλικ ενεργοποιείται και απενεργοποιείται η κάθε λειτουργία Osnap.

Πατώντας το κουμπί Select All στα δεξιά του πλαισίου επιλέγονται ταυτόχρονα όλες οι λειτουργίες Osnap, ενώ επιλέγοντας το κουμπί Clear All απενεργοποιούνται ταυτόχρονα όλες οι λειτουργίες Osnap.

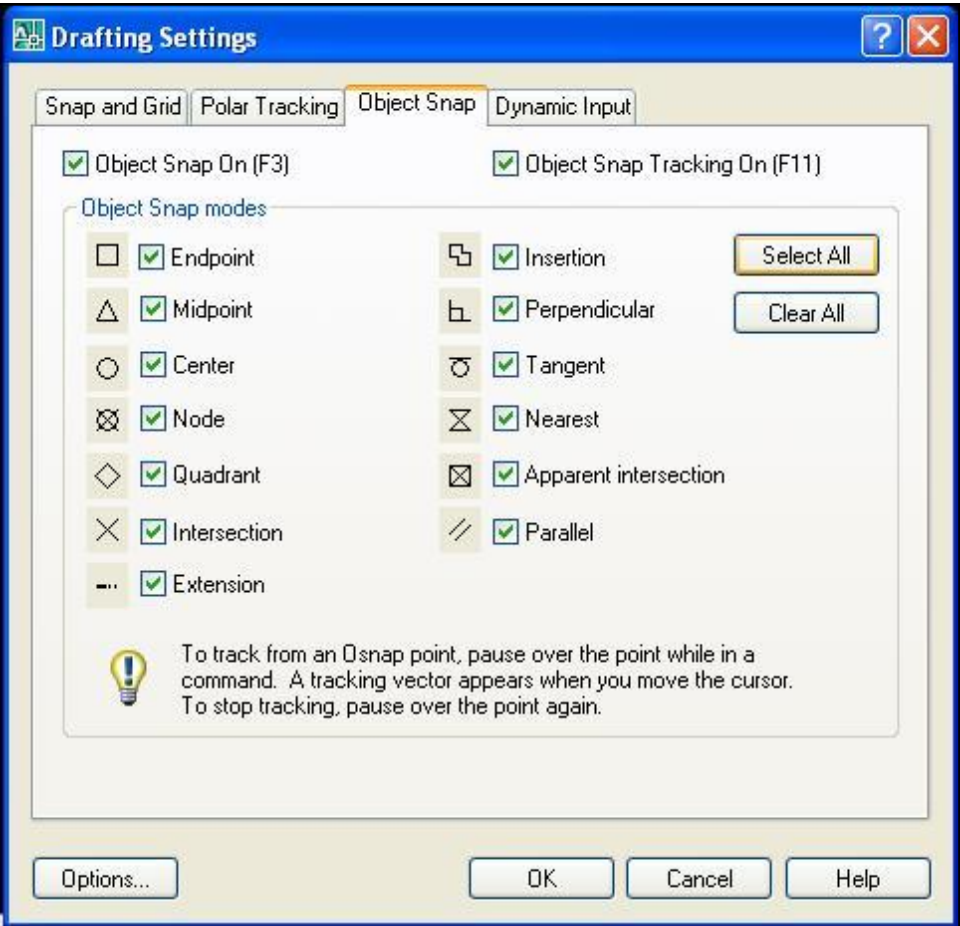

Εικόνα 25 : Λειτουργίες OSNAP

Όπως φαίνεται και στην παραπάνω εικόνα, υπάρχουν διάφορες επιλογές Osnap. Κάποιες από αυτές είναι:

*Endpoint* = επιλέγει τα άκρα ευθύγραμμων τμημάτων *Midpoint* = επιλέγει το μέσο ευθύγραμμων τμημάτων *Center* = επιλέγει το κέντρο καμπυλοειδών αντικειμένων *Nearest* = επιλέγει το πλησιέστερο σημείο οποιουδήποτε αντικειμένου *Node* = επιλέγει ένα αντικείμενο σημείου αν υπάρχει στην περιοχή που κάνουμε κλικ *Quadrant* = επιλέγει το πλησιέστερο τεταρτημόριο του κύκλου ή του τόξου

*Intersection* = επιλέγει το σημείο τομής δύο γραμμών

*Extension* = επιτρέπει την επιλογή ενός σημείου στην προέκταση μιας υπάργουσας γραμμής

*Insertion* = επιλέγει το σημείο εισαγωγής ενός αντικειμένου

*Perpendicular* = επιλέγει το σημείο στο οποίο φέρεται η κάθετος μεταξύ δύο αντικειμένων

*Tangent* = εντοπίζει σημεία αντικειμένων στα οποία τα υπό σχεδίαση αντικείμενα μπορούν να εφάπτονται

*Parallel* = επιλέγει σημεία τα οποία σχηματίζουν παράλληλη γραμμή προς κάποια υπάρχουσα

#### <span id="page-33-0"></span>**2.4.2 Ortho-Polar**

Με την βοήθεια του πλήκτρου *Ortho* ενεργοποιείται και απενεργοποιείται η λειτουργία ορθογώνιας σχεδίασης. Όταν είναι ενεργοποιημένο το *Ortho* το ποντίκι κινείται υποχρεωτικά σε οριζόντια και κατακόρυφη διεύθυνση.

Στην εισαγωγή σημείων το *Ortho* διευκολύνει τον τρόπο σχεδίασης. Αντί να δοθούν συντεταγμένες για το κάθε σημείο, ορίζεται η κατεύθυνση με το ποντίκι και η απόσταση του σημείου από το προηγούμενό του σημείο.

Το *Ortho* όμως μας υποχρεώνει να χρησιμοποιούμε μόνο δυο διευθύνσεις (κάθετα και οριζόντια). Μια παρόμοια λειτουργία και η οποία θεωρείται ως υπερσύνολο της *Ortho* είναι η λειτουργία *Polar*. Με την χρήση του *Polar* μπορούμε να γρησιμοποιήσουμε όσες διευθύνσεις θέλουμε, ενώ ταυτόγρονα δεν μας εμποδίζει να χρησιμοποιήσουμε και τις ενδιάμεσες διευθύνσεις, χωρίς όμως καμία ακρίβεια.

## <span id="page-34-0"></span>**2.5 Εντολές Επεξεργασίας**

Κατά την διάρκεια σχεδίασης των αντικειμένων αλλά και μετά την ολοκλήρωση του σγεδίου μπορεί να γρειαστεί να γίνουν συγκεκριμένες αλλαγές σε κάποια από τα αντικείμενα ή σε ολόκληρο το σχέδιο. Οι αλλαγές αυτές κατορθώνονται με την χρήση των εντολών επεξεργασίας.

### <span id="page-34-1"></span>**2.5.1 Εντολές Επεξεργασίας**

Υπάρχουν δυο διαφορετικοί τρόποι επιλογής εντολών επεξεργασίας. Επιλέγοντας το *Modify* από το *Menu* ή επιλέγοντας τα κατάλληλα εικονίδια στην γραμμή εργαλείων. Η παρακάτω εικόνα δείγνει τους δυο αυτούς τρόπους. Κάθε εντολή που φαίνεται στην εικόνα εξηγείται στις αντίστοιχες παρακάτω ενότητες.

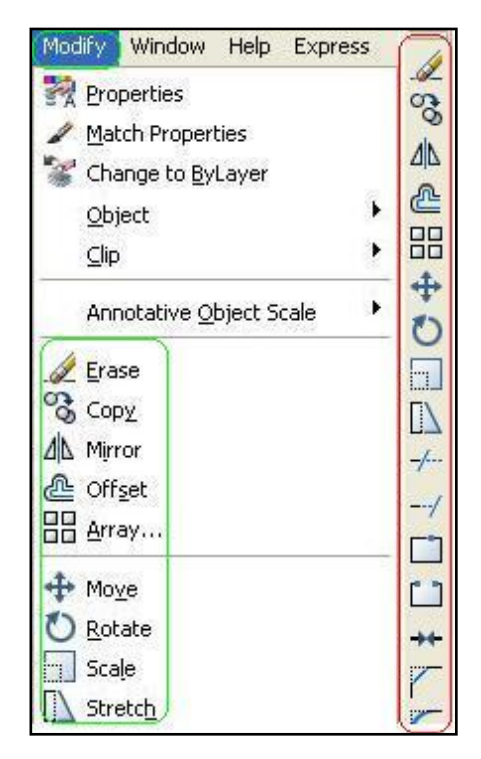

Εικόνα 26 : Επιλογές Επεξεργασίας (Modify)

#### **Move**

Η εντολή *Move* μετακινεί τα επιλεγμένα αντικείμενα μέσω ενός διανύσματος μετατόπισης. Αφού ενεργοποιήσουμε την εντολή αυτή στην γραμμή εντολών εμφανίζεται η ερώτηση Select Objects (επέλεξε αντικείμενα). Επιλέγουμε το αντικείμενο ή τα αντικείμενα που θα μετακινηθούν σύμφωνα με τους τρόπους που

αναφέρθηκαν στο αντίστοιχο κεφάλαιο και πατώντας το *Enter* στην γραμμή εντολών εμφανίζεται η ερώτηση Specify base point or *[Displacement] (Προσδιόρισε το αρχικό* σημείο ή *[Διάνυσμα Μετατόπισης]*). Επιλέγουμε το πρώτο σημείο του διανύσματος μετατόπισης. Αφού επιλεγεί το πρώτο σημείο, εμφανίζεται η ερώτηση Specify second *point or <use first point as displacement> (Προσδιόρισε το δεύτερο σημείο).* Επιλέγουμε το δεύτερο σημείο του διανύσματος μετατόπισης και με αυτόν τον τρόπο ολοκληρώνεται η μετακίνηση.

#### **Copy**

Η εντολή *Copy* λειτουργεί όπως η εντολή *Move* με την διαφορά ότι εδώ τα αντικείμενα δεν μετακινούνται από την αρχική τους θέση στο σχέδιο, αλλά αντίγραφά τους τοποθετούνται σε διάφορα σημεία πάνω στο σχέδιο.

Αφού ενεργοποιήσουμε την εντολή αυτή στην γραμμή εντολών εμφανίζεται η ερώτηση Select Objects (επέλεξε αντικείμενα). Επιλέγουμε το αντικείμενο ή τα αντικείμενα που θα αντιγραφούν και πατώντας το *Enter* στην γραμμή εντολών εμφανίζεται η ερώτηση Specify base point or *[Displacement] (Προσδιόρισε το πρώτο* σημείο ή *[Διάνυσμα Μετατόπισης]*). Επιλέγουμε το σημείο από το οποίο θα γίνει η μετακίνηση του αντιγράφου του αντικειμένου.

Aφού επιλεγεί το σημείο, εμφανίζεται η ερώτηση Specify second point or <use *first point as displacement> (Προσδιόρισε το δεύτερο σημείο)*. Με το ποντίκι καθορίζεται το σημείο που θα τοποθετηθεί το αντίγραφο του αντικειμένου, αλλιώς δίνονται συντεταγμένες στην γραμμή εργαλείων που καθορίζουν τη θέση του σημείου που επιλέχθηκε μετά την ερώτηση Specify base point or [Displacement]. Κάνοντας αριστερό κλικ στο σημείο αυτό και μετά δεξί κλικ και *Enter* ολοκληρώνεται η αντιγραφή του επιλεγμένου αντικειμένου.

#### **Erase**

H εντολή *Erase* διαγράφει τα επιλεγμένα αντικείμενα. Αφού ενεργοποιήσουμε την εντολή αυτή εμφανίζεται στην γραμμή εντολών η ερώτηση Select Object. Μπορούν να επιλεχθούν παραπάνω από ένα αντικείμενο κάθε φορά που εκτελείται η συγκεκριμένη εντολή. Μετά την επιλογή ολοκληρώνεται η διαγραφή πατώντας δεξί κλικ ή το *Enter*.

#### **Rotate**

Με την εντολή *Rotate* τα επιλεγμένα αντικείμενα περιστρέφονται ως προς κάποιο κέντρο περιστροφής. Ενεργοποιούμε την εντολή αυτή και αμέσως στην γραμμή
εντολών εμφανίζεται η ερώτηση Select Objects. Επιλέγουμε όλα τα αντικείμενα που πρέπει να περιστραφούν και πατώντας το *Enter* εμφανίζεται στην γραμμή εντολών η ερώτηση *Specify base point (Προσδιόρισε το βασικό σημείο)*. Επιλέγουμε το κέντρο περιστροφής των επιλεγμένων αντικειμένων και μετά την επιλογή του εμφανίζεται η ερώτηση *Specify rotation angle or [Copy/Reference] (Προσδιόρισε την γωνία περιστροφής*). Η περιστροφή ολοκληρώνεται δίνοντας την γωνία περιστροφής στο πληκτρολόγιο ή μετακινώντας το ποντίκι και κάνοντας αριστερό κλικ σε κάποιο σημείο πάνω στην περιοχή σχεδίασης.

#### **Offset**

Η εντολή *Offset* δημιουργεί παράλληλα αντίγραφα αντικειμένων σε συγκεκριμένη απόσταση. Ενεργοποιώντας την εντολή αυτή εμφανίζεται στην γραμμή εντολών η ερώτηση Specify offset distance or [Through/Erase/Layer]. Δίνουμε μια απόσταση και πατώντας *Enter* εμφανίζεται η ερώτηση Select object to offset or [Exit/Undo]. Επιλέγουμε το αντικείμενο και στην γραμμή εντολών εμφανίζεται η ερώτηση Specify *point on side to offset or[ Exit/Multiple/Undo].* Ορίζουμε το σημείο που θα δημιουργηθεί το αντίγραφο και κάνοντας κλικ στο σημείο αυτό ή πληκτρολογώντας το σημείο ολοκληρώνεται η δημιουργία των παράλληλων αντιγράφων του επιλεγμένου αντικειμένου. Μπορούν να δημιουργηθούν πολλά αντίγραφα εάν στην ερώτηση Select *object to offset or [Exit/Undo]* επιλέξουμε και άλλο αντικείμενο αντί *Exit* ή *Undo*.

#### **Scale**

Η εντολή *Scale* γρησιμοποιείται για μεγέθυνση ή σμίκρυνση αντικειμένων ως προς ένα σημείο. Ενεργοποιώντας την εντολή εμφανίζεται στην γραμμή εργαλείων η ερώτηση Select Objects. Μπορούν να επιλεχθούν περισσότερα από ένα αντικείμενα. Επιλέγουμε το αντικείμενο και πατώντας *Enter* εμφανίζεται η ερώτηση Specify base *point (καθόρισε το κέντρο κλιμάκωσης)*. Αφού καθορίσουμε το κέντρο κλιμάκωσης και πατήσουμε το *Enter*, στην γραμμή εντολών εμφανίζεται η ερώτηση *Specify scale factor or [Copy/Reference] (καθόρισε τον παράγοντα κλιμάκωσης)*, η οποία ζητάει τον καθορισμό του παράγοντα κλιμάκωσης ο οποίος είναι ένας αριθμός. Η εντολή ολοκληρώνεται αφού δώσουμε τον παράγοντα κλιμάκωσης στην γραμμή εντολών. Παραδείγματος χάριν εάν δοθεί ως παράγοντας κλιμάκωσης ο αριθμός 2 το αντικείμενο θα διπλασιαστεί.

#### **Lengthen**

Με την εντολή *Lengthen* αλλάζει το μήκος των αντικειμένων. Επιλέγουμε την εντολή αυτή και στην γραμμή εντολών εμφανίζεται η ερώτηση Select an object or *[DElta/Percent/Total/DYnamic] .* Εάν επιλέξουμε κάποιο αντικείμενο στην γραμμή εντολών εμφανίζονται πληροφορίες σχετικά με το μήκος του επιλεγμένου αντικειμένου και επαναλαμβάνεται η ίδια ερώτηση.

Σε περίπτωση που το επιλεγμένο αντικείμενο είναι τόξο (καμπυλοειδές) τότε εκτός από το μήκος εμφανίζεται και η γωνία του. Εάν αντί την επιλογή αντικειμένου πληκτρολογήσουμε κάποια από τις προτροπές που βρίσκονται μέσα σε αγκύλες τότε αλλάζει το μήκος του αντικειμένου με διάφορους τρόπους. Συγκεκριμένα αναλύεται η αλλαγή του μήκους για την κάθε προτροπή:

*DElta* = αλλαγή μήκους σαν διαφορά μήκους του νέου από το παλιό αντικείμενο.

*Percent* = αλλαγή μήκους σαν εκατοστιαίο ποσοστό του νέου μήκους προς το παλιό. *Total* = καθορίζεται το συνολικό νέο μήκος του αντικειμένου.

*DYnamic* = καθορίζεται το νέο μήκος ενός αντικειμένου προσδιορίζοντας νέα θέση για το ένα του άκρο.

# 2.6 Σχεδίαση Γεωμετρικών Αντικειμένων

Η σχεδίαση σύνθετων και πολύπλοκων αντικειμένων στο AutoCAD γίνεται κυρίως μέσω δυο βασικών τύπων αντικειμένων, των Linear Objects (γραμμικά αντικείμενα) και των *Curved Objects* (καμπυλοειδή αντικείμενα).

Tα *Linear Objects* περιλαμβάνουν οντότητες όπως *line, polyline, polygons* κ.α. για την σχεδίαση των γραμμικών τμημάτων των σύνθετων αντικειμένων.

Tα *Curved Objects* περιλαμβάνουν οντότητες όπως *arcs, circles, ellipses* κ.α. για την σχεδίαση των καμπυλοειδών τμημάτων των σύνθετων αντικειμένων.

Υπάρχουν τρεις τρόποι επιλογής των οντοτήτων σχεδίασης αντικειμένων :

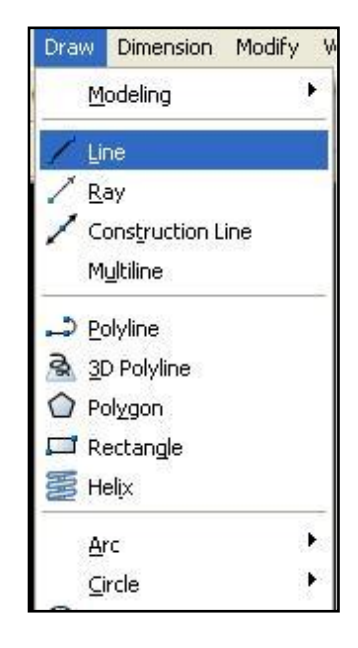

*Δπηινγή εληνιήο από ην κελνύ.*

Εικόνα 27 : Επιλογή οντοτήτων σχεδίασης από το μενού Σχεδίαση (Draw)

*Επιλογή του κατάλληλου εικονιδίου από την εργαλειοθήκη.* 

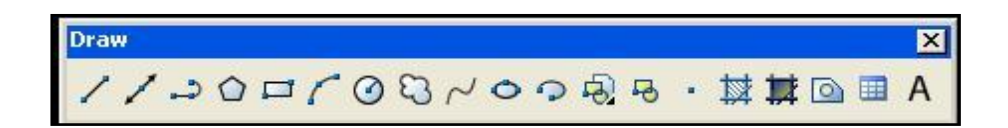

Εικόνα 28 : Εργαλειοθήκη επιλογής οντοτήτων σχεδίασης

*Πιεθηξνιόγεζε ηεο εληνιήο ζηελ γξακκή εληνιώλ.*

```
Command:
         line Specify first point: *Cancel*
Command: Specify opposite corner:
Command: line
Specify first point:
```
Εικόνα 29: Σχεδίαση αντικειμένων από τη γραμμή εντολών

### **2.6.1 Γραμμικά Αντικείμενα – Γραμμή**

Αρχικά επιλέγουμε και ενεργοποιούμε την εντολή Line σύμφωνα με έναν από τους τρεις τρόπους που αναφέρθηκαν στην προηγούμενη ενότητα.

Στη γραμμή εντολών εμφανίζεται η ερώτηση *"Specify first point" (προσδιόρισε το πρώτο σημείο)*. Είναι το πρώτο δεδομένο που ζητάει η εντολή. Ο προσδιορισμός ενός σημείου γίνεται είτε κάνοντας κλικ οπουδήποτε πάνω στην περιογή σγεδίασης, είτε δίνοντας τις συντεταγμένες στην γραμμή εντολών.

Αφού προσδιορίσουμε το πρώτο σημείο, στην γραμμή εντολών εμφανίζεται η ερώτηση "Specify next point or *[Undo]" (προσδιόρισε το επόμενο σημείο ή [Ακύρωση]).* Δίνουμε το επόμενο σημείο της γραμμή σύμφωνα με τα ανωτέρω.

Μετά τον προσδιορισμό και του δεύτερου σημείου στην γραμμή εντολών εμφανίζεται και πάλι η ερώτηση "Specify next point or [Undo]". Στο σημείο αυτό είτε επιλέγουμε επόμενα σημεία για την σχεδίαση συνεχόμενων ευθύγραμμων τμημάτων, είτε ολοκληρώνουμε την εντολή κάνοντας δεξί κλικ και *Enter* ή πατώντας το αντίστοιχο πλήκτρο στο πληκτρολόγιο.

### **2.6.2 Καμπςλοειδή Ανηικείμενα – Κύκλορ**

Επιλέγουμε και ενεργοποιούμε την εντολή **Circle** σύμφωνα με τους προαναφερόμενους τρόπους.

Στη γραμμή εντολών εκτός από την προτροπή για την εισαγωγή του κέντρου του κύκλου υπάρχουν και κάποιες εναλλακτικές προτροπές μέσα σε αγκύλες. Υπάρχουν έξι διαφορετικοί τρόποι σχεδίασης κύκλου που αναφέρονται παρακάτω και οι οποίοι περιγράφονται αναλυτικά στις παρακάτω ενότητες :

*δίλνληαο ην θέληξν θαη ηελ αθηίλα ηνπ θύθινπ (C-R)* 

*δίλνληαο ην θέληξν θαη ηελ δηάκεηξν ηνπ θύθινπ (C-D) δίλνληαο δπν ζεκεία από όπνπ ζα πεξλάεη ν θύθινο (2 Points) δίλνληαο ηξία ζεκεία από όπνπ ζα πεξλάεη ν θύθινο (3 Points) δίλνληαο ηξεηο επζείεο κε ηηο νπνίεο ζα εθάπηεηαη ν θύθινο (Tan Tan Tan) δίλνληαο δπν επζείεο κε ηηο νπνίεο εθάπηεηαη ν θύθινο θαη ηελ αθηίλα ηνπ θύθινπ (Tan Tan Radius)* 

Για τον κάθε εναλλακτικό τρόπο ισχύουν διαφορετικές προτροπές.

Για την επιλογή κάθε διαφορετικού τρόπου, πληκτρολογούμε στην γραμμή εντολών το/τα αντίστοιχα κεφαλαία γράμματα.

#### **Κύκλορ CR – CD**

Ο απλούστερος τρόπος σχεδίασης κύκλου είναι δίνοντας το κέντρο και την ακτίνα ή την διάμετρό του.

Το κέντρο ορίζεται κάνοντας κλικ οπουδήποτε πάνω στην περιοχή σχεδίασης ή δίνοντας συντεταγμένες στην γραμμή εντολών.

Ο προσδιορισμός της ακτίνας ή της διαμέτρου γίνεται μετακινώντας το ποντίκι μέχρι το επιθυμητό σημείο και κάνοντας κλικ στο σημείο αυτό είτε πληκτρολογώντας την ακτίνα ή την διάμετρο στην γραμμή εντολών.

Το παρακάτω παράδειγμα αναφέρεται στην σχεδίαση κύκλου δίνοντας το κέντρο και την ακτίνα ή το κέντρο και τη διάμετρο.

Επιλέγουμε την εντολή *Circle* με τους γνωστούς τρόπους. Στην γραμμή εντολών εμφανίζεται η ερώτηση Specify center point for circle or [3P/2P/Ttr] (Προσδιόρισε το *κέντρο του κύκλου ή διάλεζε μια από τις προτροπές).* Στη γραμμή εντολών πληκτρολογούμε τις συντεταγμένες (100,100) για τον προσδιορισμό του κέντρου του κύκλου και *Enter*. Έπειτα εμφανίζεται η ερώτηση *Specify radius of circle or [Diameter] (Προσδιόρισε την ακτίνα του κύκλου ή [ Διάμετρος]. Δίνουμε το μήκος της* ακτίνας 80 και πατώντας *Enter* ολοκληρώνεται η σχεδίαση του κύκλου κέντρο-ακτίνα. Δεύτερος τρόπος είναι μετά την ενεργοποίηση της εντολής *Circle* και αφού έχουμε ορίζει το κέντρο να *πατάμε d* για την διάμετρο. Στη γραμμή εντολών εμφανίζεται η εξψηεζε *Specify diameter of circle (Πξνζδηόξηζε ηελ δηάκεηξν ηνπ θύθινπ).*

Πληκτρολογώντας 160 για το μήκος της διαμέτρου και *Enter* ολοκληρώνεται η σχεδίαση του κύκλου.

#### **Κύκλορ 2Ρ**

Ενας δεύτερος τρόπος σχεδίασης του κύκλου είναι ορίζοντας δύο σημεία από τα οποία θα περνάει ο κύκλος. Τα δύο αυτά σημεία μπορούν να δοθούν κάνοντας κλικ οπουδήποτε επιθυμούμε στην περιοχή σχεδίασης ή πληκτρολογώντας τις συντεταγμένες τους στην γραμμή εντολών.

Συνήθως θέλουμε ο κύκλος να περνάει από δύο γνωστά σημεία του σχεδίου. Έστω ότι έχουμε σχεδιάσει 2 γραμμές και θέλουμε ένα κύκλο που να περνάει από μέσα των δυο αυτών γραμμών. Ενεργοποιούμε την εντολή *Circle* και στην γραμμή εντολών εμφανίζονται οι προτροπές δημιουργίας κύκλου. Πληκτρολογούμε 2P και αμέσως εμφανίζεται η ερώτηση *Specify first end point of circle's diameter (Προσδιόρισε το πρώτο άκρο της διαμέτρου του κύκλου).* Πλησιάζοντας το ποντίκι προς την μία γραμμή μέγρι να εμφανιστεί το γρωματιστό συμβολάκι που δηλώνει το *midpoint* και κάνοντας κλικ μόλις εμφανιστεί το σύμβολο αυτό, έγει προσδιοριστεί το πρώτο σημείο. Με τον ίδιο τρόπο προσδιορίζουμε και το τελευταίο σημείο της διαμέτρου του κύκλου, κάνοντας κλικ στο *midpoint* της δεύτερης γραμμής. Έτσι ολοκληρώνεται η σχεδίαση κύκλου που περνάει από δύο σημεία.

#### **Κύκλορ 3Ρ**

Με τον ίδιο τρόπο που δημιουργήθηκε ο κύκλος που περνάει από δυο σημεία δημιουργείται και ο κύκλος που περνάει από τρία σημεία.

Ενεργοποιούμε την εντολή *Line* και δημιουργούμε τρεις γραμμές. Ενεργοποιούμε την εντολή *Circle* και στην γραμμή εντολών εμφανίζονται οι προτροπές δημιουργίας κύκλου. Πληκτρολογούμε 3P και αμέσως εμφανίζεται η ερώτηση Specify first point on *circle (Προσδιόρισε πρώτο σημείο του κύκλου).* Πλησιάζουμε το ποντίκι προς την μία γραμμή μέχρι να εμφανιστεί το χρωματιστό συμβολάκι που δηλώνει το *endpoint* και κάνοντας κλικ προσδιορίζεται το πρώτο σημείο. Αμέσως εμφανίζεται η ερώτηση *Specify second point on circle (Προσδιόρισε δεύτερο σημείο του κύκλου).* Με τον ίδιο τρόπο προσδιορίζουμε και το δεύτερο σημείο και αμέσως μετά εμφανίζεται η ερώτηση *Specify third point on circle (Προσδιόρισε τρίτο σημείο του κύκλου).* Έτσι ολοκληρώνεται η σχεδίαση κύκλου που περνάει από τρία σημεία.

### **Κύκλορ TTR**

Για την σχεδίαση κύκλου που εφάπτεται με δύο αντικείμενα και ορίζουμε την ακτίνα του, χρησιμοποιείται και πάλι η εντολή *Line*. Δημιουργούμε δυο τυχαίες γραμμές. Ενεργοποιούμε την εντολή *Circle* και επιλέγουμε την προτροπή *Ttr*. Αμέσως εμφανίζεται η ερώτηση Specify point on object for first tangent of circle (προσδιόρισε *σημείο του αντικειμένου για την πρώτη εφαπτομένη του κύκλου).* Πλησιάζοντας με το ποντίκι προς την πρώτη γραμμή και κάνοντας κλικ μόλις εμφανιστεί το γρωματιστό σύμβολο για το *tangent* της γραμμής αυτής εμφανίζεται η ερώτηση Specify point on *object for second tangent of circle (προσδιόρισε σημείο του αντικειμένου για την δεύτερη εφαπτομένη του κύκλου)*. Με τον ίδιο τρόπο προσδιορίζεται και το δεύτερο σημείο με στο οποίο θα εφάπτεται ο κύκλος. Μετά τον προσδιορισμό των δυο σημείων εμφανίζεται η ερώτηση Specify radius of circle (προσδιόρισε την ακτίνα του *θύθινπ).*

Στην γραμμή εντολών πληκτρολογούμε μία τιμή για το μήκος της ακτίνας και με Enter ολοκληρώνεται η σχεδίαση.

### **Κύκλος ΤΤΤ**

Με τον ίδιο τρόπο σχεδιάζουμε και τον κύκλο που εφάπτεται σε τρία σημεία, απλά αντί να δοθούν δύο σημεία στα οποία θα εφάπτεται ο κύκλος και η ακτίνα του, δίνονται τρία σημεία.

Ενεργοποιούμε την εντολή *Line* και δημιουργούμε τρεις τυχαίες γραμμές. Από το *Menu -> Draw -> Circle* επιλέγουμε την προτροπή *Tan Tan Tan*. Αμέσως εμφανίζεται η ερώτηση *Specify first point on circle (προσδιόρισε το πρώτο σημείο)*. Πλησιάζοντας με το ποντίκι προς την πρώτη γραμμή και κάνοντας κλικ μόλις εμφανιστεί το ρξσκαηηζηφ ζχκβνιν εκθαλίδεηαη ε εξψηεζε *Specify second point on circle (προσδιόρισε το δεύτερο σημείο)*. Με τον ίδιο τρόπο προσδιορίζουμε και το δεύτερο σημείο, και αμέσως εμφανίζεται η ερώτηση *Specify third point on circle (προσδιόρισε το τρίτο σημείο)* για τον προσδιορισμό τρίτου σημείου. Αφού προσδιοριστούν και τα τρία σημεία ολοκληρώνεται η σχεδίαση του κύκλου.

# 2.7 Διαχείριση Στρωμάτων

Στο AutoCAD κάθε σχέδιο χωρίζεται σε παραπάνω από ένα στρώματα στα οποία σχεδιάζονται διάφορα τμήματα του τελικού σχεδίου. Κατ' αυτόν τον τρόπο όταν γίνονται αλλαγές σε ένα κομμάτι του σχεδίου δεν επηρεάζεται το υπόλοιπο σχέδιο. Όλα τα στρώματα αν τοποθετηθούν το ένα πάνω στο άλλο δίνουν το συνολικό σχέδιο.

Κάθε στρώμα χαρακτηρίζεται από διάφορες ιδιότητες οι οποίες θα αναφερθούν αναλυτικά παρακάτω.

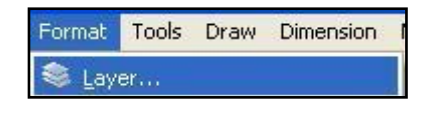

Εικόνα 30 : Διαχείριση στρωμάτων

Για την διαχείριση στρωμάτων επιλέγεται *Menu -> Format -> Layer* (εικόνα 42) ή το κουμπί *Layers Properties Manager* από την γραμμή εργαλειών *Layers* (εικόνα 43)

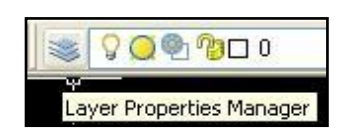

Εικόνα 31 : Κουμπί επιλογής ιδιοτήτων στρωμάτων

και εμφανίζεται το παρακάτω πλαίσιο.

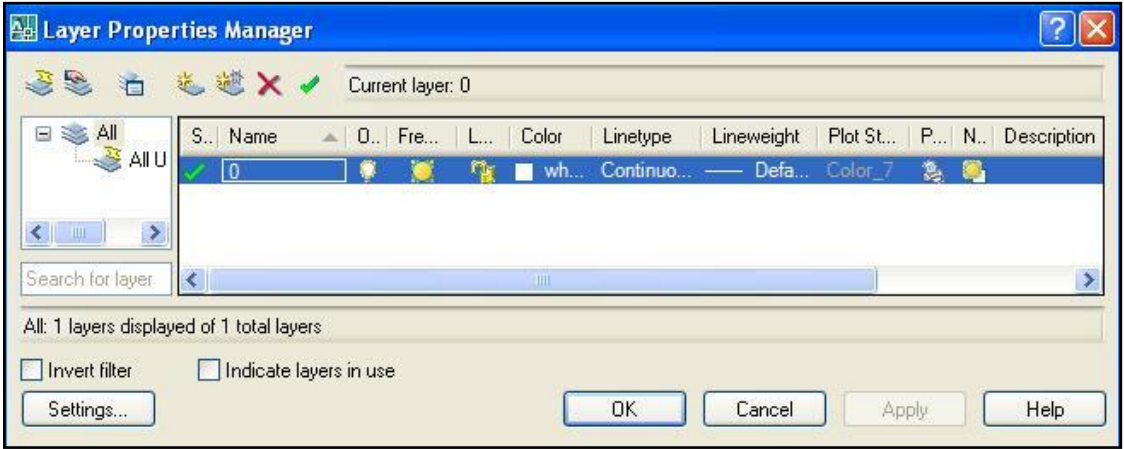

Εικόνα 32 : Παράθυρο Ιδιοτήτων Στρωμάτων

### **2.7.1 Layers**

Το κάθε στρώμα χαρακτηρίζεται από διαφορετικό όνομα. Στο πλαίσιο διαχείρισης στρωμάτων φαίνεται ένα στρώμα με όνομα 0. Αυτό το στρώμα δεν μπορεί να διαγραφεί ή να μετονομαστεί.

Για την δημιουργία νέου στρώματος επιλέγεται το κουμπί *New* το οποίο έχει σαν αργικό όνομα *Layer 1*. Κάνοντας κλικ πάνω στη στήλη Name διορθώνεται το όνομα του στρώματος.

|  | New Layer (Alt+N) |  |
|--|-------------------|--|

Εικόνα 33 : Δημιουργία νέου στρώματος

Για την διαγραφή ενός στρώματος επιλέγεται το στρώμα και πατώντας το κουμπί *Delete* διαγράφεται, με την προϋπόθεση ότι δεν περιλαμβάνει κανένα αντικείμενο.

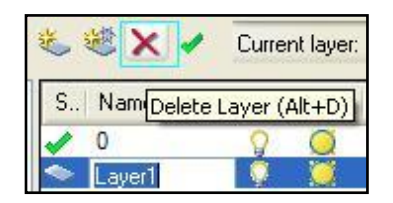

Εικόνα 34 : Διαγραφή στρώματος

Από όλα τα στρώματα μόνο ένα μπορεί να είναι το τρέχον. Η αλλαγή του τρέχοντος στρώματος γίνεται επιλέγοντας το στρώμα και πατώντας κλικ στο κουμπί *Current*.

|           | Current layer: La   |
|-----------|---------------------|
| Name<br>s | Set Current (Alt+C) |
|           |                     |
| rer       |                     |

Εικόνα 35 : Επιλογή τρέχοντος στρώματος

Τα στρώματα μπορούν να βρίσκονται σε δυο καταστάσεις *On/Off*. Η αλλαγή της κατάστασης γίνεται με κλικ πάνω στην αντίστοιχη λάμπα. Αρχικά όλα τα στρώματα βρίσκονται σε κατάσταση *On*. Όταν τα στρώματα είναι σε κατάσταση Off τα αντικείμενά τους δεν φαίνονται αλλά το *AutoCAD* τα λαμβάνει υπόψη κατά την σχεδίαση, δηλαδή σε περίπτωση που εκτελεστεί η εντολή *Select All objects (επιλογή όλων των αντικειμένων) επιλέγονται και τα αντικείμενα των στρωμάτων που είναι σε* κατάσταση Off.

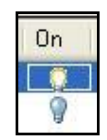

Εικόνα 36 : Επιλογή όλων των αντικειμένων

Επίσης τα στρώματα μπορεί να βρίσκονται σε κατάσταση *Thaw/Freeze*. Η αλλαγή της κατάστασης γίνεται με κλικ πάνω στο αντίστοιχο σύμβολο (*ήλιος* για την κατάσταση Thaw και *νιφάδα χιονιού* για την κατάσταση Freeze). Αρχικά όλα τα στρώματα βρίσκονται σε κατάσταση *Thaw*. Εάν τα στρώματα βρίσκονται σε κατάσταση *Freeze* τα αντικείμενα τους δεν είναι ορατά και ταυτόχρονα δεν λαμβάνονται υπόψη κατά την σχεδίαση.

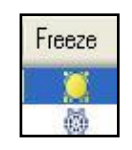

Εικόνα 37 : Επιλογή Freeze

Μία άλλη κατάσταση στην οποία βρίσκονται τα στρώματα είναι *Unlock/Lock* (κλειδωμένο/ξεκλείδωτο). Αρχικά όλα τα στρώματα βρίσκονται σε κατάσταση *Unlock*. Για να αλλάξει η κατάσταση ενός στρώματος αρκεί ένα κλικ στο αντίστοιχο σύμβολο (κλειδαριά). Όταν ένα στρώμα είναι κλειδωμένο δεν μπορεί να γίνει καμία τροποποίηση στα αντικείμενά του.

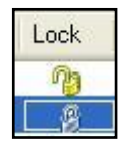

Εικόνα 38 : Κλείδωμα στρώματος

Άλλο χαρακτηριστικό των στρωμάτων είναι το χρώμα *Color*. Η αλλαγή χρώματος γίνεται με ένα κλικ στην αντίστοιχη στήλη. Αμέσως εμφανίζεται ένα πλαίσιο με τα γρώματα. Το χρώμα που ορίζεται για ένα στρώμα είναι και το χρώμα που θα πάρουν τα αντικείμενα που βρίσκονται στο αντίστοιχο στρώμα.

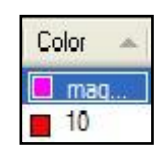

Εικόνα 39 : Αλλαγή χρώματος του στρώματος

Κάθε στρώμα καθορίζεται από έναν τύπο γραμμής Linetype, εάν η γραμμή θα είναι συνεχής ή διακεκομμένη. Για την διακεκομμένη γραμμή υπάρχουν πολλοί τύποι. Ο τύπος της γραμμής καθορίζεται στην στήλη Linetype του πλαισίου. Κάνοντας κλικ εμφανίζεται ένα άλλο πλαίσιο και πατώντας το κουμπί *Load* στο πλαίσιο αυτό εμφανίζεται ένα άλλο πλαίσιο με τους τύπους των γραμμών. Πατώντας κλικ πάνω σε κάποιο τύπο γραμμής και μετά το κουμπί *OK* επιλέγεται ο τύπος της γραμμής.

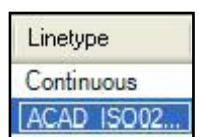

Εικόνα 40 : Αλλαγή τύπου γραμμής

Εκτός από τον τύπο υπάρχει και το πάχος της γραμμής *Lineweight*, το οποίο καθορίζεται με κλικ πάνω στην αντίστοιχη στήλη Lineweight. Αφού εμφανίζεται το πλαίσιο και πατώντας κλικ στο επιθυμητό πάχος γραμμής και το κουμπί ΟΚ καθορίζεται το πάγος της γραμμής.

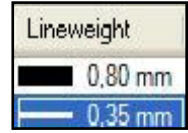

Εικόνα 41 : Αλλαγή πάχους γραμμής

Εκτός από τα χαρακτηριστικά αυτά υπάρχει και η στήλη Plot που καθορίζει εάν τα αντικείμενα του κάθε στρώματος θα εκτυπωθούν ή όχι. Αν στο στρώμα υπάρχει το εικονίδιο με τον εκτυπωτή τότε τα αντικείμενα του αντίστοιχου στρώματος θα εκτυπωθούν. Σε περίπτωση που στο στρώμα υπάρχει εικονίδιο εκτυπωτή με ένα απαγορευτικό σήμα, τότε δεν μπορούν να εκτυπωθούν τα αντικείμενα του στρώματος αυτού.

# **2.8 Κείμενο**

Το *AutoCAD* παρέχει την δυνατότητα εισαγωγής κειμένου. Για την εισαγωγή μιας μεμονωμένης γραμμής πληκτρολογούμε την εντολή *dtext* ή πηγαίνοντας στο Menu -> *Draw -> Text -> Single line text.*

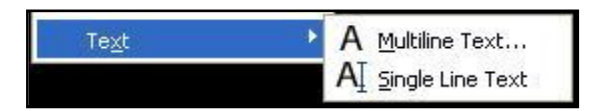

Εικόνα 42 : Επιλογή Εισαγωγής Κειμένου

Ενώ για την εισαγωγή μιας παραγράφου κειμένου ακολουθείται η διαδρομή Menu *-> Draw -> Text -> Multiline text όπως φαίνεται στην παραπάνω εικόνα, είτε* επιλέγοντας το κατάλληλο εικονίδιο από την εργαλειοθήκη

Όταν επιλέγουμε την εισαγωγή μεμονωμένης γραμμής κειμένου στην γραμμή εργαλείων εμφανίζεται η ερώτηση Specify start point of text or [Justify/Style] *(προσδιόρισε σημείο εκκίνησης του κειμένου)*. Καθορίζουμε το σημείο εισαγωγής κειμένου κάνοντας κλικ στην περιοχή σχεδίασης ή δίνοντας τις συντεταγμένες και *Enter.* Εμφανίζεται η δεύτερη ερώτηση *Specify height (προσδιόρισε το ύψος).* Δίνουμε μια τιμή για το ύψος και *Enter*. Αμέσως εμφανίζεται η ερώτηση Specify rotation angle *of text (προσδιόρισε την γωνία περιστροφής του κειμένου)*. Η γωνία αυτή περιστρέφει το κείμενο και ΔΕΝ πλαγιάζει τους χαρακτήρες του κειμένου. Και τέλος ζητείται να πληκτρολογηθεί το κείμενο. Στην πληκτρολόγηση του κειμένου επιτρέπονται τα κενά διαστήματα. Η γραμμή ολοκληρώνεται πατώντας *Enter*. Μετά την ολοκλήρωση της γραμμής επαναλαμβάνεται πάλι η ερώτηση για την εισαγωγή κειμένου, η οποία δίνει την δυνατότητα εισαγωγής πολλών γραμμών κειμένου την μία κάτω από την άλλη. Η εισαγωγή κειμένου ολοκληρώνεται πατώντας δυο συνεχόμενες φορές το πλήκτρο *Enter*. Η κάθε γραμμή κειμένου αποτελεί ξεχωριστό αντικείμενο σχεδίασης.

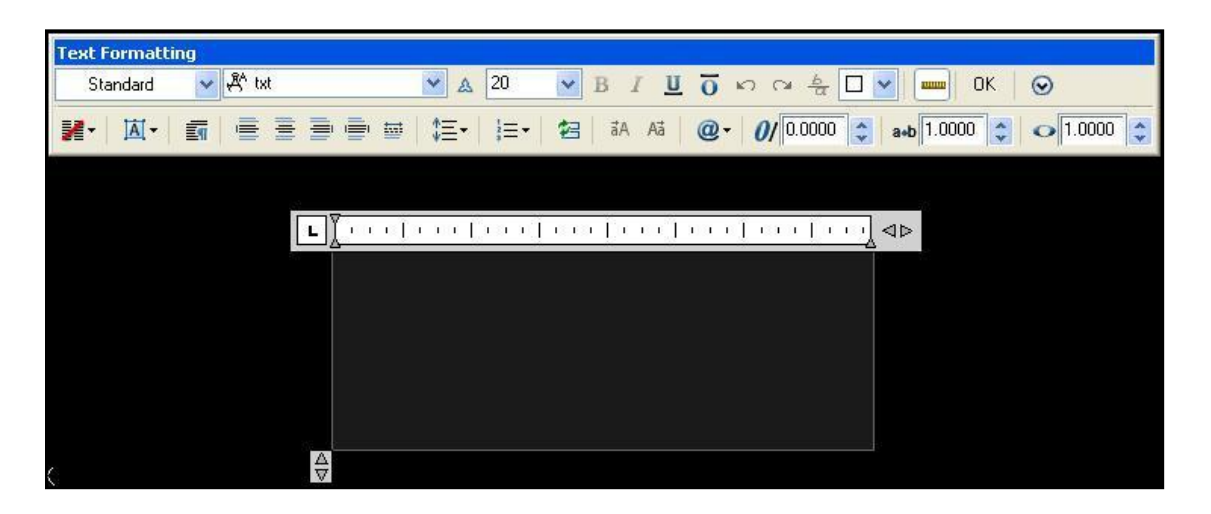

Εικόνα 43 : Διαμόρφωση Κειμένου

Εάν επιλέγουμε την εισαγωγή παραγράφου κειμένου τότε εμφανίζεται η ερώτηση *Specify first corner* η οποία ζητά την επιλογή ενός σημείου εισαγωγής κειμένου. Επιλέγουμε το σημείο κάνοντας κλικ στην περιοχή σχεδίασης ή δίνοντας τις συντεταγμένες και *Enter* και αμέσως εμφανίζεται η ερώτηση Specify opposite corner *or [Height/Justify/Line spacing/Rotation/Style/Width/Columns]* η οποία ζητάει την εισαγωγή ενός δεύτερου σημείου, το οποίο μαζί με το πρώτο σημείο ορίζουν το ορθογώνιο πλαίσιο μέσα στο οποίο θα τοποθετηθεί η παράγραφος κειμένου. Αφού δώσουμε και το δεύτερο σημείο εμφανίζεται το πλαίσιο στο οποίο θα γραφεί το κείμενο.

Μέσα στο πλαίσιο με τον χάρακα γράφουμε το κείμενο και στην γραμμή εργαλείων *Text Formatting* καθορίζουμε το στυλ του κειμένου. Αφού έχει γραφτεί όλο το κείμενο, πατώντας το κουμπί *OK* στην γραμμή εργαλείων Text Formatting γίνεται η επιστροφή στο σχέδιο.

### **2.8.1 Επεξεργασία Κειμένου**

Σε περίπτωση που χρειαστεί κάποια επεξεργασία στο κείμενο που υπάρχει στο σχέδιο δίνουμε την εντολή *ddedit* ή επιλέγουμε το κουμπί *Edit Text* της γραμμής εργαλείων *Text ή Menu -> Modify -> Object - > Text -> Edit...* 

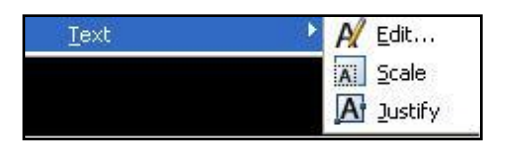

Εικόνα 44 : Επιλογή επεξεργασίας κειμένου

Aμέσως εμφανίζεται η ερώτηση Select an annotation object or [Undo] το οποίο ζητάει την επιλογή κειμένου το οποίο θα επεξεργαστούμε. Εάν το κείμενο είναι μεμονωμένη γραμμή κειμένου τότε εμφανίζεται το παρακάτω πλαίσιο το οποίο επιτρέπει την επεξεργασία κειμένου.

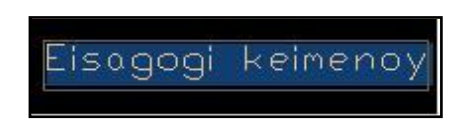

Εικόνα 45 : Πλαίσιο εισαγωγής κειμένου

Σε περίπτωση που θα γίνει επεξεργασία για παράγραφο κειμένου εμφανίζεται η ερώτηση Select an annotation object or [Undo] το οποίο ζητάει την επιλογή κειμένου το οποίο θα επεξεργαστεί. Επιλέγουμε το κείμενο και αμέσως εμφανίζεται το πλαίσιο το οποίο εμφανίστηκε και στην εισαγωγή παραγράφου κειμένου. Αφού ολοκληρωθούν οι αλλαγές με ένα κλικ στο κουμπί *OK* του πλαισίου ολοκληρώνεται και η επεξεργασία κειμένου.

Ένας άλλος τρόπος επεξεργασίας κειμένου είναι επιλέγοντας το κείμενο (ένα ή περισσότερα αντικείμενα κειμένου), είτε είναι μεμονωμένη γραμμή είτε είναι παράγραφος κειμένου. Πατώντας δεξί κλικ και *Properties* εμφανίζεται ένα πλαίσιο στο οποίο μπορούν να γίνουν αλλαγές στο κειμένου.

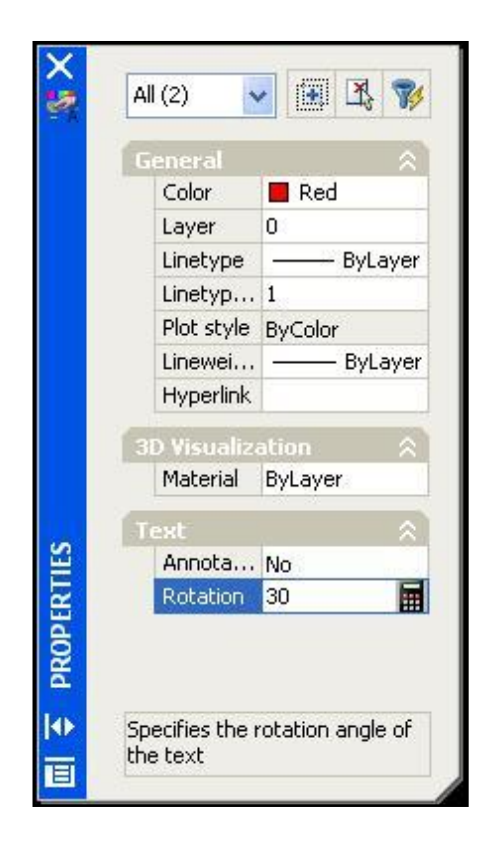

Εικόνα 46 : Παράθυρο Ιδιοτήτων Κειμένου

## **2.8.2 Δκηύπωζη**

Για την εκτύπωση ενός σχεδίου επιλέγουμε *Menu -> File -> Plot*. Αμέσως εμφανίζεται ένα πλαίσιο διαλόγου στο οποίο γίνονται διάφορες επιλογές σχετικά με την εκτύπωση.

Στην περιοχή *Page setup* δίνοντας κάποιο όνομα στην λίστα *Name* αποθηκεύεται το τρέχον σύνολο ρυθμίσεων. Για να προστεθεί ένα άλλο όνομα στη λίστα επιλέγουμε το κουμπί *Add*, πληκτρολογούμε το όνομα και πατάμε το κουμπί *OK*. Αφού αποθηκευτούν οι ρυθμίσεις αυτές μπορούν να ξαναχρησιμοποιηθούν επιλέγοντας απλά το όνομα της ομάδας ρυθμίσεων από την λίστα *Page setup -> Name*.

Στην περιοχή *Printer/plotter* γίνονται επιλογές σχετικά με τον εκτυπωτή.

Στην λίστα *Name* επιλέγουμε το όνομα του εκτυπωτή. Ακριβώς στα δεξιά της λίστας *Name* υπάρχει το κουμπί *Properties* το οποίο αν πατηθεί εμφανίζεται ένα δεύτερο πλαίσιο σχετικά με τις ιδιότητες του εκτυπωτή. Σε περίπτωση που επιλέγεται το *Plot to File* της περιοχής αυτής τότε η εκτύπωση στέλνεται σε κάποιο αρχείο το οποίο καθορίζεται από τον χρήστη, και όχι στον εκτυπωτή.

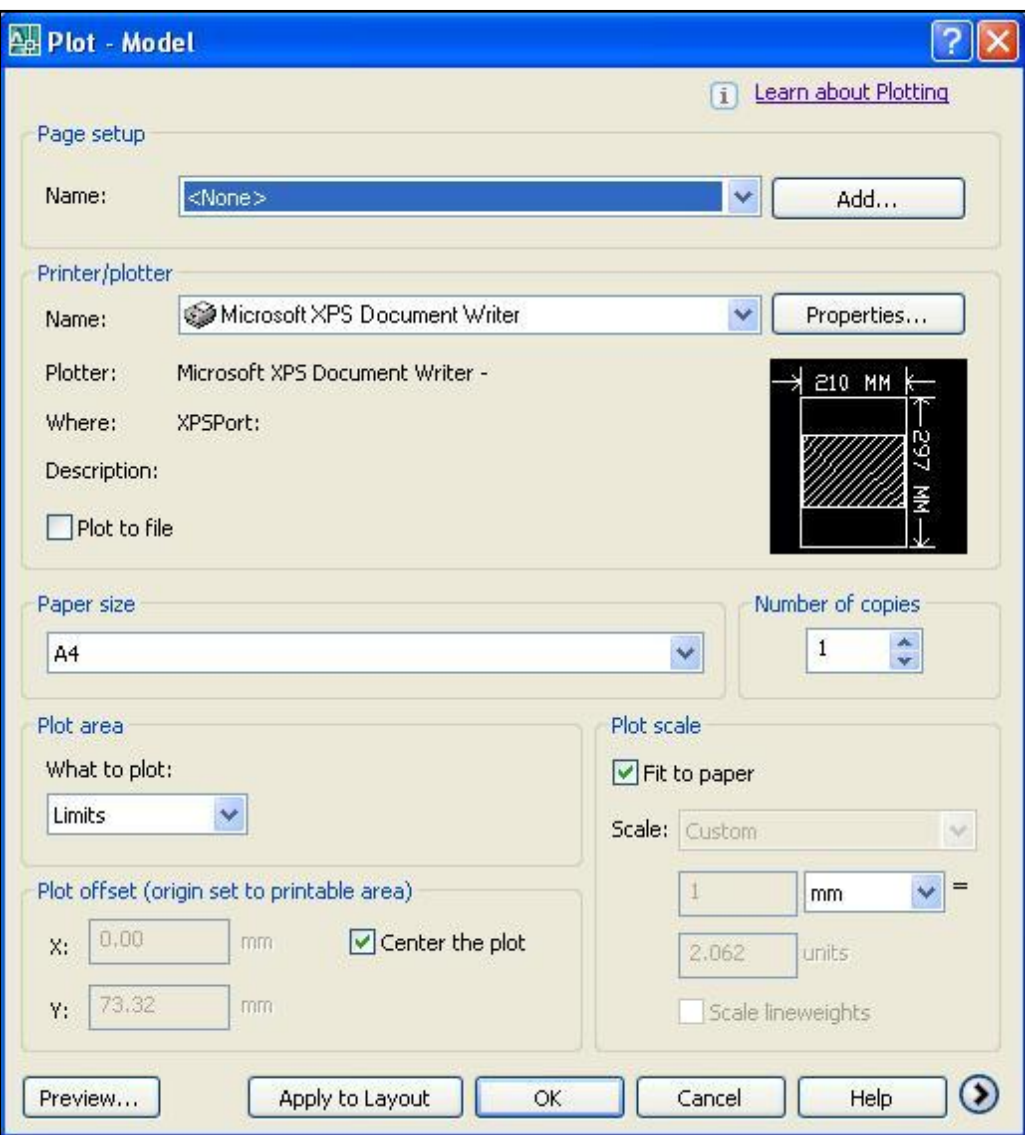

Εικόνα 47: Παράθυρο Εκτυπώσεως

Στην περιοχή *Paper size* καθορίζουμε το μέγεθος του χαρτιού και ακριβώς στα δεξιά υπάρχει η περιοχή *Number of copies* που καθορίζουμε τον αριθμό των αντίγραφων του σχεδίου που θα εκτυπωθεί.

Στην περιοχή *Plot area* καθορίζουμε ποια περιοχή του σχεδίου θα εκτυπωθεί.

*Limits* = εκτύπωση όλης της περιοχής που ορίζεται από τα όρια του σχεδίου.

*Display* = εκτυπώνει οτιδήποτε φαίνεται στην οθόνη.

*Window* = όταν επιλέγουμε το Window το πλαίσιο διαλόγου κρύβεται προσωρινά και εμφανίζεται η περιοχή σχεδίασης του *AutoCAD* μέχρι να επιλέξουμε μια περιοχή τα περιεχόμενα της οποίας θα εκτυπωθούν. Αφού έχουμε επιλέξει την περιοχή εκτύπωσης εμφανίζεται πάλι το πλαίσιο διαλόγου με το Window επιλεγμένο.

Στα δεξιά της περιοχής αυτής υπάρχει η περιοχή *Plot scale* από όπου καθορίζουμε τη κλίμακα της εκτύπωσης και την αντιστοιχία μεταξύ χιλιοστών στο χαρτί mm και σχεδιαστικών μονάδων στο σχέδιο *units*. Εάν επιλέξουμε το *Fit to paper* τότε το *AutoCAD* υπολογίζει από μόνο του την αντιστοιχία χιλιοστών και σχεδιαστικών μονάδων, έτσι ώστε το σχέδιο που έχουμε επιλέξει να χωράει ακριβώς στο χαρτί. Επίσης καθορίζουμε το πάχος των γραμμών τσεκάροντας το *Scale linewights* αλλιώς όλες οι γραμμές εκτυπώνονται με το ίδιο πάχος.

Στην περιοχή *Plot offset (origin set to printable area)* κεντράρεται η περιοχή προς εκτύπωση στο χαρτί της εκτύπωσης. Το κεντράρισμα μπορεί να γίνει αυτόματα αν επιλέξουμε το κουμπί *Center the plot* είτε πληκτρολογώντας τις συντεταγμένες στα αντίστοιχα πλαίσιο *X* και *Y*.

Για την προβολή εκτύπωσης επιλέγουμε το κουμπί *Preview* το οποίο βρίσκεται κάτω αριστερά του πλαισίου. Το πλαίσιο διαλόγου κρύβεται προσωρινά και εμφανίζεται η περιογή σγεδίασης με το αποτέλεσμα της σγεδίασης σε πραγματική προεπισκόπηση. Για την επιστροφή στο πλαίσιο διαλόγου επιλέγεται το *Enter* ή το *Esc* από το πληκτρολόγιο.

Αφού έχουν γίνει οι κατάλληλες επιλογές ολοκληρώνεται η εκτύπωση του σχεδίου πατώντας το κουμπί *OK* από το πλαίσιο διαλόγου.

### **2.8.3 Δκηύπωζη ζε Κλίμακα**

Όπως προαναφέρθηκε, μια από τις επιλογές της εκτύπωσης είναι και η επιλογή *Plot scale*. Με την επιλογή αυτή ο χρήστης έχει τη δυνατότητα να εκτυπώσει το σχέδιό του σε οποιαδήποτε κλίμακα επιθυμεί. Υπάρχουν δυο δυνατότητες, είτε να επιλεγεί μια από τις ήδη ορισμένες κλίμακες που περιλαμβάνονται στο πρώτο πλαίσιο είτε να οριστεί μια οποιαδήποτε άλλη κλίμακα από τα πλαίσια αντιστοιχίας σχεδιαστικών μονάδων *units* και μονάδας μέτρησης (mm).

Παραδείγματος χάρη, αν επιλέξουμε την κλίμακα 1:2, στο χαρτί όπου θα εκτυπωθεί σχέδιο οι 2 σχεδιαστικές μονάδες θα έχουν μήκος 1 χιλιοστό. Επίσης, αν είναι επιθυμητό κατά την εκτύπωση η μια σχεδιαστική μονάδα να αντιστοιχεί σε ένα μέτρο στο χαρτί, τότε στα πλαίσια αντιστοιχίας πληκτρολογούμε την τιμή 1000 στο *mm* και 1 στο *units*.

# **2.8.4 Διαστάσεις**

Στο *AutoCAD* υπάρχουν πολλά είδη διαστάσεων τα οποία μπορούν να σχεδιαστούν και να γρησιμοποιηθούν στο σγέδιο.

- Διαστάσεις μήκους
- Διαστάσεις γωνίας
- Ακτίνες κύκλων και τόξων
- Διάμετροι κύκλων και τόξων
- Συντεταγμένες σημείου
- Γραμμές οδηγός

*Linear* dimensions are used for dimensioning either horizontal or vertical distances.

*Aligned* dimensions will measure the actual length of an angled line.

*Radius* dimensions will give you the radius of either arcs or circles.

*Diameter* dimensions are used on circles.

*Angular* dimensions will measure the angle between two lines that you pick.

*Baseline* dimensions are a special type that will automatically stack dimensions along one plane as you pick points.

Πηγαίνοντας στο Menu -> Dimension ή με δεξί κλικ πάνω σε οποιαδήποτε γραμμή εργαλείων τσεκάρουμε με ένα κλικ την επιλογή *Dimension*. Εμφανίζεται το παρακάτω πλαίσιο απ' όπου επιλέγουμε το είδος διαστάσεων.

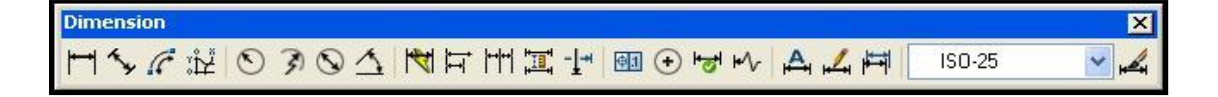

Εικόνα 48 : Εργαλειοθήκη Διαστάσεων (Dimension)

*Linear Dimension* = σχεδιάζει γραμμικές διαστάσεις σε οριζόντια και κατακόρυφη διεύθυνση. Πατώντας το κουμπί αυτό εμφανίζεται η ερώτηση Specify first extension *line origin or* <select *object*>. Καθορίζουμε το πρώτο σημείο και ύστερα εμφανίζεται η ερώτηση *Specify second extension line origin* η οποία ζητάει τον καθορισμό του δεύτερου σημείου. Αφού προσδιοριστούν και τα δυο σημεία εμφανίζεται η ερώτηση *Specify dimension line location or [Mtext/Text/Angle/Horizontal/Vertical/Rotated]* που

μας ζητάει τον καθορισμό της θέσης της διάστασης. Επιλέγουμε την θέση και με ένα κλικ ολοκληρώνουμε την σχεδίαση διάστασης.

*Aligned Dimension* = σχεδιάζει γραμμικές διαστάσεις σε διεύθυνση παράλληλη προς τα δύο σημεία την απόσταση των οποίων μετράει. Πατώντας το κουμπί αυτό εκθαλίδεηαη ε εξψηεζε *Specify first extension line origin or <select object>*. Καθορίζουμε το πρώτο σημείο και ύστερα εμφανίζεται η ερώτηση Specify second *extension line origin* η οποία μας ζητάει τον καθορισμό του δεύτερου σημείου. Αφού προσδιοριστούν και τα δυο σημεία εμφανίζεται η ερώτηση Specify dimension line *location or [Mtext/Text/Angle]* η οποία ζητάει τον καθορισμό της θέσης της διάστασης. Επιλέγεται η θέση και με ένα κλικ ολοκληρώνεται η σχεδίαση της διάστασης.

*D* Radius Dimension = εμφανίζει διαστάσεις διαμέτρου κύκλων και τόξων. Επιλέγοντας το κουμπί αυτό εμφανίζεται η ερώτηση Select arc or circle (Επέλεζε τόζο *ή κύκλο).* Αφού επιλέξουμε κάποιο τόξο ή κύκλο εμφανίζεται η δεύτερη ερώτηση *Specify dimension line location or [Mtext/Text/Angle]* η οποία ζητάει τον καθορισμό της θέσης στην οποία θα εμφανιστεί η ακτίνα ή η διάμετρος. Με την επιλογή της θέσης ολοκληρώνεται η εντολή.

*Angular Dimension* = εμφανίζει διαστάσεις γωνιών. Επιλέγοντας το αντίστοιχο κουμπί εμφανίζεται η ερώτηση Select arc,circle,line, or <specify vertex> που μας ζητάει να επιλέξουμε ένα αντικείμενο για τον προσδιορισμό της γωνίας που θα μετρηθεί. Σύμφωνα με την κάθε επιλογή (τόξο, κύκλος ή γωνία) εμφανίζεται και μια αντίστοιχη ερώτηση ζητώντας μας να καθορίσουμε τη θέση στην οποία θα εμφανιστεί η γραμμή διάστασης.

*II Ordinate Dimension* = εμφανίζει τις συντεταγμένες σημείων μέσα στο σχέδιο. Ενεργοποιώντας την εντολή αυτή εμφανίζεται η ερώτηση Specify feature location η οποία ζητάει τον καθορισμό του σημείου του οποίου θα εμφανιστούν οι συντεταγμένες. Αφού καθορίσουμε το σημείο εμφανίζεται η δεύτερη ερώτηση *Specify*  *leader endpoint or [Xdatum/Ydatum/Mtext/Text/Angle] η οποία ζητάει τον καθορισμό* της θέσης στην οποία θα εμφανιστούν οι συντεταγμένες.

## 2.8.5 Αλλαγή Ιδιοτήτων Διαστάσεων

Όταν ολοκληρώνεται μια διάσταση υπάρχει η δυνατότητα αλλαγής του κειμένου ή της θέσης ή της κλίσης της διάστασης. Για την αλλαγή θέσης του κειμένου επιλέγουμε *Menu -> Dimension -> Align Text -> Left, Center, Right για μετατόπιση αριστερά, στο* κέντρο και δεξιά αντίστοιχα. Μετά την επιλογή εμφανίζεται η ερώτηση Select dimension η οποία ζητάει την επιλογή μίας διάστασης. Μετά την επιλογή το κείμενο τοποθετείται στην επιλεγμένη θέση.

Επίσης πηγαίνοντας στο Dimension Edit της γραμμής εργαλείων και πατώντας το κουμπί εμφανίζεται η ερώτηση *Enter type of dimension editing [Home/New/Rotate/Oblique] <Home>* όπου αν επιλεγεί το *Home* επαναφέρει το κείμενο στην αρχική του θέση, το *New* είναι για αλλαγή κειμένου, το *Rotate* περιστρέφει το κείμενο της διάστασης και το *Oblique* δίνει κάποια κλίση στις γραμμές προέκτασης της διάστασης.

# **3 Μεηαθορά Διδακηικής Εμπειρίας**

Με δεδομένο το πόσο χρονοβόρο είναι να κατασκευαστεί εκπαιδευτικό πολυμεσικό υλικό καθώς και την πολυπλοκότητα του ACAD, θεωρήθηκε σκόπιμο να ληφθεί υπόψη η μακρόχρονη εμπειρία ενός διδάσκοντα του ACAD (με πίνακα, projector και θέση εργασίας Η/Υ για κάθε μαθητή).

Η οδός που ακολουθήθηκε τελικά ήταν να μελετηθεί το υλικό του έμπειρου διδάσκοντα ACAD και να δημιουργηθεί κατάλληλο οπτικοακουστικό υλικό καταγράφοντας σε video τις δραστηριότητες εντός του ACAD στο πλαίσιο της παρουσίασης των εργαλείων που παρέχει για σχεδίαση. Για το σκοπό αυτό γρησιμοποιήθηκε το λογισμικό Camtasia που επιτρέπει την καταγραφή σε video και ήχο της δραστηριότητας ενός χρήστη μπροστά σε μια εφαρμογή Η/Υ.

# **3.1 Camtasia**

Το **Camtasia Studio** είναι ένα πρόγραμμα της εταιρείας [TechSmith](http://translate.googleusercontent.com/translate_c?hl=el&sl=en&u=http://en.wikipedia.org/wiki/TechSmith&prev=/search%3Fq%3Dcamtasia%26hl%3Del&rurl=translate.google.gr&usg=ALkJrhgncK4drnKF1WhBA4EAaL1apgctWg), το οποίο περιέχει εφαρμογές οι οποίες συνεργάζονται για να δημιουργείται ένα ολοκληρωμένο πακέτο για την καταγραφή, επεξεργασία και παρουσίαση βίντεο στην οθόνη. Ας δούμε ποιες είναι αυτές οι εφαρμογές:

**Camtasia Studio:** Το Camtasia Studio μας επιτρέπει να φτάσουμε σε ένα ευρύ κοινό και παρέχει πολλούς τρόπους για τη διανομή των βίντεό μας. Οι ρυθμίσεις του Camtasia Studio Project και το SmartFocus μας επιτρέπουν να αλλάξουμε γρήγορα τις διαστάσεις ενός βίντεο ώστε να το παρουσιάσουμε και να το προωθήσουμε σε διαφορετικούς προορισμούς όπως:

- **-** Δημιουργία αρχείου **Flash** για ανέβασμα στο Web
- **-** Δημιουργία βίντεο σε format **CD-Ready**
- **-** Δημιουργία αρχείου βίντεο iPod με τις σωστές διαστάσεις και κωδικοποίηση
- **-** Δημιουργία βίντεο DVD-Ready για χρήση με τα περισσότερα προγράμματα επεξεργασίας DVD άλλων κατασκευαστών

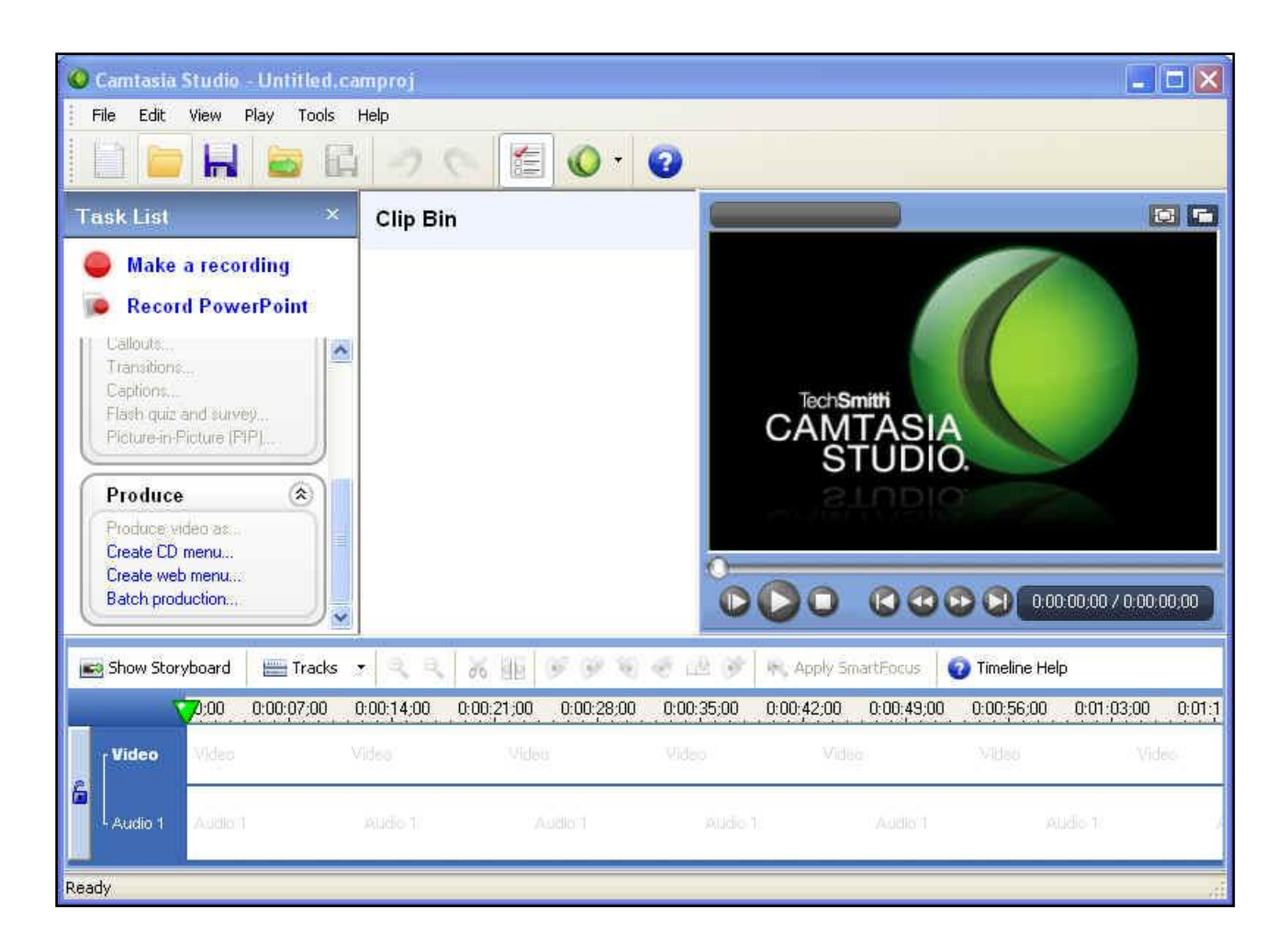

Εικόνα 49: Camtasia Studio.

**Camtasia Recorder:** Το Camtasia Recorder γράφει οτιδήποτε προβάλλεται στην οθόνη του υπολογιστή μας, συμπεριλαμβανομένων των κινήσεων δρομέα, επιλογές μενού, pop-up παράθυρα, δακτυλογράφηση κλπ.

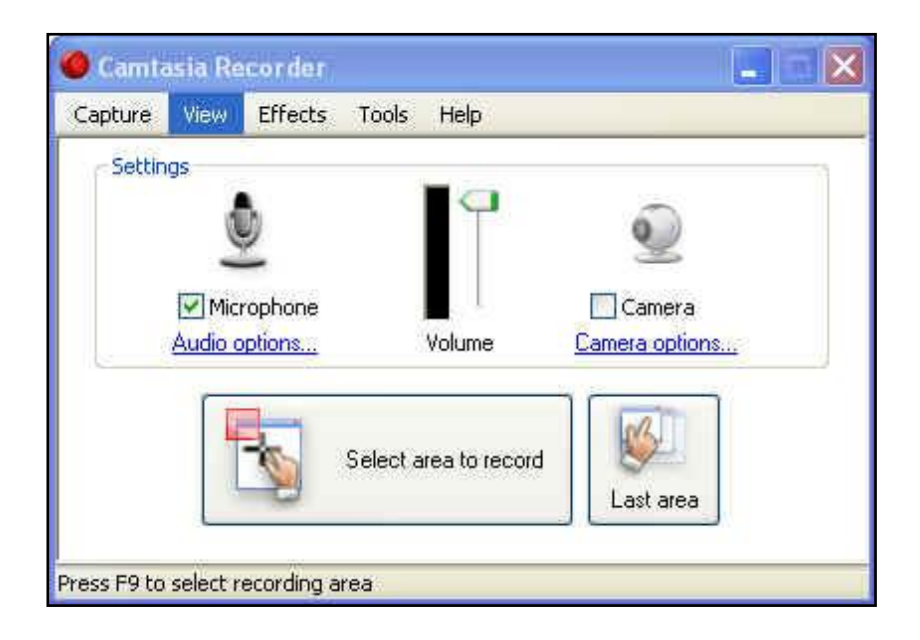

Εικόνα 50: Camtasia Recorder.

**Camtasia Player:** Το Camtasia Player είναι ένα αυτόνομο πρόγραμμα αναπαραγωγής βίντεο, βελτιστοποιημένο για την αναπαραγωγή εγγραφών από την οθόνη.

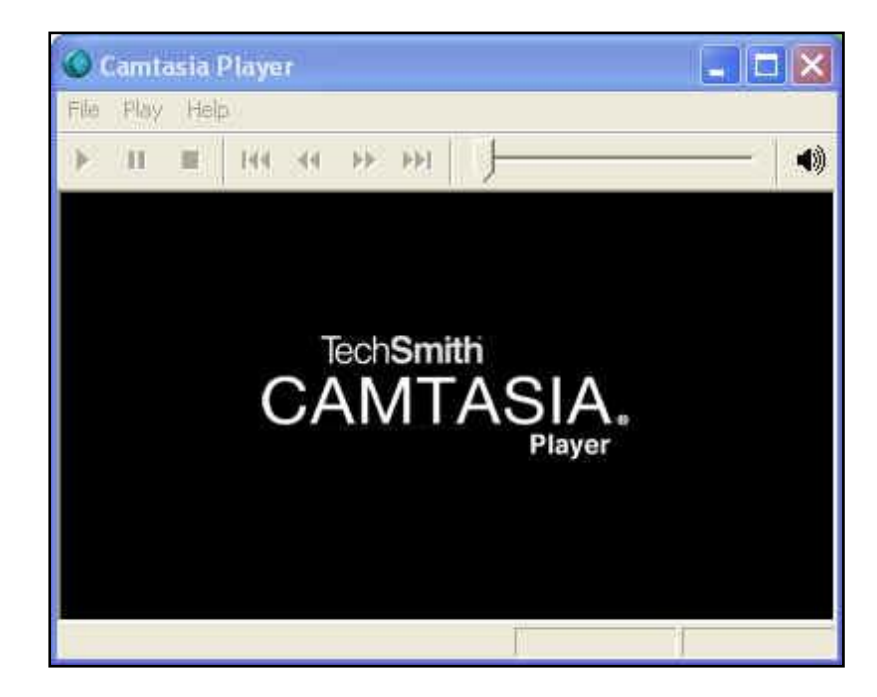

Εικόνα 51: Camtasia Player.

Camtasia Audio Editor: Το Camtasia Audio Editor μας επιτρέπει να επεξεργαστούμε αρχεία ήχου και να δημιουργήσουμε ηχητικά εφέ τα οποία μπορούμε να προσθέσουμε σε ένα βίντεο.

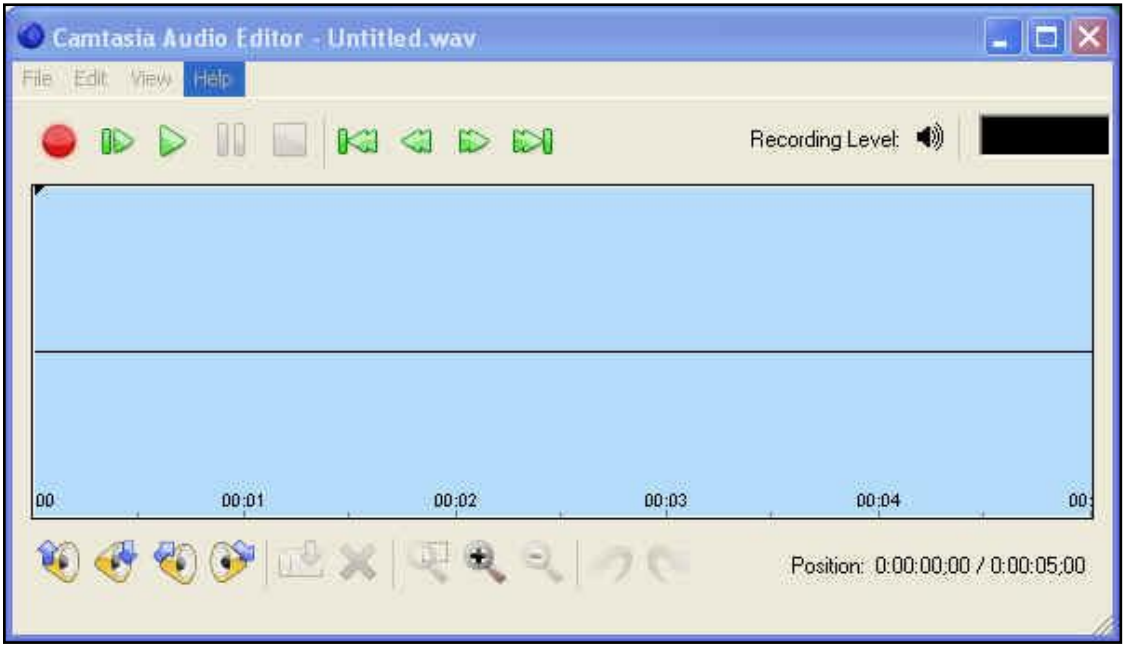

Δηθφλα 52: Camtasia Audio Editor.

**Camtasia Theater:** Με το Camtasia Theater μπορούμε να δημιουργήσουμε ένα διαδραστικό μενού για να ξεκινήσουν Flash (.Swf ή .Flv) αρχεία για το Web ή σε CD-ROM. Το Camtasia Theater προσθέτει πλοήγηση όμοια με του DVD, σε βίντεο σε Flash Format. Το μενού του Camtasia Theater επιτρέπει στους χρήστες να πλοηγηθούν σε πολλαπλές ταινίες ή να δουν τις ταινίες σε μια προκαθορισμένη ακολουθία.

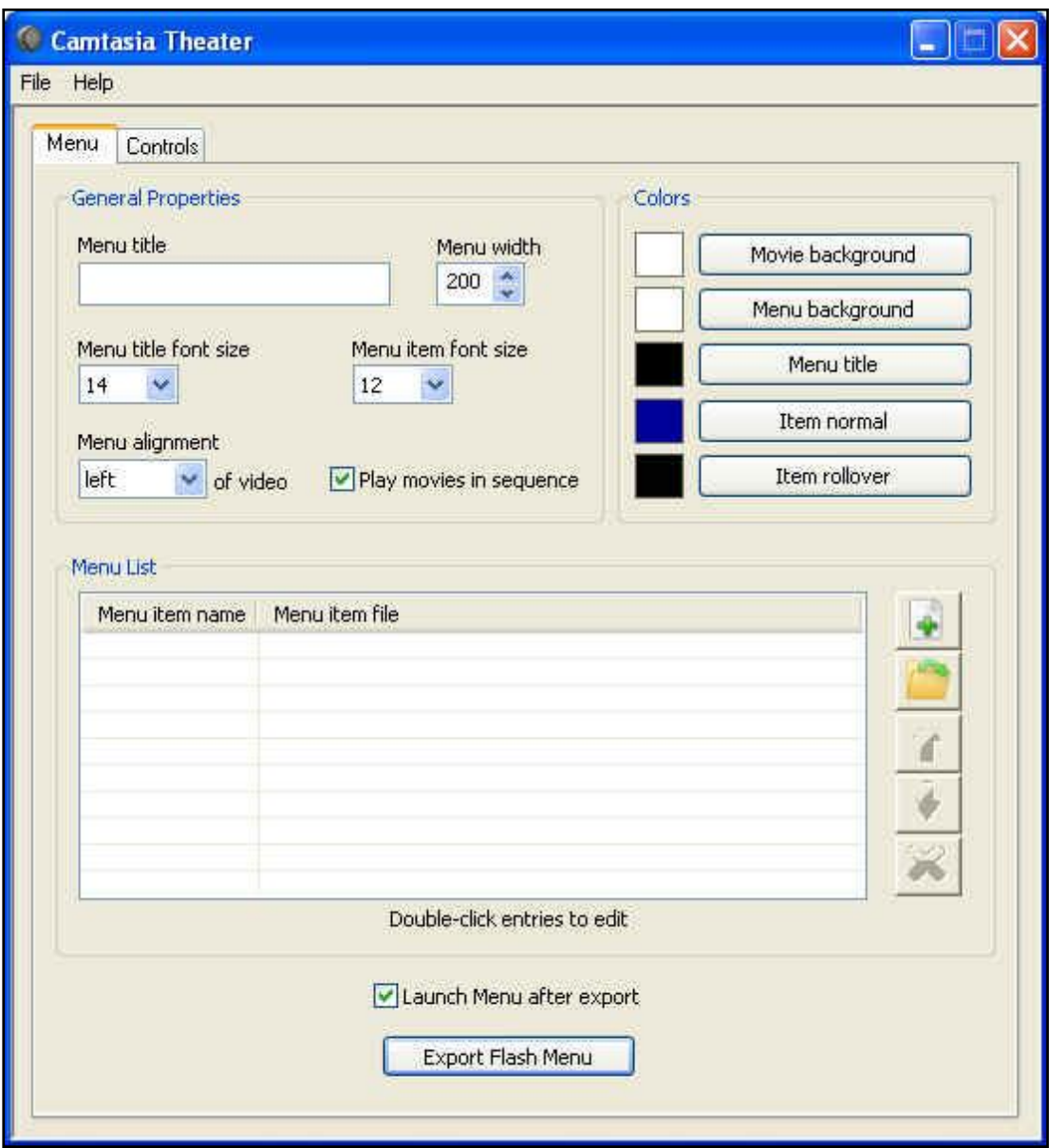

Εικόνα 53: Camtasia Theater

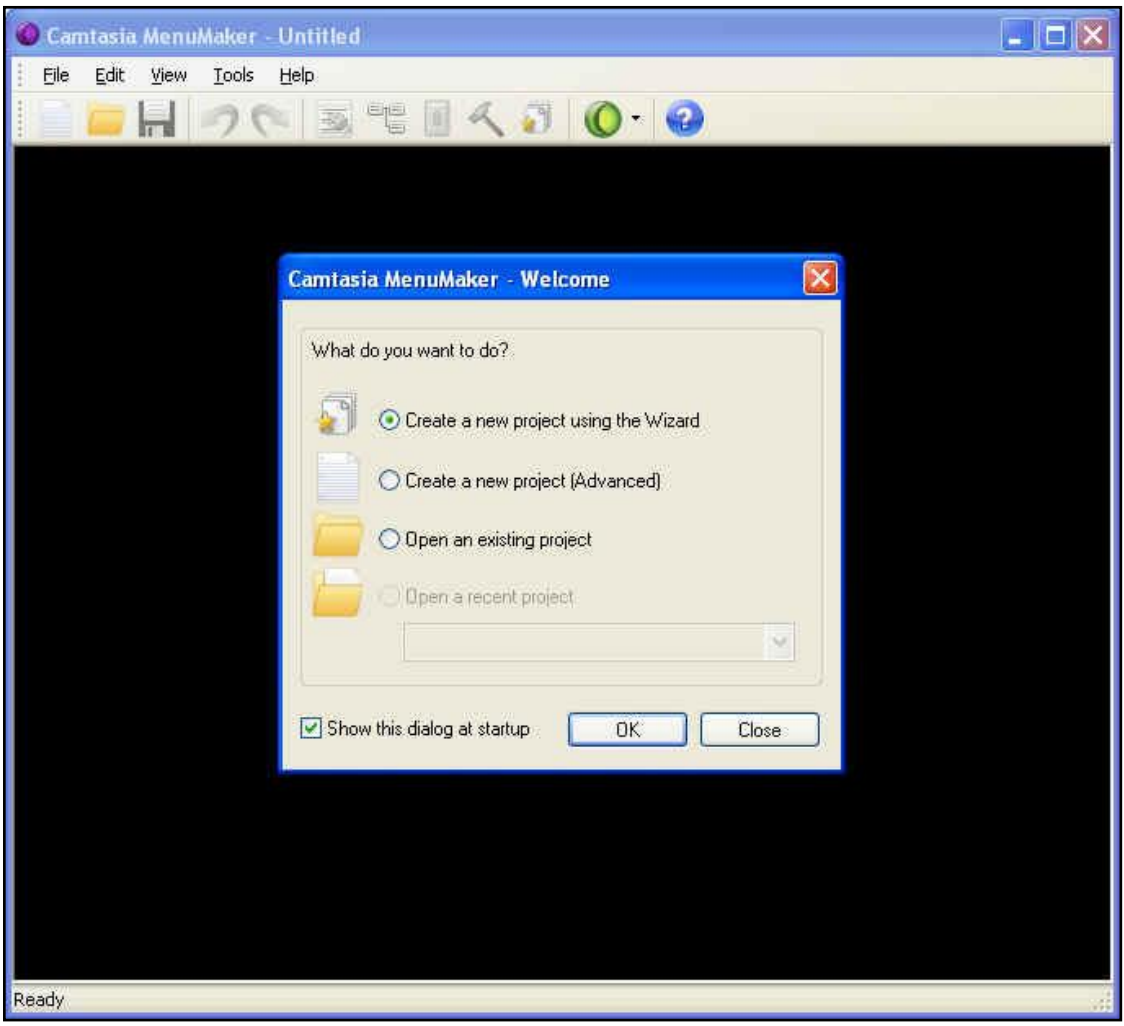

Εικόνα 54: Camtasia MenuMaker

Το **Camtasia Recorder** μια από τις εφαρμογές του προγράμματος Camtasia Studio προσφέρει τη δυνατότητα κινηματογράφησης της οθόνης του υπολογιστή. Το πρόγραμμα δίνει τη δυνατότητα να καθορισθεί εξαρχής η περιοχή κινηματογράφησης από το χρήστη, συλλαμβάνοντας τη δράση ολόκληρης της οθόνης ή μιας ορθογώνιας περιοχής που μπορεί να σχεδιασθεί με το ποντίκι. Σ' αυτή τη διαδικασία μπορεί να χρησιμοποιηθεί το pen-tablet (στυλό-ποντίκι), έτσι ώστε ό,τι σημειώνεται στην οθόνη του υπολογιστή να μεταδίδεται ως άμεση πληροφορία. Επίσης μπορούμε να συνδυάσουμε και καταγραφή ήχου από το συνδεδεμένο μικρόφωνο αλλά και τη χρήση Video-Cam. Η εφαρμογή προσφέρει επίσης τη δυνατότητα καταγραφής μιας παρουσίασης PowerPoint απευθείας μέσα από το ίδιο το πρόγραμμα PowerPoint.

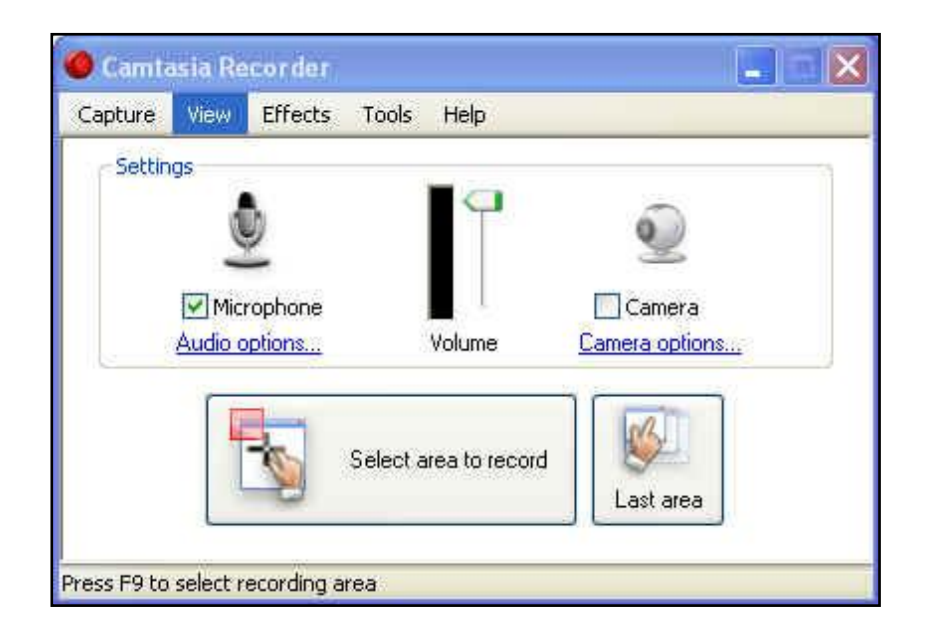

Eικόνα 55: Camtasia Recorder

Το πλεονέκτημα του προγράμματος Camtasia Recorder σε σύγκριση με άλλα πολυμέσα ίδιας μορφής είναι η συμπίεση των δημιουργούμενων αρχείων κατά την επιμέλειά τους διατηρώντας την ποιότητα τους σε υψηλά επίπεδα. Η εξαιρετικής ποιότητας βίντεο οφείλεται στον μη απωλεστικό αλγόριθμο συμπίεσης TechSmith Screen Capture που γρησιμοποιεί το πρόγραμμα. Βασικό πλεονέκτημα της εφαρμογής είναι η δημιουργία συμπιεσμένων αρχείων υψηλής ποιότητας με δυνατότητα τοποθέτησής τους στο διαδίκτυο.

Η καταγραφή της οθόνης μπορεί να γίνει στις εξής μορφές αρχείων:

- **Camtasia Recording File (.camrec):** Ιδιόκτητη μορφή αρχείου της TechSmith που χρησιμοποιείται για την αποθήκευση καταγραφής από οθόνη και φωτογραφική μηχανή καθώς και μεταδεδομένων σχετικά με τις διάφορες κατηγορίες σε ένα ενιαίο πακέτο. CAMREC είναι η προεπιλεγμένη μορφή αρχείου καταγραφής. Αν σκοπεύουμε να εφαρμόσουμε SmartFocus κατά τη διαδικασία της επεξεργασίας και του μοντάζ, καταγράφουμε κάνοντας χρήση της μορφής αρχείου του .camrec.
- **Audio Video Interleave (.avi):** Χρησιμοποιούμε AVI αρχεία για τον άμεσο διαμοιρασμό την καταγραφής, εκτός του Camtasia Studio.

Κατά τη διάρκεια της εγγραφής μπορούμε να προσθέσουμε και εφέ σχολιασμού όπως προβολή του δρομέα και κάποιου αντικειμένου, γραφικά και σχολιασμούς εικόνας, υδατογραφήματα, σημάνσεις χρόνου, λεζάντες και ηχητικά κλικ του ποντικιού. Ειδικότερα:

- **System Stamp:** Μία ένθετη σφραγίδα καταγραφής πληροφοριών, όπως η ώρα και η ημερομηνία, ο χρόνος που έχει παρέλθει, το όνομα του υπολογιστή, και το όνομα γρήστη στην ηγογράφηση.
- **Caption:** Μπορούμε να γρησιμοποιήσουμε λεζάντες για να προσθέσουμε πληροφορίες πνευματικής ιδιοκτησίας, ειδικές οδηγίες, πρόσθετες πληροφορίες κλπ. Η λειτουργία είναι παρόμοια με το **System Stamp**, αλλά παρέχει μεγαλύτερη ευελιξία. Με λεζάντες, μπορούμε να προκαθορίσουμε το κείμενο της λεζάντας, να χρησιμοποιήσουμε κείμενα λεζάντας που έχουν δημιουργηθεί προηγουμένως ή να εισάγουμε ένα νέο κείμενο λεζάντας on-thefly.
- **Watermark:** Υδατογραφήματα είναι οι εικόνες, όπως το λογότυπο της εταιρίας, που αποτυπώνονται στο βίντεο. Μπορεί να γίνει εισαγωγή μορφών αρχείου .bmp, .gif, .jpg, and .png ως υδατογραφήματα.
- **Highlight an Area:** Αυτό το εφέ προσθέτει ένα στατικό περίγραμμα γύρω από μια περιοχή ή ένα αντικείμενο κατά την καταγραφή. Χρησιμοποιούμε την επιλογή **Highlight** για να επιστήσουμε την προσοχή σε ένα παράθυρο, μια γραμμή εργαλείων ή μια συγκεκριμένη περιοχή της οθόνης.
- **Mouse click sound or keyboard sound effects:** Αυτά τα ηχητικά εφέ προσφέρουν τη δυνατότητα να αναπαραχθεί ένας ήχος στην ηχογράφηση κάθε φορά που κάνουμε κλικ στο κουμπί του ποντικιού ή πατάμε ένα πλήκτρο στο πληκτρολόγιο.

# **4 Πολσμεζικό Εκπαιδεσηικό Υλικό**

Η χρήση αποκλειστικά video στην εκπαιδευτική διαδικασία έχει ορισμένα μειονεκτήματα. Το μέγεθος του παραγόμενου υλικού είναι αρκετά μεγάλο και απαιτείται φειδώ στη καταγραφή ενώ το ίδιο το μέσο δημιουργεί μια χρονική πίεση στον μαθητευόμενο που συνήθως οδηγεί σε εκτενή χρήση της παύσης (pause) στην αναπαραγωγή και δεν επιτρέπει στο μαθητή να συγκεντρωθεί στο θέμα.

Ως αποτέλεσμα, κρίνεται ορθότερη η μίξη των παραγώγων του Camtasia με επιπλέον υλικό σε μορφή κειμένου ή/και εικόνων και η δημιουργία ενός σύνθετου εκπαιδευτικού βοηθήματος.

Την τελευταία δεκαετία είδαν το φως αρκετά τέτοια λογισμικά, τόσο εμπορικά όσο και παράγωγα ερευνητικών προγραμμάτων στον τομέα της ηλεκτρονικής μάθησης. Ορισμένα από αυτά περιγράφονται στη συνέχεια. Οι περισσότερες εφαρμογές έχουν πολύ απλό περιβάλλον χρήσης ώστε να είναι εύκολο για τον εκπαιδευτή να προβάλλει εκπαιδευτικό υλικό αλλά και για τον εκπαιδευόμενο να το κατανοήσει πλήρως. Επίσης κάποια από αυτά προσφέρουν ακόμα και τη δυνατότητα διαχείρισης μιας εικονικής τάξης και την παρακολούθηση της βαθμολογίας των μαθητών της.

Ιδιαίτερη έμφαση δίνεται στο eXe, που είναι και το εργαλείο που γρησιμοποιήθηκε στο πλαίσιο της παρούσας πτυχιακής εργασίας.

# **4.1 Λογισμικά Παραγωγής Εκπαιδευτικού Υλικού**

Το **CourseWebs Learning Management System** επιτρέπει γρήγορα και εύκολα να δημιουργούνται online μαθήματα και εξετάσεις. Το LMS επιτρέπει σε κάθε εκπαιδευτή να δημιουργήσει μια on-line αίθουσα που περιλαμβάνει εξετάσεις και κουίζ, φόρουμ συζητήσεων, ένα ημερολόγιο πορείας κ.ά. Επίσης επιτρέπεται στον εκπαιδευτή η δημιουργία και τροποποίηση του περιεγομένου των μαθημάτων, η διαχείριση φοιτητών και των βαθμών τους, και πολλά άλλα.

Το LAMS είναι ένα επαναστατικό νέο εργαλείο για το σχεδιασμό, τη διαχείριση και την παροχή σε απευθείας σύνδεση συνεργατικών δραστηριοτήτων μάθησης. Παρέχει στους εκπαιδευτικούς ένα ιδιαίτερα διαισθητικό οπτικό περιβάλλον συγγραφής για τη δημιουργία ακολουθιών των μαθησιακών δραστηριοτήτων. Αυτές οι δραστηριότητες μπορεί να περιλαμβάνουν μια σειρά από επιμέρους εργασίες, μικρή ομαδική εργασία και όλες τις δραστηριότητες μιας τάξη με βάση τόσο το περιεγόμενο όσο και τη συνεργασία.

Το WebLessons είναι ένα εύκολο στη χρήση σύστημα διαχείρισης μάθησης που μετατρέπει το χάος του Διαδικτύου σε ένα ασφαλές, δομημένο περιβάλλον μάθησης για εσάς και τους μαθητές σας. Αντί για ένα κανονικό παράθυρο προγράμματος περιήγησης, το WebLessons δίνει στους φοιτητές μια οργανωμένη, βήμα-βήμα μάθηση, μονοπάτι με πλήρεις οδηγίες, θέματα σπουδών, λεξιλόγιο, κουίζ, και έρευνα με βάση τα σγέδια. Από την πλευρά των εκπαιδευτικών, το WebLessons επιτρέπει στους καθηγητές να σχεδιάσουν ένα ολοκληρωμένο πρόγραμμα σπουδών στο διαδίκτυο, να εκχωρήσει τα θέματα, και να παρακολουθεί την πρόοδο των φοιτητών. Κάθε μάθημα περιλαμβάνει έναν ολοκληρωμένο οδηγό εκπαιδευτή με πρόσθετους πόρους ιδεών στο Web.

Το **Articulate** καθιστά εύκολο για οποιονδήποτε να προσθέσει διαδραστικότητα και αφήγηση στις διαφάνειες του PowerPoint. Με ένα απλό κλικ σε ένα κουμπί μετατρέπεται η παρουσίασή σε προβολή Flash. Προσφέρεται επίσης η εύκολη και επαγγελματική δημιουργία κουίζ σε μορφή Flash και ερευνών. Τέλος μετατρέπει γρήγορα σχεδόν κάθε βίντεο στη δημοφιλή .FLV Flash μορφή βίντεο. Μπορεί να γίνει εγγραφή βίντεο, ακόμη και απευθείας από την web cam.

Το **OpenAcademic** προσφέρει τις δυνατότητες διαχείρισης της ιστοσελίδας ενός σχολείου, καθώς και όλες τις ιστοσελίδες ενός συλλόγου, δημιουργίας ενός ιδιωτικού χώρου εργασίας, διαχείρισης μιας τάξης, κοινής χρήσης αρχείων. Μπορεί επίσης να δώσει κάποιος στους μαθητές τα εργαλεία που χρειάζονται για την οικοδόμηση των χαρτοφυλακίων τους όσο θα διασχίζουν ακαδημαϊκά έτη σπουδών ενώ παρέχεται και στήριξη της επαγγελματικής εξέλιξης των εκπαιδευτικών. Τέλος προσφέρεται δυνατότητα επικοινωνίας με τους γονείς.

# **4.2 eXe**

To eXe (*eLearning XHTML editor*) είναι ένα πρόγραμμα που μας βοηθάει να κατασκευάσουμε εύκολα ιστοσελίδες. Παλαιότερα αυτό απαιτούσε γνώσεις ΧΗΤΜL ή XML. Με το eXe όμως αυτά δε χρειάζονται καθώς είναι σχεδιασμένο κυρίως για να βοηθήσει εκπαιδευτικούς και ακαδημαϊκούς που δεν έχουν γνώσεις web τεχνολογιών.

Mε το eXe μπορούμε να φτιάξουμε ιστοσελίδες που θα περιέγουν στοιγεία όπως. συνδέσμους με άλλες σελίδες, ερωτήσεις πολλαπλής επιλογής, πολυμέσα και αρχεία video από το *youtube* κλπ.

Υπάργουν αρκετές ομοιότητες του eXe με τα άλλα προγράμματα σε ότι αφορά την εκτέλεση και την επεξεργασία. Περιέγει εντολές όπως *Αντιγραφή, Αποκοπή*, *Δπηθόιιεζε*, *Βνήζεηα*.

Ωστόσο υπάργουν και στοιγεία που παραδοσιακά βρίσκει κανείς σε εφαρμογές δημιουργίας ιστοσελίδων. Τέτοια είναι:

- 
- εισαγωγή οριζόντιας γραμμής από πάνω<br>
Vol εισαγωγή μαθηματικού συμβόλου,
- **Εισαγωγή εσωτερικού συνδέσμου (anchor)**
- $\frac{dE}{dt}$  κατάργηση συνδέσμου κατάφτηση συνδέσμου
- $\triangleq$  εισαγωγή εικόνας, επιχαριστικό προσωπικού επιχαριστικό προσφαιρισμό εισαγωγή ήγου/βίντεο,
	-
	- δημιουργία συνδέσμου
- **ΗΤΠΙΣ εισαγωγή συνδέσμου με ιστοσελίδα ή video από το** *youtube*.

Όταν ξεκινούμε το eXe εμφανίζεται η παρακάτω εικόνα.

| Cexelearning - Mozilla Firefox                                                                                                    |      | $\Box$ e $\mathbf{x}$ |
|----------------------------------------------------------------------------------------------------|------|-----------------------|
| Αρχείο (Φ) Εργαλεία (Ι) Στυλ (S) Βοήθεια (Η)                                                                                                    |      |                       |
| Προσθήκη σελίδας Διαγραφή Μετονομασία Συγγραφή Ιδιότητες                                                                                                    |      |                       |
| Περίγραμμα<br>Apxn<br>仓<br>$\overline{\mathbf{v}}$<br>A V<br>Devices<br><b>RSS</b><br>Арвро Вікі<br>Γκαλερί εικόνων<br>Δραστηριότητα Ανάγνωσης<br>Ελεύθερη Δραστηριότητα<br>Ελεύθερο κείμενο<br>Εξωτερικός Διαδικτυακός Τόπος<br>Ερώτηση Σωστού-Λάθους<br>Ερώτηση πολλαπλής επιλογής<br>Ερώτηση πολλαπλών επιλογών<br>Κουίζ τύπου SCORM<br>Μεγεθυντής εικόνας<br>Μελέτη Περίπτωσης<br>Μικροεφαρμογή Java<br>Προαπαιτούμενες γνώσεις<br>Στοχασμός<br>Στόχοι<br>Συμπλήρωσης Κενών | Αρχή |                       |
| Done:                                                                                                    |      |                       |
|                                                                                                    |      |                       |

Εικόνα 56: Το περιβάλλον εργασίας του eXe.

Το eXe έχει αρκετές ομοιότητες με άλλα προγράμματα. Στο πάνω μέρος υπάρχει η γραμμή εργασιών που περιλαμβάνει τέσσερα μενού (καταλόγους): Αρχείο, Εργαλεία, *Σηπι*, *Βνήζεηα.*

> Εργαλεία (T) Αρχείο (Φ)  $\Sigma$ TU $\lambda$  (S) Βοήθεια (Η)

> > Εικόνα 57 : Γραμμή Μενού

Στο Μενού -> Αρχείο περιλαμβάνονται οι εντολές: Δημιουργία, Άνοιγμα, Πρόσφατα Έργα, Αποθήκευση, Αποθήκευση ως, Εκτύπωση, Εξαγωγή, Συγχώνευση, *Έμνδνο*.

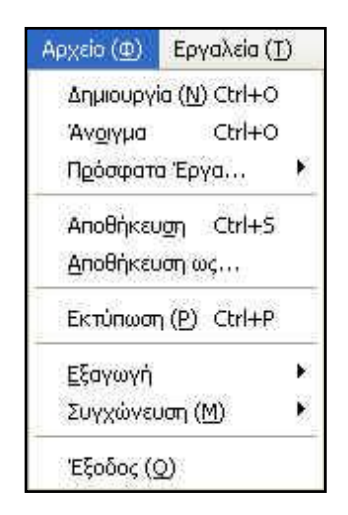

Εικόνα 58 : Επιλογές του Μενού Αρχείο

Με την εντολή Δημιουργία (New), κατασκευάζουμε ένα νέο αρχείο.

Με την εντολή *Άνοιγμα*, μπορούμε να ανοίξουμε ένα ήδη αποθηκευμένο αρχείο).

Στα Πρόσφατα *Έργα* μπορούμε να δούμε αρχεία που έχουμε ανοίξει ή επεξεργαστεί πρόσφατα. Αυτά παρουσιάζοντα σε ένα άλλο μενού, που ανοίγει μόλις πάμε τον κέρσορα στο βελάκι δίπλα στην εντολή.

Με την εντολή *Εκτύπωση (Print)* μπορούμε να εκτυπώσουμε ένα αρχείο.

Επιλέγοντας *Αποθήκευση*, αποθηκεύουμε ότι αλλαγές έγουμε κάνει στο αργείο που επεξεργαζόμαστε.

Η εντολή *Αποθήκευση ως* είναι ίδια με την εντολή *Αποθήκευση*, απλά γρησιμοποιείται όταν αποθηκεύουμε ένα αρχείο που το δημιουργούμε και το επεξεργαζόμαστε για πρώτη φορά.

Για να μπορέσουμε να προβάλλουμε τη διαδικασία μας στο δίκτυο, πρέπει αφού τελειώσουμε την επεξεργασία της ιστοσελίδας να κάνουμε *Εξαγωγή*. Η εξαγωγή ενός αρχείου μπορεί να γίνει με διάφορους τρόπους, δηλαδή διαφορετικούς τύπους αρχείων (*Απλή ιστοσελίδα, Αρχείο Κειμένου κλπ*), ανάλογα με τι αρχείο θέλουμε να ετοιμάσουμε.

Η εντολή *Συγχώνευση* περιλαμβάνει δύο επιλογές: εισαγωγή πακέτου, εξαγωγή πακέτου. Με την εντολή αυτή, μπορούμε να χωρίσουμε ή να ενώσουμε διαφορετικά αρχεία ή μέρη αρχείων (πακέτα).

Με την εντολή *Έξοδος (Quit)* κλείνει το πρόγραμμα. Είναι ο μοναδικός τρόπος για να κλείσουμε κάποιο πρόγραμμα στο *eXe* διότι δεν ισχύει, όπως σε άλλες εφαρμογές, το κλικ πάνω στο **X** 

Στο Μενού -> *Εργαλεία (Tools)* υπάρχουν οι παρακάτω εντολές: Επεξεργαστής ηλεκτρονικής Δραστηριότητας (idevice network), Προτιμήσεις (Preferences) και Ανανέωση (Refresh Display).

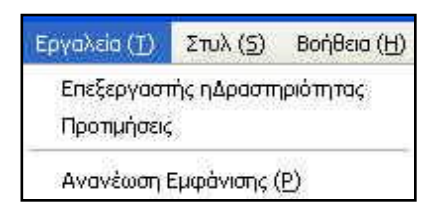

Εικόνα 59 : Επιλογές του Μενού Εργαλεία

Ο επε*ξεργαστής ηλεκτρονικής δραστηριότητας (που λέγεται και ηλεκτρονικό εργαλείο)* μας βοηθάει να βγάζουμε διάφορα στοιχεία (τις δραστηριότητες), που μπορούμε να βάλουμε στην ιστοσελίδα. Τέτοια μπορεί να είναι απλό κείμενο, εικόνες, συνδέσμους άλλες εφαρμογές κλπ.

Όταν ανοίγουμε τον επεξεργαστή, ανοίγει ένα νέο παράθυρο που μας βοηθάει να δημιουργήσουμε μια καινούρια δραστηριότητα ή να επεξεργαστούμε μια που έχουμε δημιουργήσει από πριν.

Με την εντολή *Προτιμήσεις* μπορούμε να αλλάξουμε τη γλώσσα της εφαρμογής. Απλά όταν την πατήσουμε, εμφανίζεται ένα παράθυρο με μία λίστα από γλώσσες. Επιλέγουμε τη γλώσσα που θέλουμε και μετά πατάμε ΟΚ.
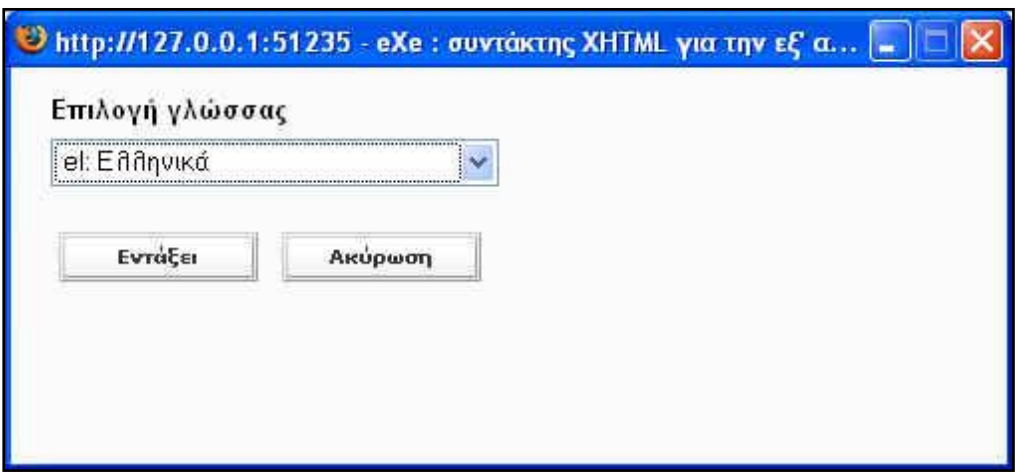

Εικόνα 60 : Επιλογή Προτιμήσεις

Με την *Ανανέωση* μπορούμε να έγουμε τη σελίδα ενημερωμένη με τις τελευταίες αλλαγές που έχουμε κάνει.

Ο κατάλογος *Στυλ* μας δίνει κάποιες επιλογές για την εμφάνιση της σελίδας.

Ο κατάλογος *Βοήθεια* περιέχει πληροφορίες και εγχειρίδιο για τη χρήση του προγράμματος.

Η αποθήκευση ενός αρχείου από το eXe γίνεται περίπου όπως σε άλλες εφαρμογές. Δύο ενέργειες είναι σχετικές με την αποθήκευση του αρχείου. Η μία είναι η «Αποθήκευση» και η άλλη είναι η «Εξαγωγή».

Κάθε φορά που επιλέγουμε την εντολή *Αποθήκευση / Αποθήκευση ως*, εμφανίζεται ένα παράθυρο που μας επιτρέπει να διαλέξουμε πού θα αποθηκευτεί το αρχείο και με τι όνομα. Έτσι δημιουργείται ένα αρχείο της μορφής "πακέτο περιεχομένου IMS" το οποίο θα μπορούμε να ανοίξουμε και να επεξεργαστούμε ξανά.

Όταν αποθηκεύουμε ένα αργείο θα πρέπει να προσέγουμε ώστε ο φάκελος που επιλέγουμε (για την αποθήκευση) αλλά και όλοι οι φάκελοι στους οποίους αυτός περιέχεται να έχουν Λατινικούς χαρακτήρες.

#### *Παράδειγμα:*

Σ' αυτή την περίπτωση αποθηκεύουμε στο φάκελο eXe test ενώ η 'διαδρομή' του είναι *C*:\Documents and Setting\user\My Documents\eXe\project. Βλέπουμε ότι έχουμε μόνο λατινικούς χαρακτήρες, όχι μόνο στο φάκελο που αποθηκεύουμε αλλά και σε όλους τους φακέλους που αυτός βρίσκεται (path).

Στην περίπτωση αυτή βλέπουμε ότι σε κάποιο σημείο της διαδρομής *C:\Documents and Setting\karen\Τα έγγραφά μου\eXe\project ο φάκελος «τα έγγραφά* μου» έχει *Ελληνικούς χαρακτήρες* και δεν μας επιτρέπει να αποθηκεύσουμε

Όταν θέλουμε να ανοίξουμε το αρχείο, ανοίγουμε το πρόγραμμα και διαλέγουμε από το μενού την εντολή *Άνοιγμα* ή το επιλέγουμε από τα Πρόσφατα Έγγραφα

*Συνήθως* το αποθηκευμένο αρχείο δεν ανοίγει αν πάμε στο φάκελο του και κάνουμε διπλό κλικ, όπως γίνεται με άλλες εφαρμογές

Για να αποθηκεύσουμε το αρχείο ως ιστοσελίδα, θα πρέπει να πάμε στο μενού *Αρχείο*, *Εξαγωγή*. Το μενού αυτό παρουσιάζει διάφορες επιλογές. Μπορούμε να επιλέξουμε Ιστότοπος, Common Cartridge, κλπ.

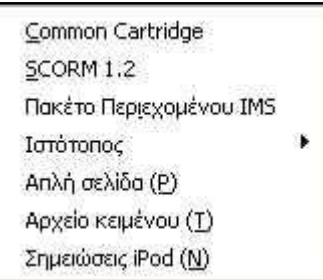

Εικόνα 61 : Επιλογή Εξαγωγή

Η συγκεκριμένη εντολή θα δημιουργήσει στον υπολογιστή ένα φάκελο (*directory*), το όνομά του καθώς και την τοποθεσία του, την οποία θα έχουμε καθορίσει εμείς κατά την αποθήκευση, όπως γίνεται και σε άλλες εφαρμογές.

Ανοίγοντας αυτό φάκελο βλέπουμε πολλά άλλα αργεία. Ανάμεσά τους θα δούμε και ένα με το όνομα *index*. Το αρχείο θα έχει τον τύπο του προγράμματος περιήγησης στο ίντερνετ (*internet explorer, mozilla firefox*) και συγκεκριμένα εκείνο που υπάρχει ως προεπιλογή στον υπολογιστή.

Με διπλό κλικ σ' αυτό ανοίγει το αρχείο. Θα ανοίξει με τη μορφή ιστοσελίδας και *δεν* θα μπορούμε να κάνουμε αλλαγές.

Μια από τις επιλογές που μας δίνει το μενού είναι και η εξαγωγή ως «Πακέτο Περιεχομένου IMS». Ουσιαστικά αυτό είναι η ίδιο με την αποθήκευση.

Κάτω από τη γραμμή με τα βασικά μενού, στα αριστερά, υπάρχει ένα πλαίσιο στο οποίο αναπαρίσταται το *Περίγραμμα* της ιστοσελίδας που θα φτιάξουμε.

Μόλις ανοίξουμε το πρόγραμμα, το πλαίσιο με το περίγραμμα περιέχει μόνο την *Αρχή*. Με τις εντολές πάνω από τη γραμμή μπορούμε να κάνουμε επεξεργασία.

Αν μαρκάρουμε την *Αρχή* και πατήσουμε *Προσθήκη σελίδας*, μπορούμε να βάλουμε επιπλέον σελίδες. Αν τις μαρκάρουμε και πατήσουμε Διαγραφή, θα τις βγάλουμε, ενώ αν πατήσουμε Μετονομασία, θα τους αλλάξουμε όνομα.

Μαρκάροντας μια από τις σελίδες που δημιουργήσαμε και πατώντας *Προσθήκη σελίδας* μπορούμε να δημιουργήσουμε *υπο-σελίδες*.

Με τα βελάκια που είναι κάτω από το πλαίσιο του περιεχομένου μπορούμε να αλλάξουμε τη σειρά. Για να γίνει αυτό πρέπει να μαρκάρουμε το κεφάλαιο που θέλουμε να βάλουμε σε άλλη σειρά και μετά να πατήσουμε το εικονίδιο, το βελάκι της επιλογής μας.

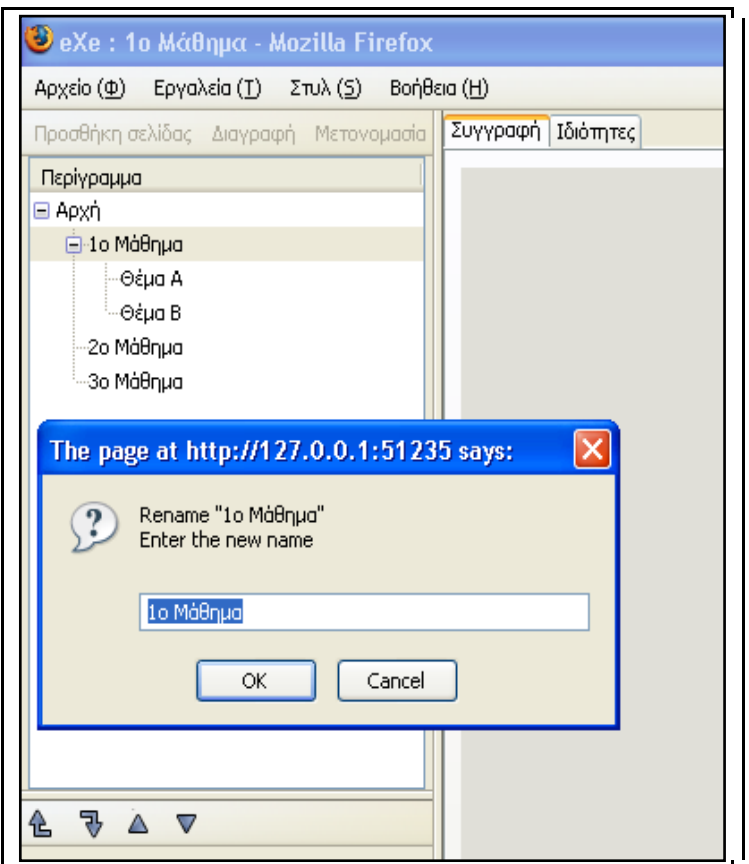

Εικόνα 62 : Μετονομασία Σελίδας

### **4.3 Σα Web ςζηαηικά ηος eXe**

Οι εκπαιδευτικές δραστηριότητες (iDevices) παρέχουν ένα πλαίσιο μέσα στο οποίο ορίζετε το περιεγόμενό σας. Ως δραστηριότητα μπορεί να οριστεί μια εργασία ή ένα σύνολο εργασιών που πρέπει να ολοκληρώσει ένας μαθητής.

Για να βάλουμε μια δραστηριότητα στη σελίδα, γρειάζεται να μετακινήσουμε τον κέρσορα στη λίστα, τον πίνακά τους (iDevices pane) και να μαρκάρουμε αυτή που θέλουμε.

Πατώντας το εικονίδιο  $\blacksquare$  μπορούμε να κάνουμε την επεξεργασία.

Ιδιαίτερη προσογή γρειάζεται σε κάποια σημεία της επεξεργασίας του κειμένου, που περιέχει κάθε δραστηριότητα. Πάνω από το πλαίσιο κειμένου υπάρχει το παρακάτω μενού.

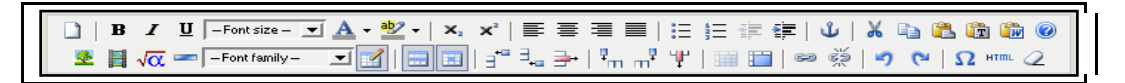

Εικόνα 63 : Εργαλειοθήκη Επεξεργασίας

Κάποιες από τις δραστηριότητες αναφέρονται παρακάτω:

*RSS* = Το RSS (Really Simple Syndication) βοηθά να πάρουμε πληροφορίες από μία ιστοσελίδα χωρίς να χρειάζεται να μπούμε σ' αυτήν. Γράφουμε τη διεύθυνση της σελίδας (URL) στο σχετικό πλαίσιο και αντλούνται οι πληροφορίες με τη φόρτωση. *Άρθρο Βίκι (Wiki Article) = Β*οηθά να πάρουμε άρθρα από τη Βικιπαίδεια και να τα βάλουμε στο αργείο μας. Χρειάζεται φυσικά να υπάργει σύνδεση στο ίντερνετ.

*Γκαλερί εικόνων (Image gallery)* = Βοηθά να ανεβάσουμε εικόνες.

*Δραστηριότητα Ανάγνωσης (Reading activity)* = Δίνει την ευκαιρία να στήσουμε μια αναγνωστική άσκηση, περιγράφοντας λίγα βασικά πράγματα με αναφορές στην αρχή, μετά τη δραστηριότητα και τέλος τα βασικά σημεία (ανατροφοδότηση).

*Ελεύθερη Δραστηριότητα (Activity)* = Βοηθά να βάλουμε μια δραστηριότητα της αρεσκείας μας. Γίνεται απλά περιγραφή των δράσεων που πρέπει να γίνουν.

*Ελεύθερο Κείμενο (Free Text Area)* = Βοηθά στην απλή περιγραφή του θέματος του αρχείου μας, δίνει οδηγίες για τα κείμενα, τις δραστηριότητες που βάζουμε κλπ.

*Εξωτερικός Διαδικτυακός Τόπος (External website)* = Βοηθά να βάζουμε συνδέσμους με άλλες ιστοσελίδες στο κείμενό μας. Έτσι μπορούμε να ανοίγουμε τις σελίδες αυτές, χωρίς να χρειάζεται νέο παράθυρο.

*Ερώτηση Σωστού –Λάθους (True/False Question)* = Βάζει ερωτήσεις που αναφέρουν μια δήλωση και απαιτεί από τον αναγνώστη, τον επισκέπτη, το μαθητή να αποφασίσει εάν είναι αληθινή ή ψευδής.

*Ερώτηση Πολλαπλής Επιλογής (Multi-choice Question)* = Βοηθά να βάζουμε ερωτήσεις με διάφορες πιθανές σωστές απαντήσεις.

*Κουΐζ τύπου SCORM (SCORM Quiz)* = Η δραστηριότητα αυτή παρέγει τη δυνατότητα να βάζουμε ερωτήσεις με πιθανές απαντήσεις (πολλαπλής επιλογής). Η διαφορά εδώ όμως είναι ότι με τη βοήθεια ενός συστήματος γίνεται υπολογισμός πόντων/βαθμών ανάλογα με την απάντηση που επιλέγεται.

*Μελέτη Περίπτωσης (Case Study)* = Με τη δραστηριότητα αυτή μπορούμε να βάλουμε στο αρχείο μας ένα κείμενο που θα έχει κάποιο βασικό, εκπαιδευτικό μήνυμα. Αναφέρεται σε πραγματικές καταστάσεις που εφαρμόζονται θεωρίες στην πράξη. *Μικροεφαρμογή Java (Java Applet)* = Βοηθά να βάλουμε εφαρμογές Java στο αργείο

*Συμπλήρωσης Κενών (Cloze Activity)* = Βοηθά να βάζουμε κείμενο με κενά που πρέπει να συμπληρωθούν. Πρόκειται για δημοφιλή τύπο άσκησης.

## **5 Πολσμεζικά Μαθήμαηα ACAD**

### **5.1 Οπγάνωζη Μαθημάηων**

Για μια σωστή και αποτελεσματική οργάνωση των μαθημάτων, καταγράφουμε αρχικά τις απαιτήσεις της εφαρμογής αυτοδιδασκαλίας. Το εκπαιδευτικό υλικό πρέπει να είναι κατανοητό, φιλικό προς τον χρήστη, απλό, εύχρηστο και να μπορεί να επαναχρησιμοποιηθεί. Η εφαρμογή πρέπει να έχει έναν ενιαίο τρόπο περιγραφής του μαθησιακού υλικού για εύκολη αναζήτηση και γρήγορη ανάκτηση πληροφοριών. Επίσης θα πρέπει να υπάργει δυνατότητα από κοινού γρήσης εφαρμογής, δηλαδή να προσφέρει τουλάχιστον όλες τις δυνατότητες που προσφέρει και η εκπαίδευση στην κλασική τάξη.

Στη συνέχεια θα πρέπει να γίνει σωστή κατανομή του εκαπιδευτικού υλικού σύμφωνα με το βαθμό δυσκολίας και τον συντελεστή βαρύτητάς του. Γίνεται κατακερματισμός σε υποενότητες και ορίζεται ο αριθμός ωρών που απαιτεί η κάθε ενότητα για σωστή και αποτελεσματική διδασκαλία προβλέποντας πάντα τις δυσκολίες που ενδεχομένως θα αντιμετωπίσει ο μαθητής.

Ακολουθεί χρήση παραδειγμάτων, συνοδευόμενων από εικόνες, κείμενα περιγραφής και σε κάποιες περιπτώσεις και video για να είναι πιο αποτελεσματικό και εύχρηστο το υλικό που παράγεται.

Τέλος, παρουσιάζεται το πιο σημαντικό μέρος της εφαρμογής αυτοδιδασκαλίας, οι ασκήσεις. Η χρήση λυμένων και άλυτων ασκήσεων διαφόρων μορφών (πολλαπλής επιλογής, σωστού-λάθους, αντιστοίχησεις και ανάπτυξης) και μικρής διάρκειας τεστ βοηθάνε στην κατάλληλη προετοιμασίας του μαθητή.

## **5.2 Παράδειγμα**

Το υλικό στην αυτοεκπαίδευση έχει δομημένη μορφή με κεφάλαια, υποκεφάλαια και παραγράφους, τα οποία οι μαθητές πρέπει να ακολουθήσουν στη σειρά.

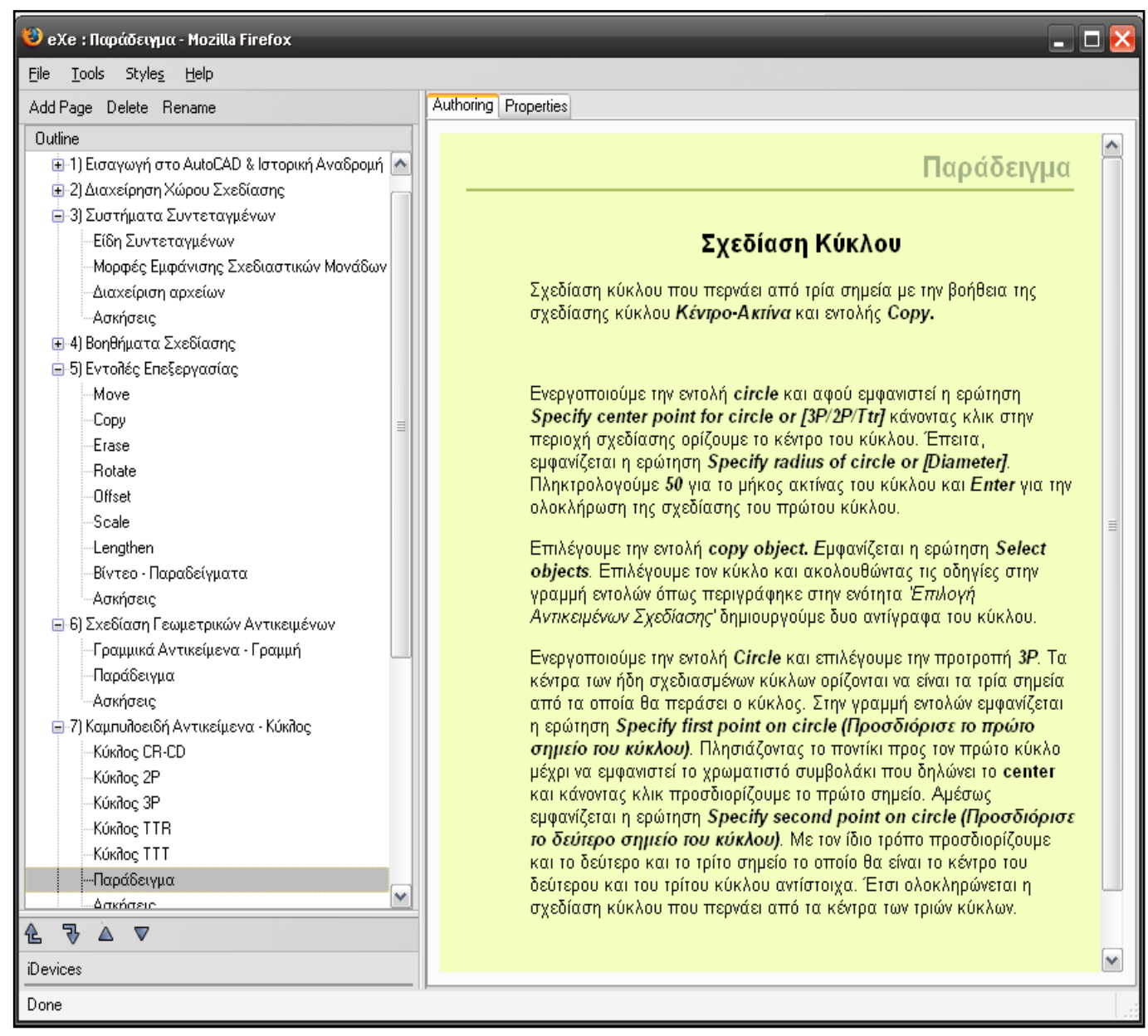

Εικόνα 64 : Δόμηση κεφαλαίων, υποκεφαλαίων και παραγράφων

Αποτελείται από πλούσιο υλικό πολυμέσων (video και εικόνες), ή απλό κείμενο που διαβάζουν οι μαθητευόμενοι.

#### Πολυμεσική Εφαρμονή Αυτοδιδασκαλίας AutoCAD

1) Εισαγωγή στο AutoCAD & Ιστορική Αναδρομή

2) Διαγείρηση Χώρου Σχεδίασης

3) Συστήματα Συντεταγμένων

4) Βοηθήματα Σχεδίασης

Osnap

Ortho-Polar

Ασκήσεις

5) Εντολές Επεξεργασίας

6) Σχεδίαση Γεωμετρικών Αντικειμένων

7) Καμπυλοειδή Αντικείμενα - Κύκλος

8) Διαχείριση Στρωμάτων

9) Kaiuavo

10) Μικροεφαρμογή VBA

11) Επαναληπτικές

Ασκήσεις

12) Λεξιλόγιο

Το βοήθημα Osnap (Object Snap) διευκολύνει την διαδικασία επιλογής ενός σημείου κάποιου αντικειμένου εφόσον το σημείο προς επιλογή είναι χαρακτηριστικό σημείο του αντικειμένου αυτού. Οι λειτουργίες Osnap ενεργοποιούνται πατώντας τα αντίστοιχα κουμπιά από την γραμμή εργαλείων Object Snap.

**Object Snap**  $\overline{\mathbf{x}}$  $-127XX - 000118.18.1$ 

Όταν ενεργοποιούμε κάποια εντολή και στην γραμμή εντολών ζητείται να δοθεί ένα σημείο, τότε επιλέγουμε κάποια αντίστοιχη λειτουργία Osnap και πλησιάζοντας με το ποντίκι το αντικείμενο, αφού εμφανιστεί ένα χρωματιστό σύμβολο στη θέση του σημείου προς επιλογή, με ένα κλικ επιλέγεται το σημείο αυτό.

Παράδειγμα

Ζητείται μια γραμμή η οποία θα εφάπτεται σε έναν κύκλο. Ενεργοποιούμε την εντολή line, μετά την ερώτηση Specify first point δίνουμε το πρώτο σημείο είτε με συντεταγμένες είτε με κλικ στην περιοχή σχεδίασης. Επιλέγουμε την λειτουργία Snap to Tangent από την γραμμή εργαλείων Object Snap και μετακινούμε το ποντίκι προς τον κύκλο μέχρι να εμφανιστεί το χρωματιστό σύμβολο της εφαπτομένης. Αφού εμφανιστεί το σύμβολο, με ένα κλικ επιλέγεται το σημείο.

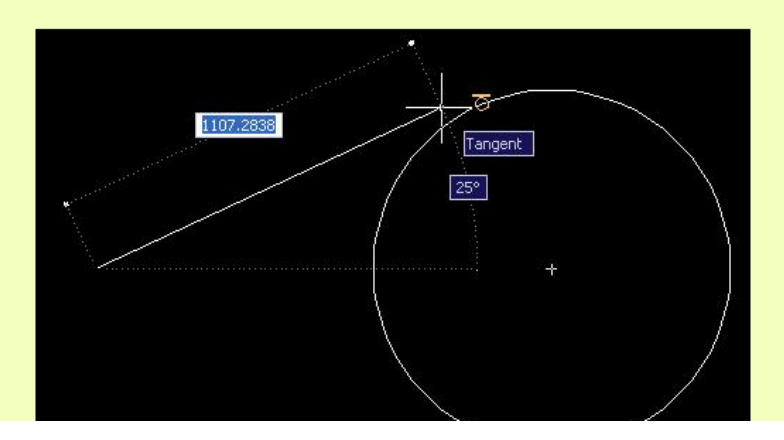

Εικόνα 65: Οργάνωση μαθήματος

#### Osnap

Περιέχει επίσης ασκήσεις, τεστ και εργασίες όπου οι μαθητευόμενοι μπορούν να συμμετάσχουν είτε από τους, είτε από τον χώρο εργασίας.

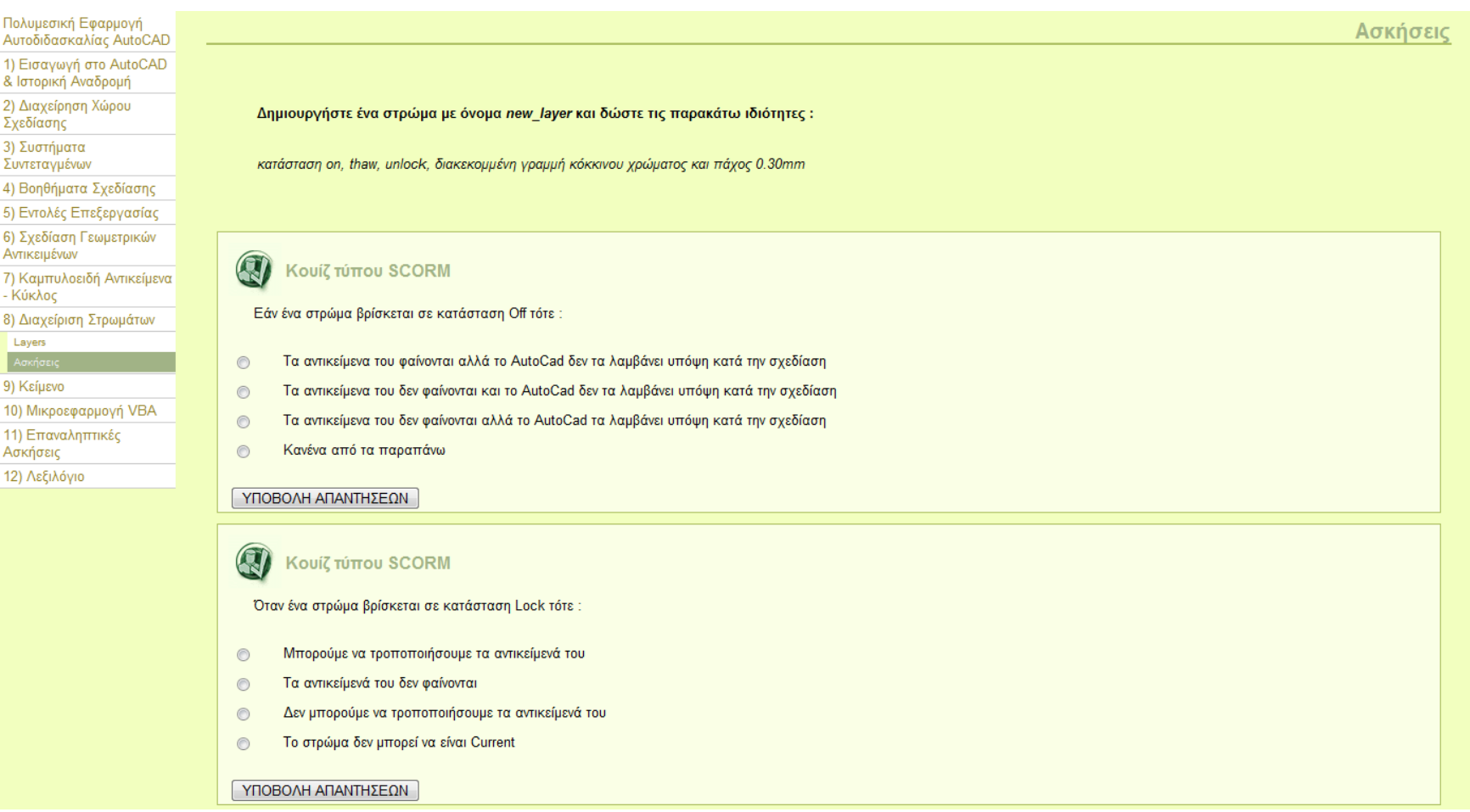

Εικόνα 66 : Παρουσίαση Ασκήσεων

### **5.3 Γιδακηική Αξιοποίηζη ηηρ ACAD VBA**

Η Visual Basic for Application (VBA) είναι μια εξειδικευμένη μορφή της γλώσσας προγραμματισμού Microsoft Visual Basic. Δημιουργήθηκε με βάση την γνωστή Basic και χρησιμοποιεί πληθώρα ιδίων ή παρόμοιων χαρακτηριστικών και παρόμοιο σγεδιαστικό περιβάλλον.

Ο προγραμματισμός της VBA διαφέρει από τον αντίστοιγο της Ms VB σε αρκετά σημεία. Για παράδειγμα τα εργαλεία που χρησιμοποιούνται στις περισσότερες περιπτώσεις έχουν παραπλήσια ονόματα αλλά όχι ίδια.

Το VBA χρησιμοποιείται για την σχεδίαση διαφόρων αντικειμένων με χρήση κώδικα μέσω του Visual Basic Editor του σχεδιαστικού προγράμματος AutoCAD, αντί να σχεδιάσουμε με τους γνωστούς τρόπους που αναφέρθηκαν στις παραπάνω ενότητες. Αυτό κατά κύριο λόγο γίνεται με τη δημιουργία μακροεντολών σε γλώσσα VB.

Για να τρέχουμε κάποιο κομμάτι κώδικα ακολουθούμε την διαδρομή *Tools -> Macro -> Visual Basic Editor* ή πατάμε τα πλήκτρα *Alt+F11* και αμέσως εμφανίζεται το παρακάτω πλαίσιο:

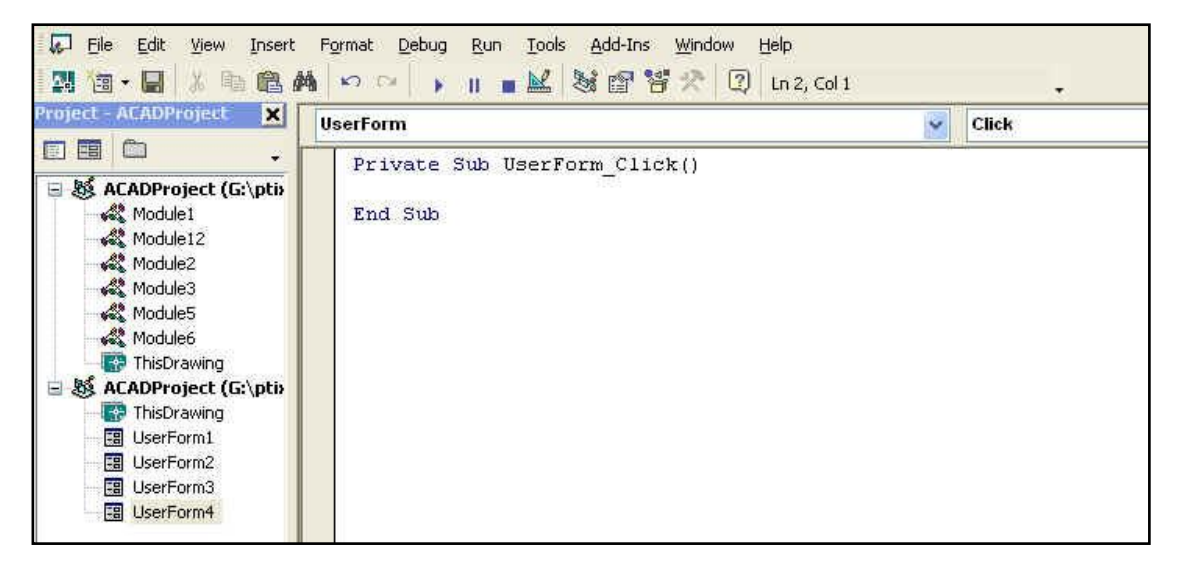

Εικόνα 67 : Επεξεργαστής Visual Basic

Αν πληκτρολογήσουμε τον κώδικα στη δεξιά μεριά του παραθύρου (εικόνα 62) το αποθηκεύουμε και μπορούμε να το χρησιμοποιήσουμε και αφού κλείσουμε το παράθυρο αυτό, μέσω του AutoCAD *Tools -> Macro-> Macro.* 

Παράδειγμα, πληκτρολογούμε το παρακάτω κομμάτι κώδικα το οποίο δημιουργεί μια γραμμή (line):

```
Public Sub TestAddLine()
   Dim varStart As Variant
   Dim varEnd As Variant
   Dim objEnt As AcadLine
On Error Resume Next
   " get input from user
With ThisDrawing. Utility
   varStart = .GetPoint(, vbCr & "Pick the start point: ")
   varEnd = .GetPoint(varStart, vbCr & "Pick the end point: ")
End With
```
" draw the entity

If ThisDrawing.ActiveSpace =  $acModelSpace$  Then

Set objEnt = ThisDrawing.ModelSpace.AddLine(varStart, varEnd)

Else

Set objEnt = ThisDrawing.PaperSpace.AddLine(varStart, varEnd)

End If

```
objEnt.Update
```
End Sub

και το παρακάτω κομμάτι κώδικα ελέγχει εάν υπάρχει κάποιο σχεδιασμένο αντικείμενο και ταυτόχρονα δείχνει τις διαστάσεις του αντικειμένου.

 $Sub Ch2_FindFirstEntity()$ 

' This example returns the first entity in model space **On Error Resume Next** 

Dim entity As AcadLine

If ThisDrawing.ModelSpace.Count  $\langle 0 \rangle$  Then Set entity = ThisDrawing.ModelSpace.Item(0)  *MsgBox entity.ObjectName + \_*

 *" is the first entity in model space."*

*MsgBox "This line has a start point of " & entity.StartPoint(0) & ", " & entity.StartPoint(1) & ", " & entity.StartPoint(2) & " and an endpoint of " & entity.EndPoint(0) & ", " & entity.EndPoint(1) & ", " & entity.EndPoint(2), vbInformation, "StartPoint Example"*

*Else*

 *MsgBox "There are no objects in model space."*

 *End If*

*End Sub*

Επίσης μπορούμε να ελέγξουμε εάν υπάρχουν παραπάνω από ένα σχεδιασμένα αντικείμενα. Τρέχουμε το παρακάτω κομμάτι κώδικα το οποίο εμφανίζει ένα πλαίσιο με τα ονόματα όλων των σχεδιασμένων αντικειμένων με τη σειρά που σχεδιάστηκαν.

*Private Sub CommandButton\_Click()*

*On Error Resume Next Dim entity As AcadEntity Dim count As Double count = ThisDrawing.ModelSpace.count If count <> 0 Then For I = 0 To count - 1 Set entity = ThisDrawing.ModelSpace.Item(I) MsgBox entity.ObjectName + \_ " exists in model space."*

*Next I*

*Else*

*MsgBox "There are no objects in model space."*

*End If*

*End Sub*

Όταν το τρέξουμε και δεν θα υπάρχει κανένα αντικείμενο θα εμφανίσει το μήνυμα *"There are no objects in model space."*

Θα το τρέξουμε ξανά αφού έχουμε δημιουργήσει κάποιο αντικείμενο και θα πρέπει να μας λέει το όνομα του αντικειμένου.

Στις παρακάτω εικόνες φαίνεται η κάθε περίπτωση που αναφέραμε πιο πάνω:

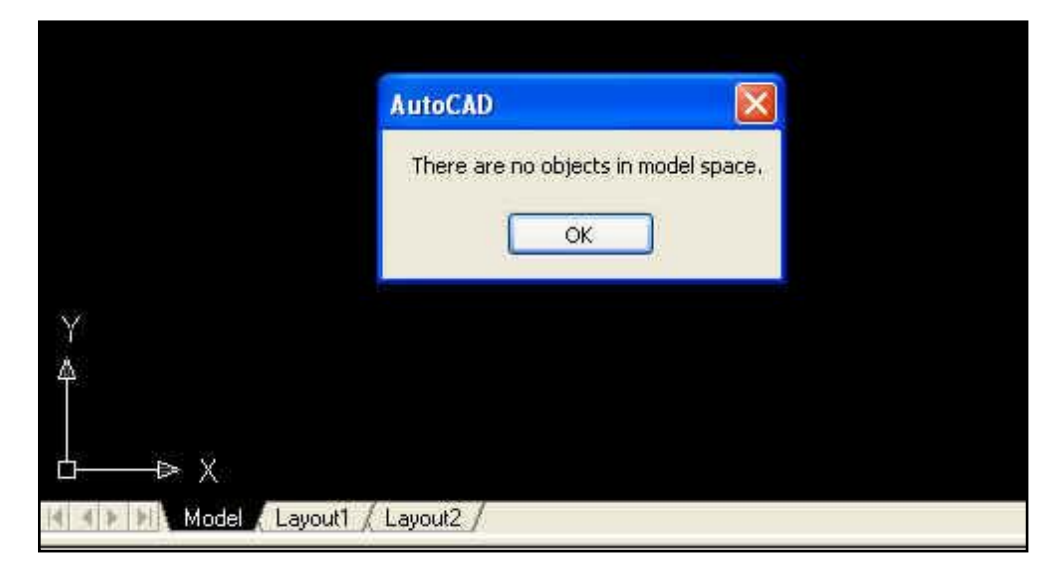

Εικόνα 68 : Έλεγχος για αντικείμενα

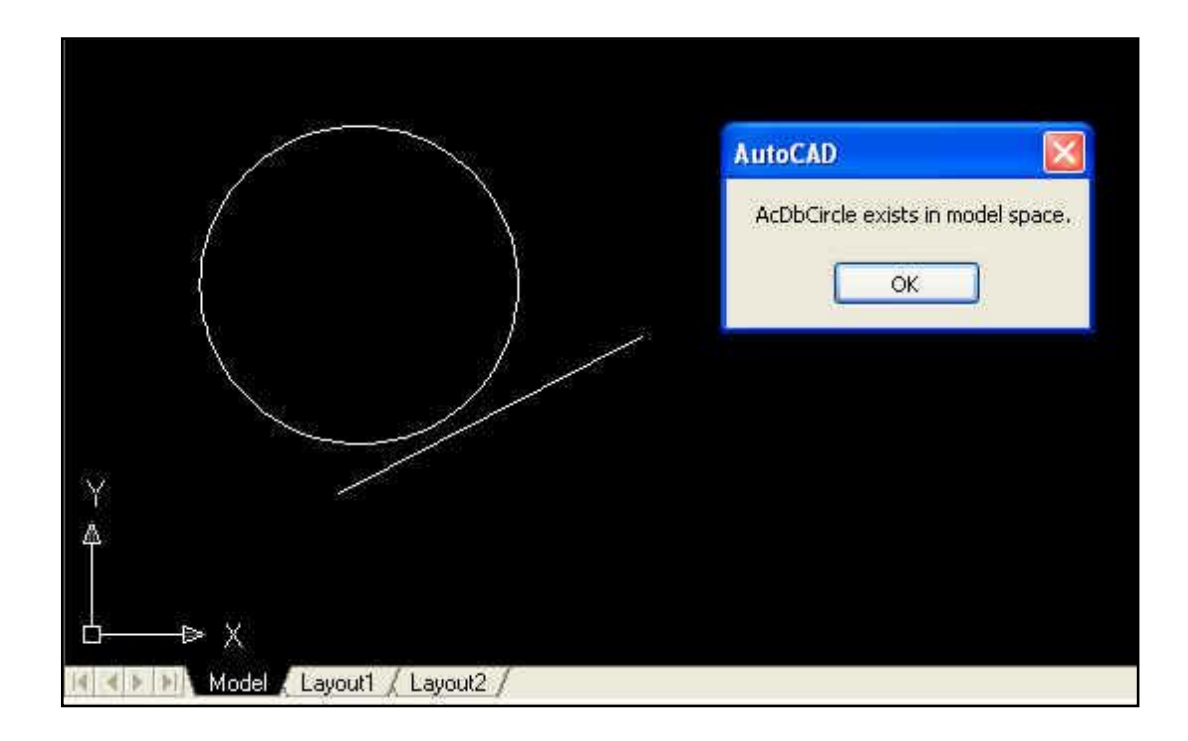

Εικόνα 69 : Έλεγχος για ύπαρξη κύκλου

Στο παράθυρο σχεδίασης του AutoCAD φαίνεται πως εκτός από τον κύκλο υπάρχει και μια γραμμή σχεδιασμένη. Αφού εμφανίσει το πρώτο παραθυράκι που μας ενημερώνει πως υπάρχει το αντικείμενο κύκλος και πατήσουμε ΟΚ τότε εμφανίζει ένα άλλο παραθυράκι το οποίο μας ενημερώνει για την γραμμή.

Παρακάτω φαίνεται η αντίστοιχη εικόνα:

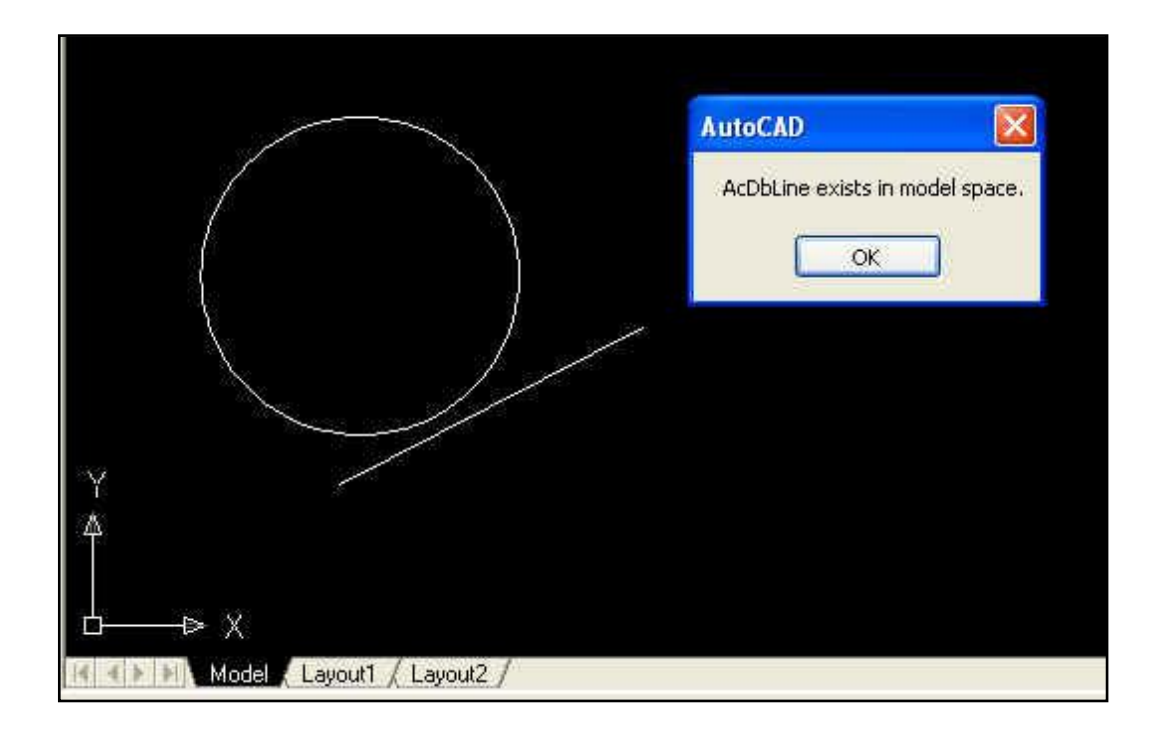

Εικόνα 70: Έλεγχος για ύπαρξη γραμμής

## **6 Σσμπεράζμαηα - Μελλονηική Εργαζία**

Οι ραγδαίες εξελίξεις στον τεγνολογικό τομέα, καθώς επίσης και οι ολοένα αυξανόμενες απαιτήσεις της σύγχρονης ζωής, καθιστούν ζωτικής σημασίας την ανάγκη για συνεχή εκπαίδευση και κατάρτιση, ούτως ώστε να μπορέσει ο άνθρωπος να συμβαδίσει με τις εξελίξεις αυτές. Το ασφυκτικό όμως ωράριο του σύγχρονου ανθρώπου καθιστά πολύ δύσκολο το έργο αυτό. Για το λόγο αυτό η αυτοεκπαίδευση δίνει την δυνατότητα στον μαθητευόμενο να προσαρμόσει την εκπαίδευσή του στο δικό του καθημερινό ρυθμό. Οπότε καθίσταται φανερή η αναγκαιότητα ύπαρξης εκπαιδευτικού υλικού, το οποίο θα καλύπτει την ανάγκη αυτή του σύγχρονου ανθρώπου.

Στην παρούσα πτυχιακή με βάση εκπαιδευτικό υλικό παραδοσιακής εκπαίδευσης (σημειώσεις ACAD και άλλες πηγές άντλησης πληροφορίας σχετικά με το ACAD) δημιουργήθηκε μια πολυμεσική εφαρμογή αυτοδιδασκαλίας με θέμα "Σγεδίαση 2D με το ACAD".

Η εφαρμογή αυτή αποτελείται αφενός από το θεωρητικό κομμάτι, στο οποίο περιγράφεται το σχεδιαστικό πρόγραμμα ACAD, κάνοντας αναφορά στις πιο σημαντικές λειτουργίες του και αφετέρου από το πρακτικό κομμάτι, το οποίο αποτελείται από λυμένες και άλυτες ασκήσεις, μέσω των οποίων ο μαθητευόμενος μπορεί να αυτοαξιολογηθεί.. Επίσης, ένα σημαντικό κομμάτι της εφαρμογής αυτής είναι το VBA, με τη βοήθεια του οποίου μπορεί να γίνει έλεγχος του επιπέδου κατάρτισης του μαθητευομένου και των προβλημάτων τα οποία αντιμετωπίζει. Τέλος, η εφαρμογή εμπλουτίζεται με videos τα οποία περιγράφουν και εξηγούν με λεπτομέρεια τις λειτουργίες του προγράμματος, για καλύτερα αποτελέσματα και διευκόλυνση προς τον μαθητευόμενο.

Είναι σημαντικό όμως να τονιστεί πως υπάρχουν διαφόρων ειδών προβλήματα όσων αφορά την αυτοδιδασκαλία. Παρόλη την εξέλιξη της τηλεκπαίδευσης πρέπει να αναφερθεί πως ένα σημαντικό ποσοστό του πληθυσμού δεν κατέχει τις κατάλληλες γνώσεις και τον κατάλληλο εξοπλισμό, θεωρώντας τα είδη πολυτελείας.

Όσο αφορά την αυτοδιδασκαλία του σχεδιαστικού προγράμματος AutoCAD αξίζει να δοθεί ιδιαίτερη σημασία στη γλώσσα προγραμματισμού VBA και στις δυνατότητες που προσφέρει. Αναγνωρίζει πληθώρα γεγονότων του μαθητή, ελέγχει τι έχει δημιουργήσει ο μαθητής είτε μέσω κώδικα είτε με τον απλό τρόπο σγεδίασης στο AutoCAD. Σε μια μελλοντική πτυχιακή εργασία θα μπορούν να μελετηθούν όλες οι δυνατότητες που προσφέρει το VBA, οι οποίες ποικίλουν σύμφωνα με τις απαιτήσεις μας, όπως το να ελέγχει εάν ο μαθητής έχει δημιουργήσει ότι του ζητήθηκε, σε τι επίπεδο της εργασίας βρίσκεται, εάν καταγράφηκαν δυσκολίες κατά την διάρκεια ανάπτυξης εφαρμογής κ.α.

Κατά την διάρκεια ανάπτυξης της εφαρμογής αυτής προέκυψαν διάφορα προβλήματα, τα πολυμεσικά κείμενα απαιτούν ιδιαίτερη προσοχή έτσι ώστε να είναι κατανοητά προς τον μαθητή. Επίσης και τα video έχουν ένα σημαντικό βαθμό δυσκολίας, το ύφος που παρουσιάζεται το θέμα, ο τόνος της φωνής, καθορίζουν το συντελεστή βαρύτητας. Υπήρξαν όμως και αρκετά τεχνικά προβλήματα κατά την διάρκεια καταγραφής τους, η λύση των οποίον ήταν λίγο χρονοβόρα.

Στην εποχή μας όμως η ανάγκη για απόκτηση γνώσεων αυξάνεται σημαντικά, πρέπει να μάθουμε πολλά σε λίγο χρόνο. Η ανάγκη αυτή μας αναγκάζει να ξεπεράσουμε κάθε δυσκολία που υπάρχει στον τρόπο αυτοδιδασκαλίας και να αναζητούμε καλύτερες και γρηγορότερες λύσεις. Ο τομέας της αυτοδιδασκαλίας μας καλύπτει την ανάγκη να αποκτήσουμε πληροφορία γρήγορα και εύκολα, κερδίζοντας χρόνο και χρήμα.

Σαφέστατα είναι ακόμα νωρίς να κρίνουμε την εξέλιξή της και τις πιθανόν παρενέργειές της, σίγουρα όμως μπορούμε να παραδεχτούμε ότι είναι ένα σημαντικό κομμάτι στον τρόπο ζωής μας.

## **Βιβλιογραφία**

- [1] HyperPics : Introduction VBA for AutoCAD (Mini Guide).
- [2] Χρόνης Λουλάκης: Οδηγός Εκμάθησης του Autodesk Architectural Desktop
- [3] Joe Sutphin: AutoCAD 2006 VBA. A Programmer's Reference.
- [4] Γιώργος Δημητρίου: AutoCAD 2008, Όσα θέλατε να ξέρετε για την νέα έκδοση.
- [5] <http://www.we-r-here.com/cad/tutorials/index.htm>

(AutoCAD Tutorials for free lessons)

- [6] <http://www.cadtutor.net/tutorials/autocad/drawing-objects.php> (AutoCAD Tutorials)
- [7] <http://en.wikipedia.org/wiki/AutoCAD> (AutoCAD Tutorials)
- [8] [http://www.techsmith.com](http://www.techsmith.com/) (Camtasia Tutorials)
- [9] Σημειώσεις AutoCAD, Ένωση Ελλήνων Φυσικών, Παράρτημα ΚΔ Μακεδονίας

# Παράρτημα

Κατηγορίες διδασκαλίας εκπαιδευτικού υλικού και εργαλεία που ανήκουν στις κατηγορίες αυτές.

Εργαλεία παραγωγικότητας (Productivity tools (personal and group))

- Calculators  $\bullet$
- Calendars, Event & Meeting Scheduling
- Performance Support, EPSS and Help Desk tools
- Mapping tools
- Note Taking/Sharing and Whiteboard tools
- Personal Information Managers / GTD Organisers
- Personal Productivity tools
- (Re)search tools

Εργαλεία Χαρτογράφησης Ιδεών (Mind mapping tools)

• Mind mapping and brainstorming tools

#### Εργαλεία Παρουσίασης (Presentation tools)

- **Presentation tools**
- **Charting tools**  $\bullet$

Εργαλεία τεκμηρίωσης και πακέτα γραφείου (Documentation and office suites)

- Office (document/spreadsheet) tools and suites
- Document hosting and sharing tools
- E-Book tools
- PDF converters and editors

Εκπαιδευτικά εργαλεία (Instructional tools)

- [Course authoring tools](http://c4lpt.co.uk/Directory/Tools/authoring.html)
- [Interactivity tools](http://c4lpt.co.uk/Directory/Tools/interactivity.html)
- [Quizzing and testing](http://c4lpt.co.uk/Directory/Tools/testing.html) tools
- [Mobile learning authoring tools](http://c4lpt.co.uk/Directory/Tools/mlearning.html)
- [Study Pack creators](http://c4lpt.co.uk/Directory/Tools/study.html)

Εργαλεία σύλληψης οθόνης (Screen capture and screncasting tools)

- **•** [Screen capture, screencasting and software demo tools](http://c4lpt.co.uk/Directory/Tools/capture.html)
- [Learning games and simulation](http://c4lpt.co.uk/Directory/Tools/games.html) tools

Εργαλεία βίντεο (Video tools)

[Video/flash hosting and sharing sites](http://c4lpt.co.uk/Directory/Tools/video.html)

Συστήματα διαχείρισης μαθημάτων (Course management systems)

- [Course & Learning \(Content\) Management System](http://c4lpt.co.uk/Directory/Tools/coursemgt.html)
- **•** [Gradebook tools](http://c4lpt.co.uk/Directory/Tools/gradebook.html)